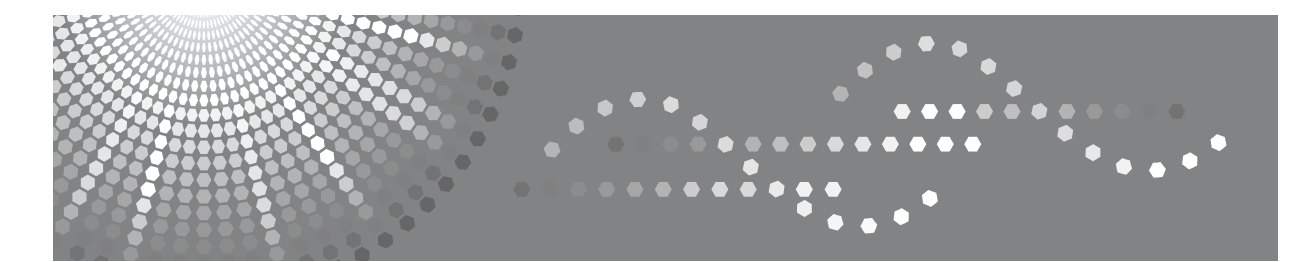

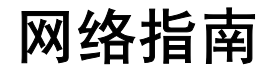

- [使用打印机服务器](#page-30-0) **[1](#page-30-0)**
- [监视和配置打印机](#page-40-0) **[2](#page-40-0)**
- Windows [下的特殊操作](#page-114-0) **[3](#page-114-0)**
- [附录](#page-118-0) **[4](#page-118-0)**

#### 简介

本手册包含本设备操作和使用的详细说明和注意事项。为了您的安全和利益,请在使用本机之前仔细阅 读本手册。将本手册保存在身边,以便快速参考。

#### 重要事项

本手册的内容如有变动,恕不另行通知。对于因操作和使用本设备而导致的直接的、间接的、特殊的、 偶然的或必然的损失,本公司概不负责。

#### 本手册中使用的软件版本约定

- NetWare 3.x 代表 NetWare 3.12 和 3.2。
- NetWare 4.x 代表 NetWare 4.1、 4.11、 4.2 和 IntranetWare。

#### 商标

Microsoft®、 Windows® 和 Windows NT® 是 Microsoft Corporation 在美国和 / 或其他国家的注册商标。

Apple、AppleTalk、EtherTalk、Macintosh、Mac OS 和 TrueType 是 Apple Computer, Inc. 在美国和其他国 家注册的商标。

BonjourTM 是 Apple Computer Inc. 的商标。

Netscape 和 Netscape Navigator 是 Netscape Communications Corporation 的注册商标。

Novell、 NetWare、 NDS 和 NDPS 是 Novell, Inc. 的注册商标。

PostScript® 和 Acrobat® 是 Adobe Systems, Incorporated 的注册商标。

UNIX 是在美国和其他国家的注册商标,通过 X/Open Company Limited 获得专有许可。

Citrix® 和 MetaFrame® 是 Citrix Systems, Inc. 的注册商标。

Bluetooth<sup>®</sup> 字标和标识属 Bluetooth SIG, Inc. 所有, Ricoh Company, Ltd. 对此类标识的使用已经过许可。

UPnP 是 UPnP Implementers Corporation 的商标。

本手册涉及的其他产品名称只用作识别目的,可能分别是相应公司的商标。我们否认对这些标记拥有任 何部分或全部权利。

Windows 操作系统的正确名称如下所示:

- Windows® 95 的产品名称是 Microsoft® Windows 95。
- Windows® 98 的产品名称是 Microsoft® Windows 98。
- Windows® Me 的产品名称是 Microsoft® Windows Millennium Edition (Windows Me)。
- Windows® 2000 的产品名称如下所示 : Microsoft® Windows® 2000 Professional Microsoft® Windows® 2000 Server Microsoft® Windows® 2000 Advanced Server
- Windows® XP 的产品名称如下所示 : Microsoft® Windows® XP Home Edition Microsoft® Windows® XP Professional
- Windows Server™ 2003 的产品名称如下所示: Microsoft® Windows Server™ 2003 Standard Edition Microsoft® Windows Server™ 2003 Enterprise Edition Microsoft® Windows Server™ 2003 Web Edition
- Windows NT® 4.0 的产品名称如下所示 : Microsoft® Windows NT® Workstation 4.0 Microsoft® Windows NT® Server 4.0
- RSA Data Security, Inc. MD5 Message-Digest Algorithm 版权所有 ©1991-2, RSA Data Security, Inc. 创建于 1991。保留所有权利。 若要获得复制和使用本软件的许可,必须在提到或参考本软件或此功能的所有资料中注明 "RSA Data Security, Inc. MD5 Message-Digest Algorithm"。 此外,也可以获得制作和使用派生产品的许可,前提是在提到或参考派生产品的所有资料中注明 "derived from the RSA Data Security, Inc. MD5 Message-Digest Algorithm"。 RSA Data Security, Inc. 对本软件的适销性和针对特定目的的适用性不提供任何表述。本软件按 "原 样"提供,不作任何明示或隐含的担保。 在本文档和 / 或软件的任何部分的任何副本中,必须保留这些声明。

## <span id="page-2-0"></span>本设备的手册

如果您想使用设备执行某种操作,请参考与该操作相关的手册。

#### ❖ 关于本设备

请务必在使用设备前阅读本手册中的 "安全信息"。 本手册提供有关设备功能的说明。此外它还介绍了控制面板、使用设备前的准 备过程、文本输入方法以及附带 CD-ROM 的安装方法。

#### ❖ 一般设定指南

介绍用户工具设定以及通讯簿操作步骤,例如注册传真号码、电子邮件地址及 用户代码等。有关如何连接设备的说明,也请参考本手册。

#### ❖ 故障排除

指导如何解决一些常见问题,介绍如何更换纸张、碳粉盒或墨盒及其他耗材。

#### ❖ 安全参考

本手册供本设备的管理员使用。它说明管理员可用于保护数据不被篡改或防 止非法使用本设备的安全性功能。有关注册管理员的步骤以及设定用户和管理 员验证方面的信息,也可以参见此手册。

#### ❖ 复印 / 文件服务器参考

说明复印机和文件服务器的功能和操作。有关如何放置原稿的说明,也请参考 本手册。

#### ◆ 复印参考

说明复印机的功能和操作。有关如何放置原稿的说明,也请参考本手册。

#### ❖ 传真机参考

说明传真机的功能和操作。

#### ❖ 打印机参考

说明打印机的功能和操作。

#### ❖ 扫描仪参考

说明扫描仪的功能和操作。

#### ❖ 网络指南

介绍如何在网络环境下配置和操作设备,以及如何使用附带的软件。 本手册涵盖所有型号,因此包含可能不适用于本设备的功能和设定值的说明。 图像、图示以及所支持的操作系统的信息也可能与本设备的略有不同。

#### ❖ 其他手册

- PostScript 3 补充说明
- UNIX 补充说明
- DeskTopBinder Lite 手册
	- DeskTopBinder Lite 安装指南
	- DeskTopBinder 入门指南
	- 自动文件链接指南

## 注

❒ 所提供的手册针对特定机型。

❒ 查看PDF文件格式的手册时,必须安装有Adobe Acrobat Reader/Adobe Reader。

## 目录

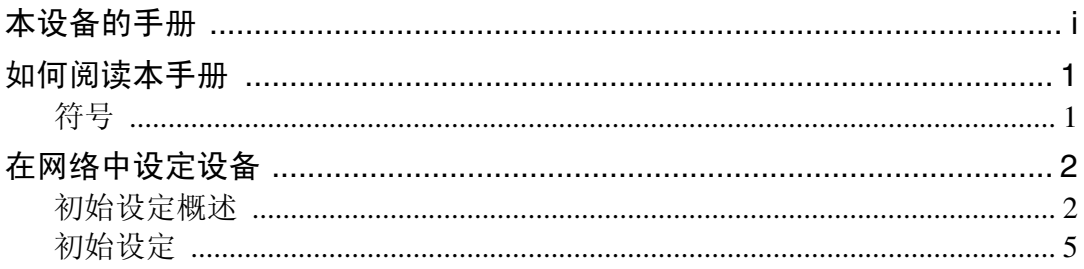

## 1. 使用打印机服务器

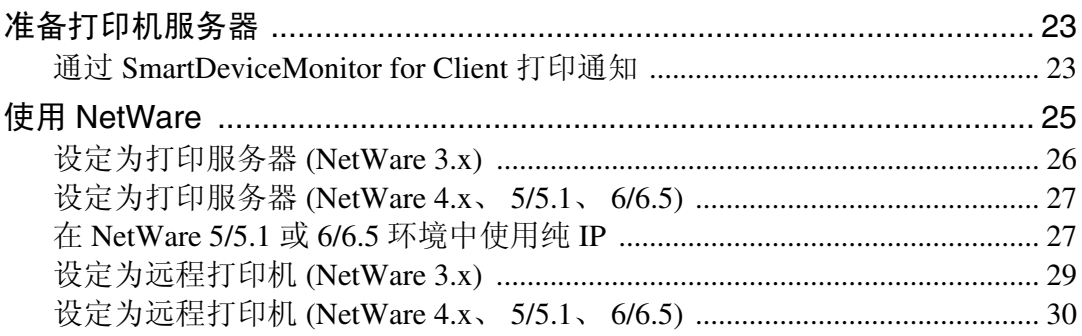

## 2. 监视和配置打印机

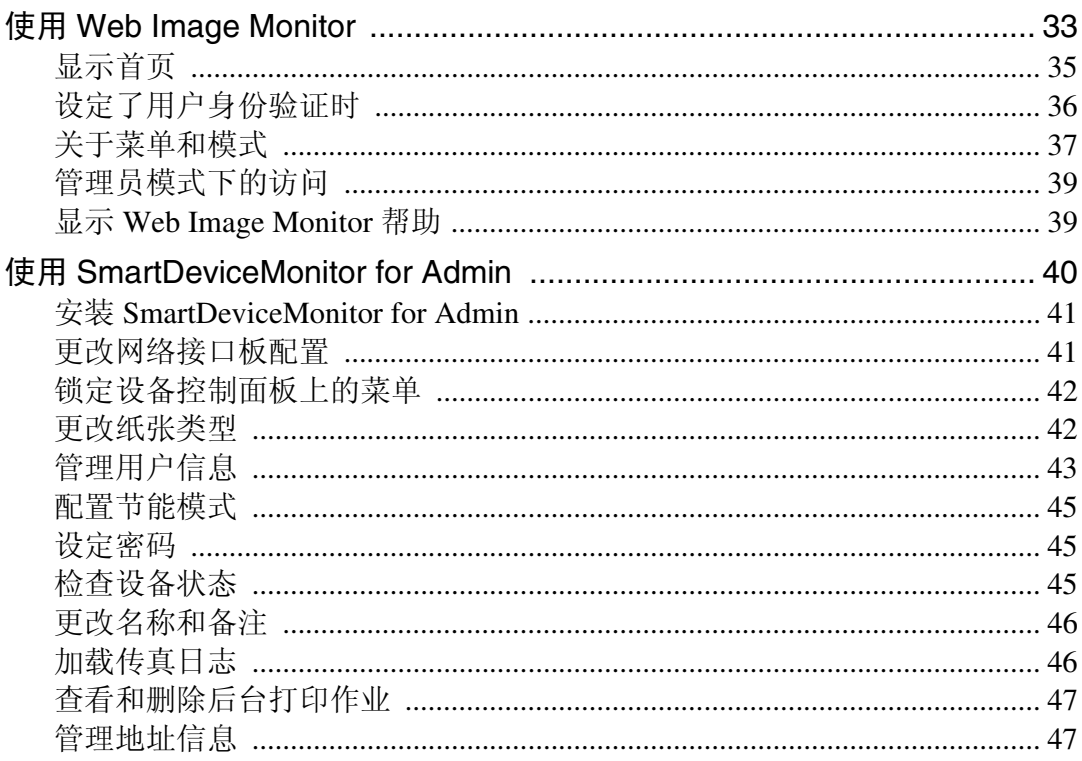

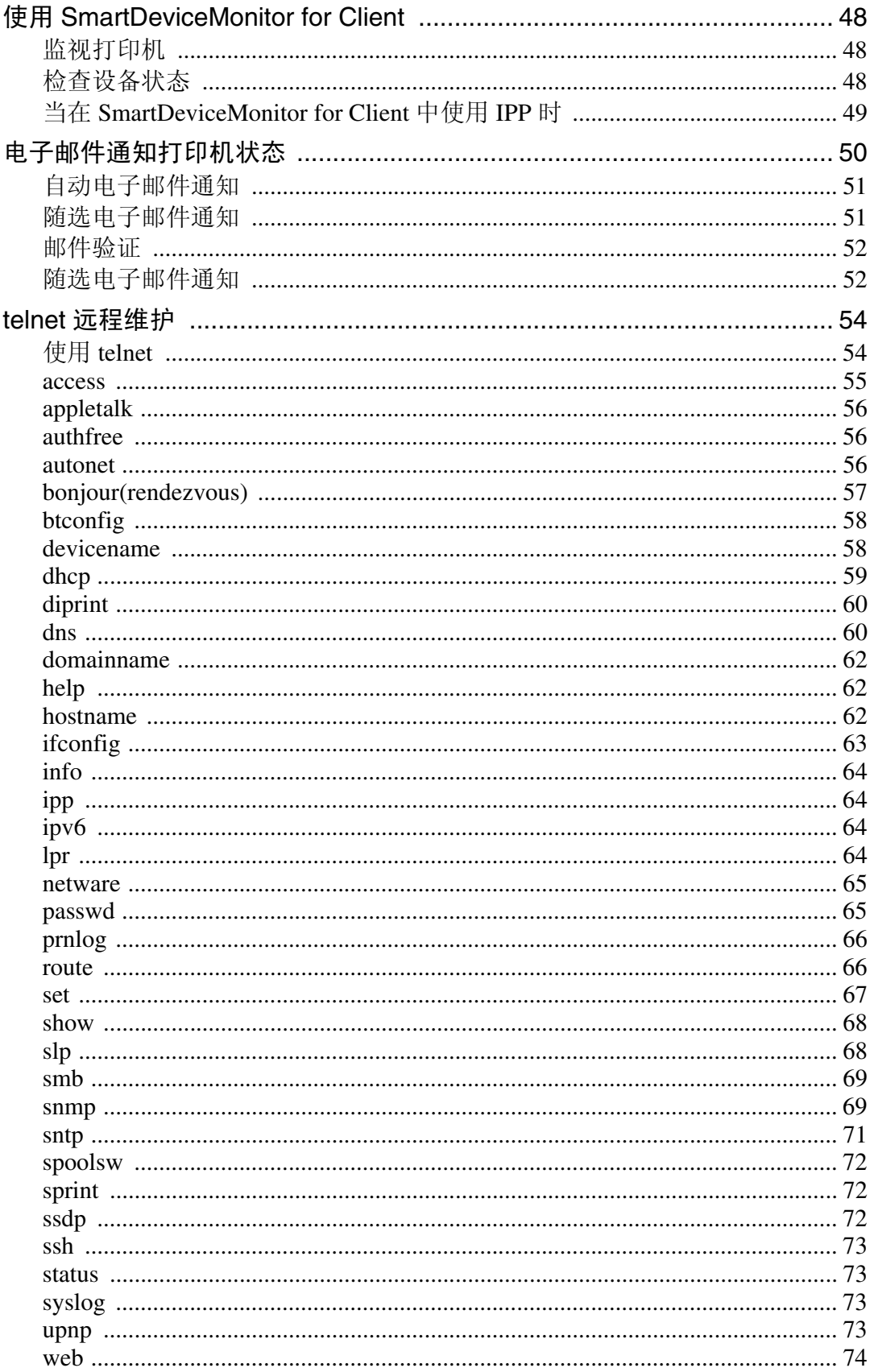

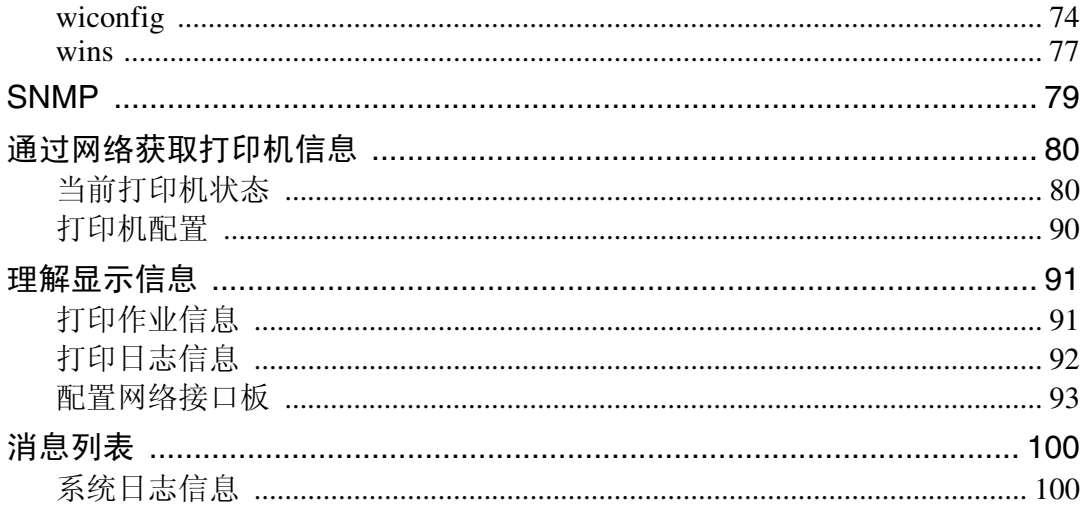

## 3. Windows 下的特殊操作

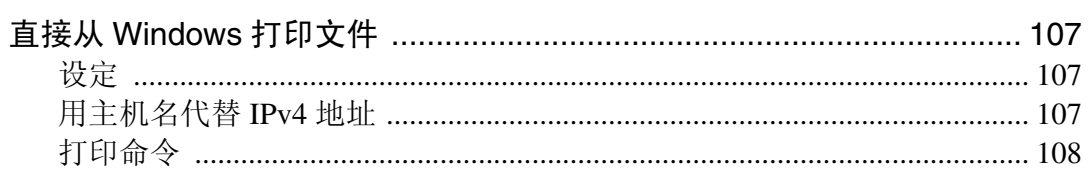

## 4. 附录

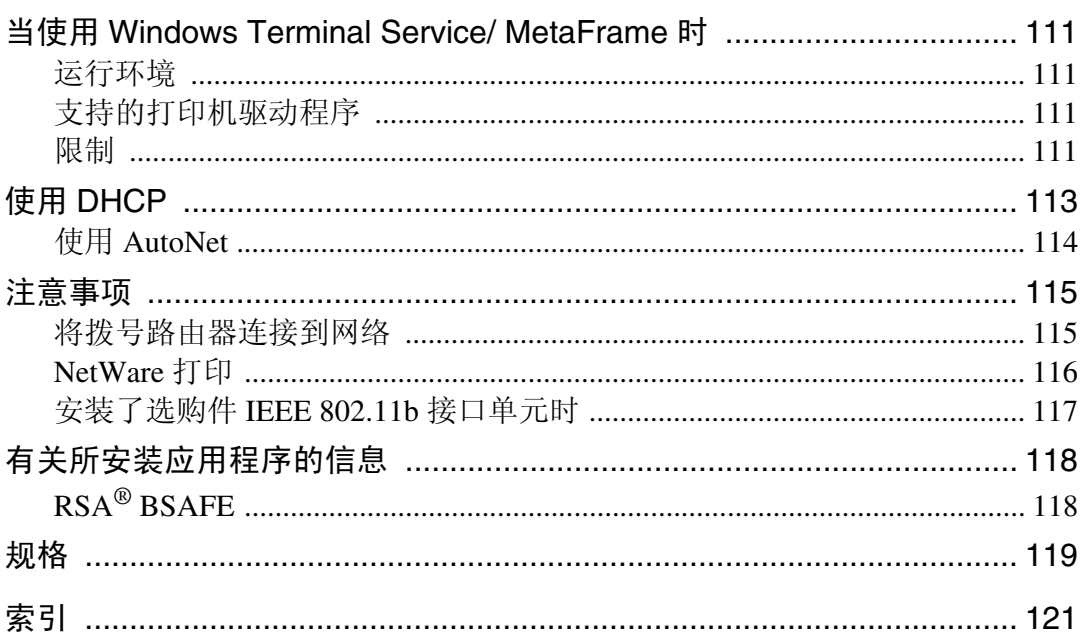

## <span id="page-8-0"></span>如何阅读本手册

## <span id="page-8-1"></span>符号

本手册采用以下符号:

△ 警告:

表示重要的安全注意事项。

忽视这些注意事项可能会导致严重的伤害甚至死亡。请务必仔细阅读。这些内容 可在 "关于本设备"的 "安全信息"一节找到。

#### A 注意:

表示重要的安全注意事项。

忽视这些注意事项可能会导致轻伤或中度人身伤害,或者造成设备损坏或财产损 失。请务必仔细阅读。这些内容可在 "关于本设备"的 "安全信息"一节找到。

#### ▓重要信息

表示使用设备时应注意的要点,还表示造成卡纸、原稿损坏或数据丢失等问题的 可能原因。请务必仔细阅读。

∂注

表示设备功能的补充说明,还表示解决用户错误操作的指导说明。

#### ₽参考

本符号位于章节的末尾。它指明您可以从何处获得进一步的相关信息。

 $\lceil \rceil$ 

表示设备的显示面板上显示的按键名称。

#### $\blacksquare$

表示设备的控制面板上的按键名称。

## <span id="page-9-0"></span>在网络中设定设备

本节介绍可以利用用户工具 ( 系统设置 ) 更改的网络设定值。根据要使用的功能 和要连接的接口指定设定值。

### 重要信息

❒ 这些设定值应由系统管理员来设定或按照系统管理员的建议来设定。

## <span id="page-9-1"></span>初始设定概述

#### ❖ 接口设定值

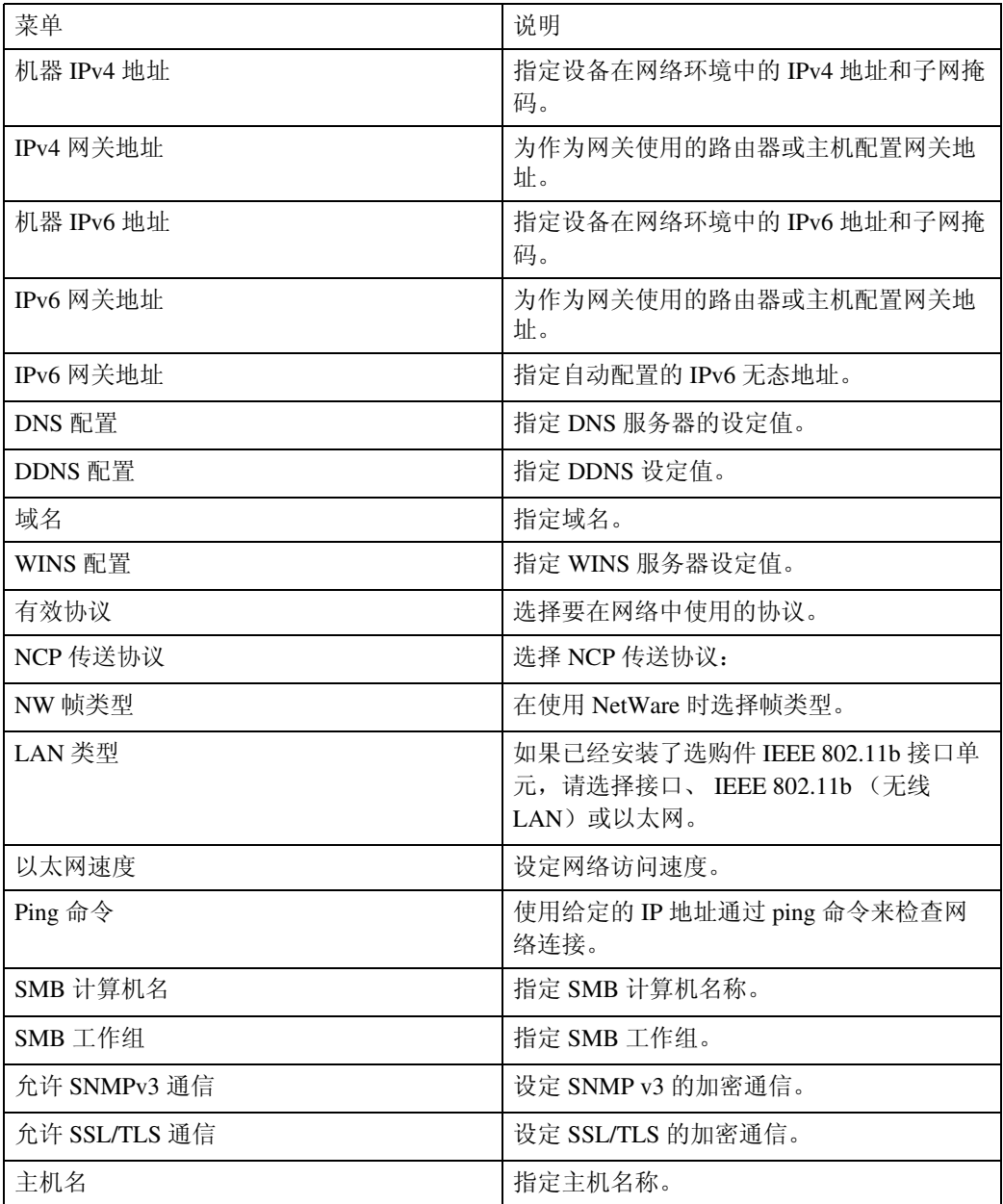

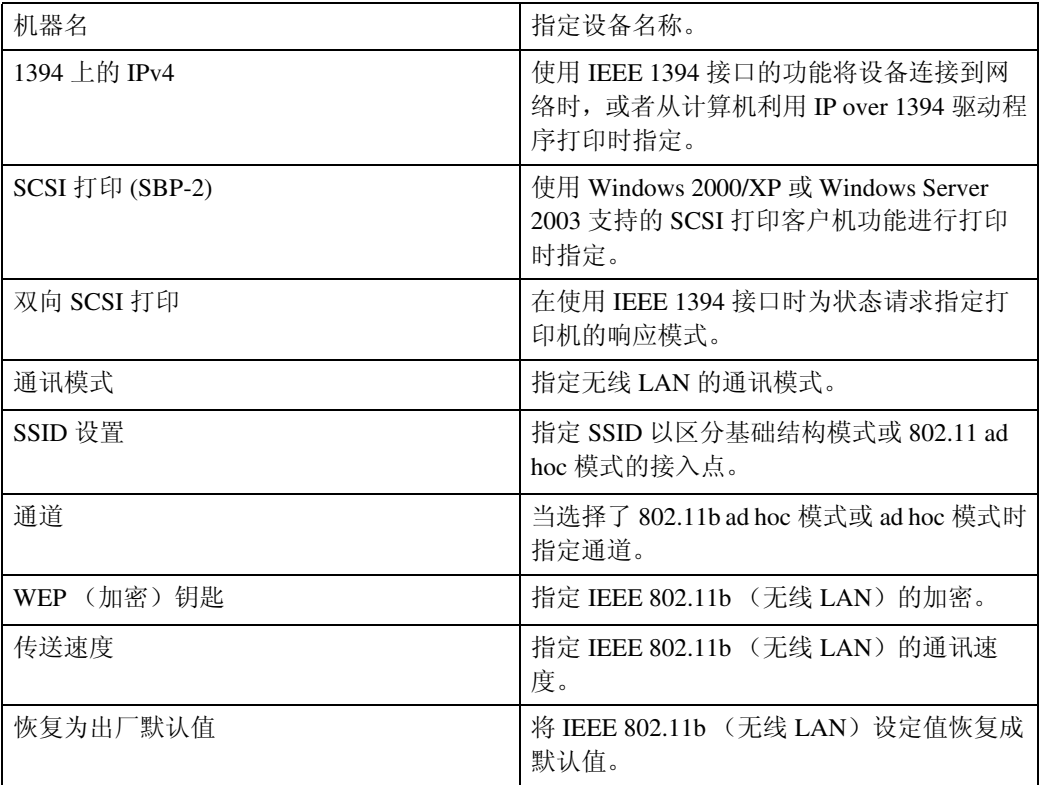

### ❖ 文件传送设定

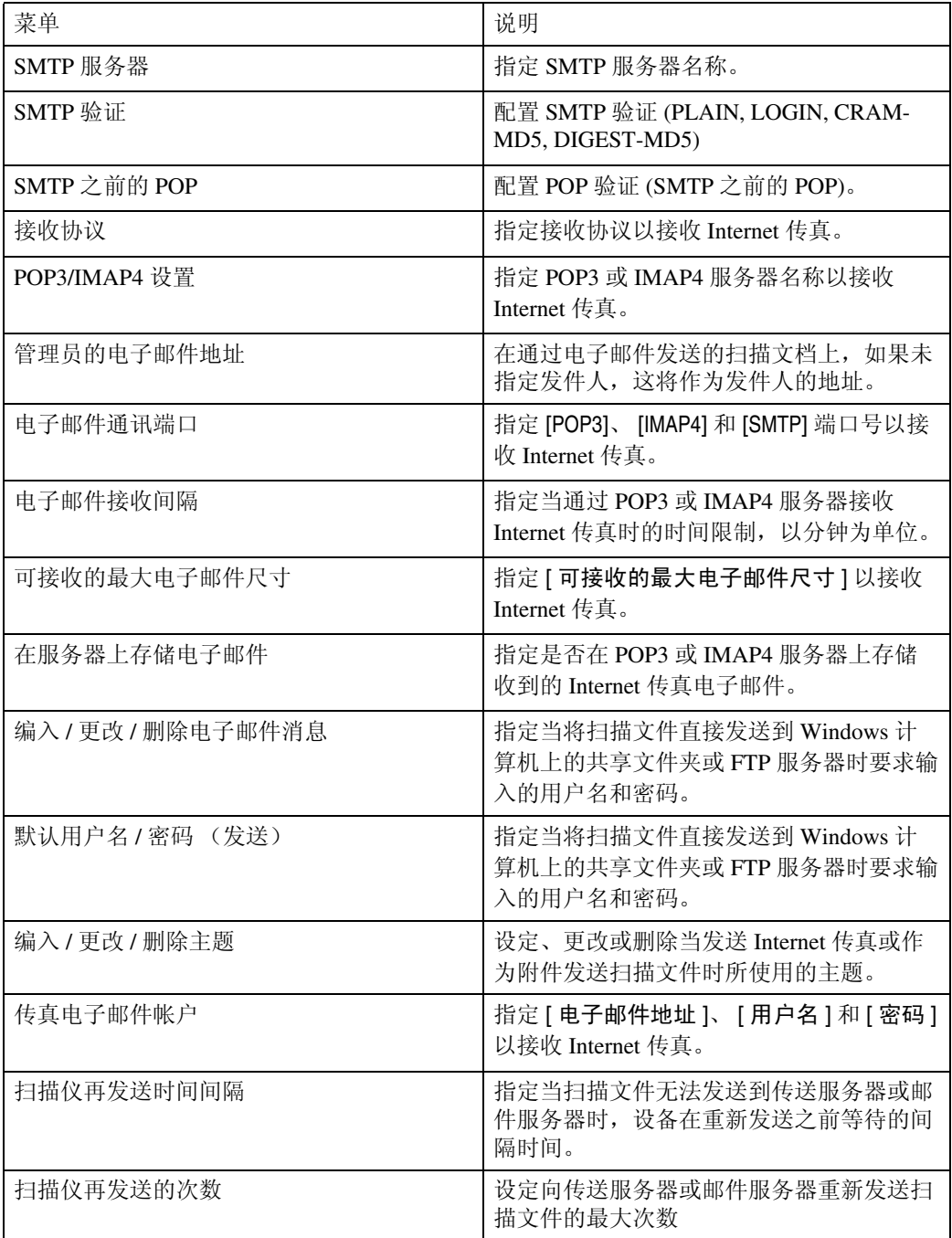

## <span id="page-12-0"></span>初始设定

### ❖ 打印机 /LAN- 传真 (LAN- 传真不能使用 IPv6。)

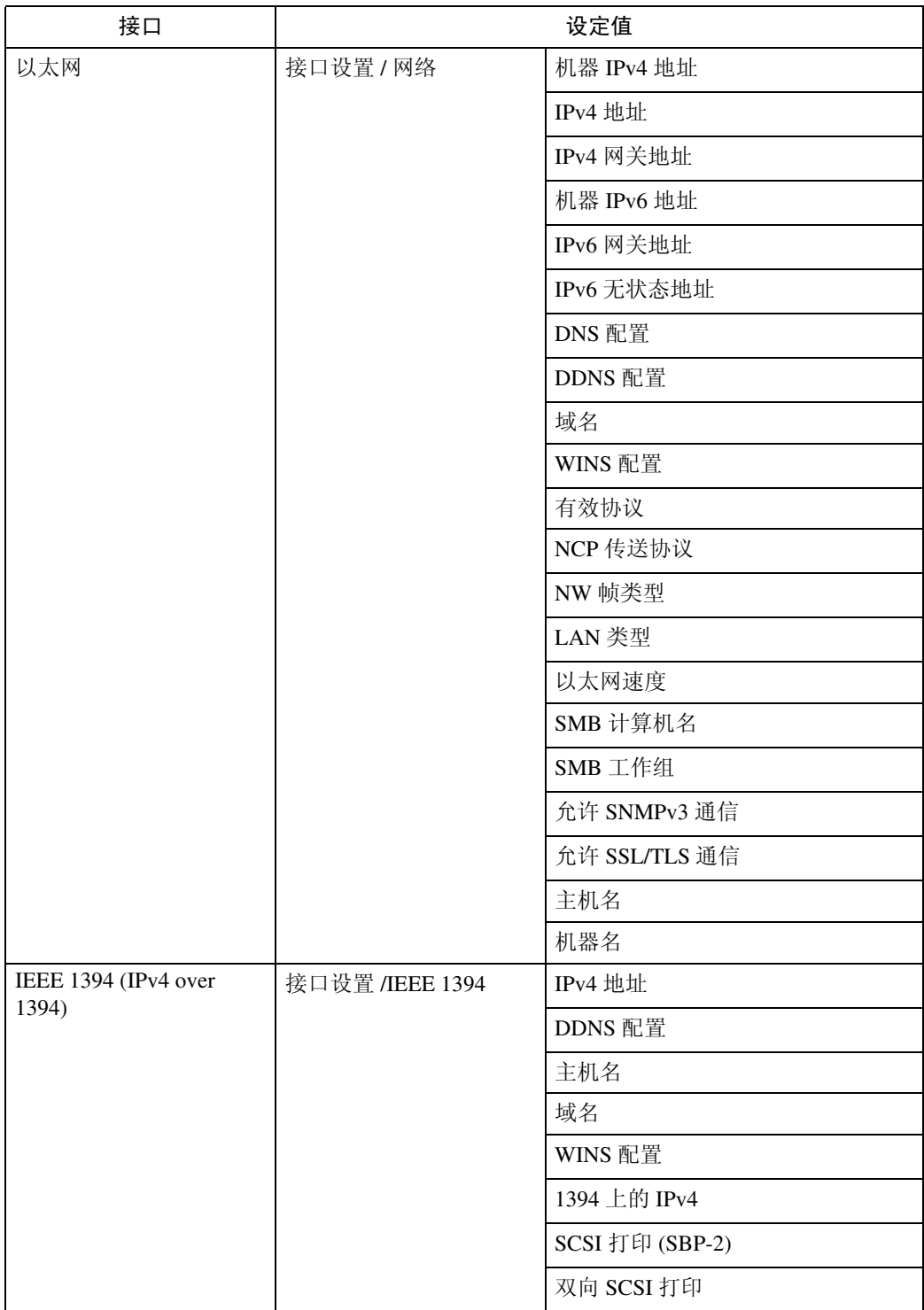

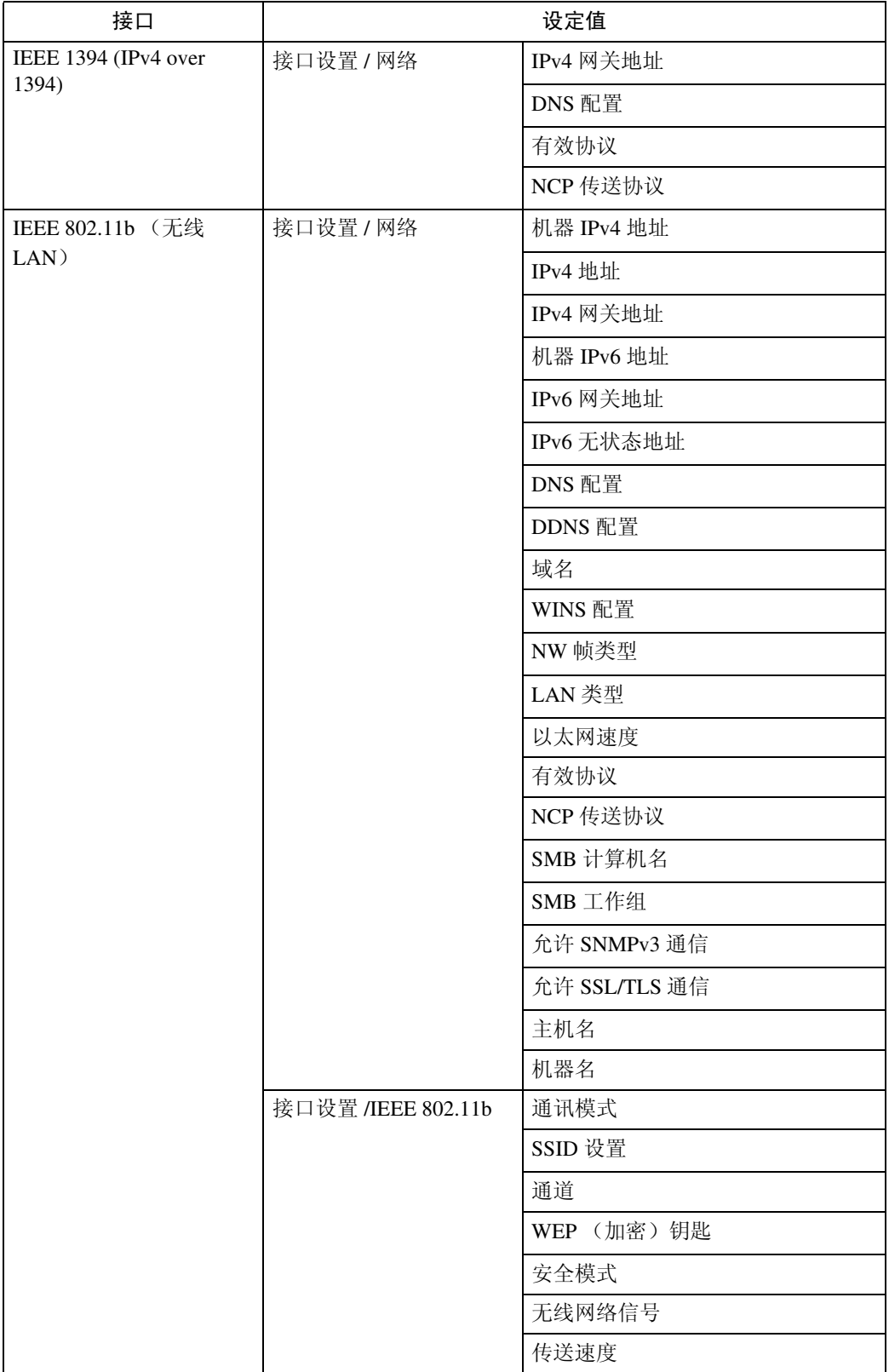

## ❖ Internet 传真 (此功能不能使用 IPv6。)

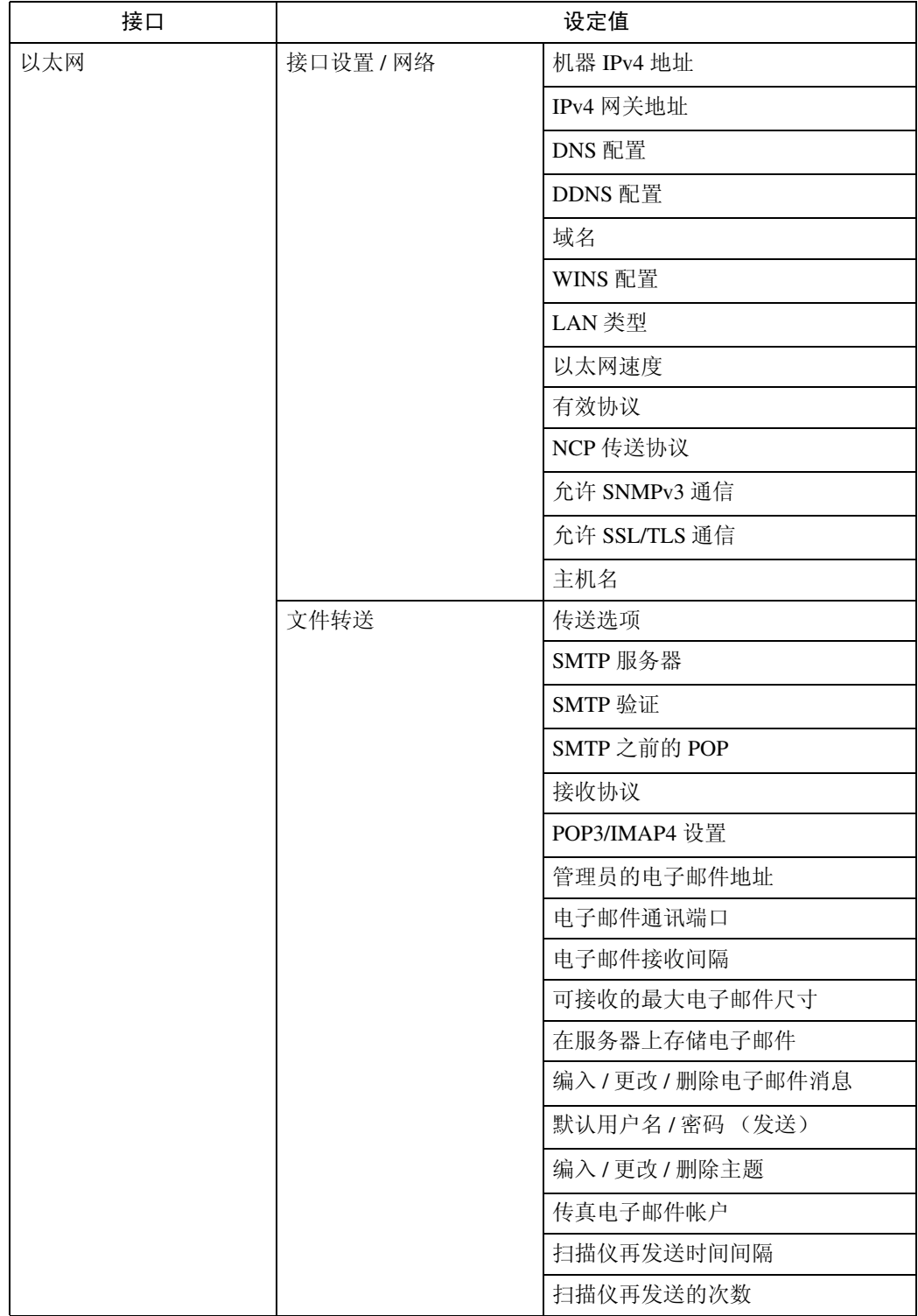

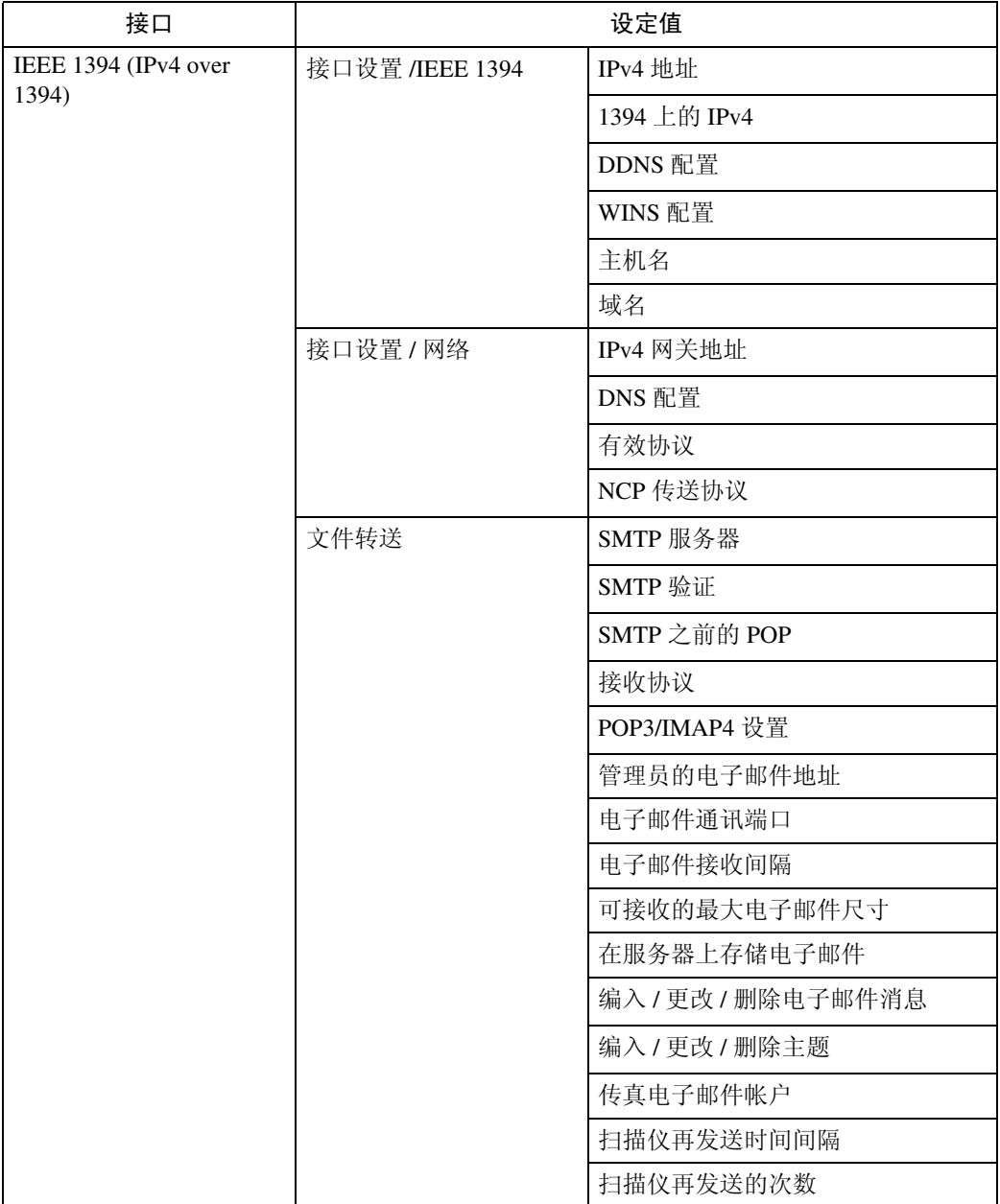

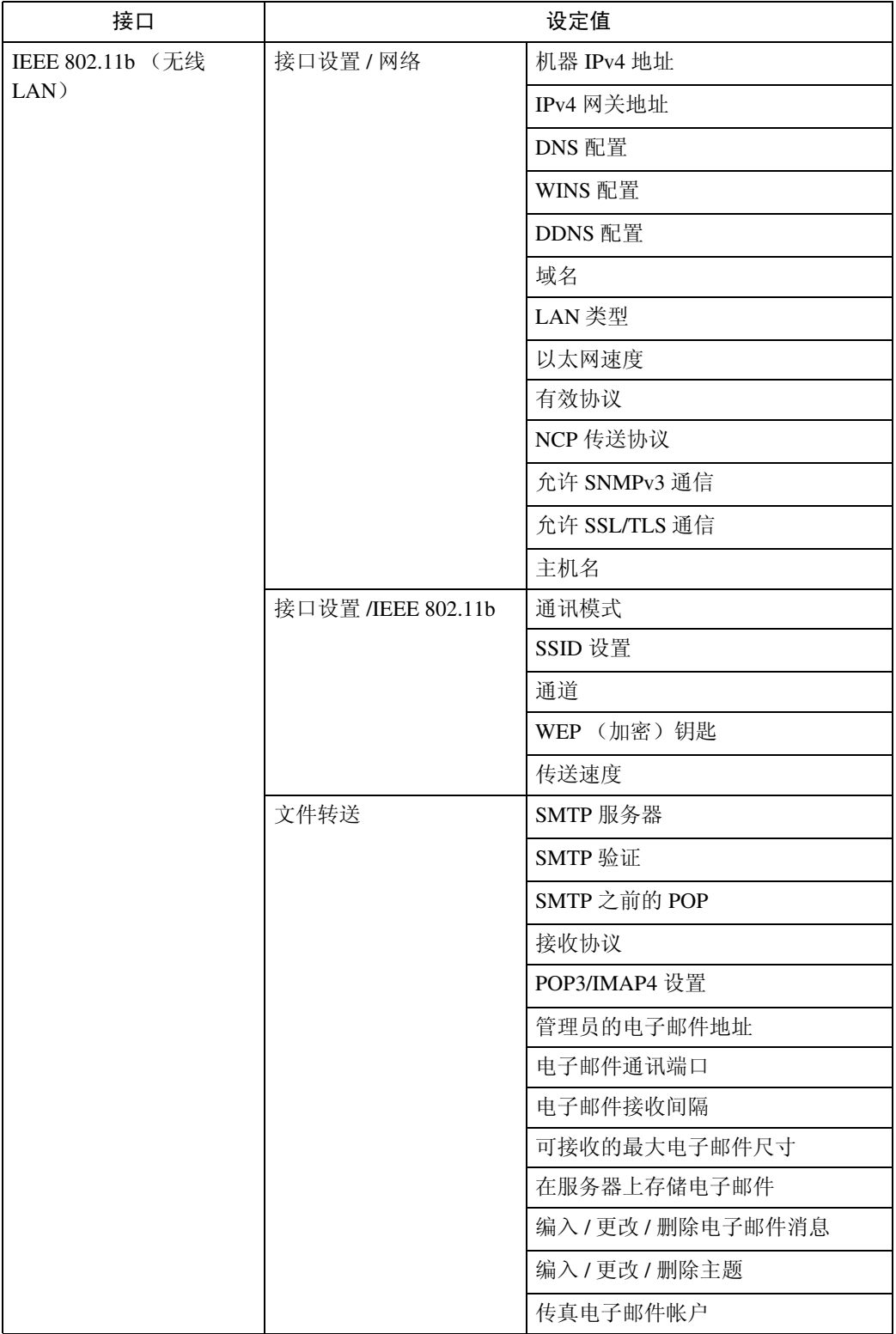

## ❖ IP- 传真 (此功能不能使用 IPv6。)

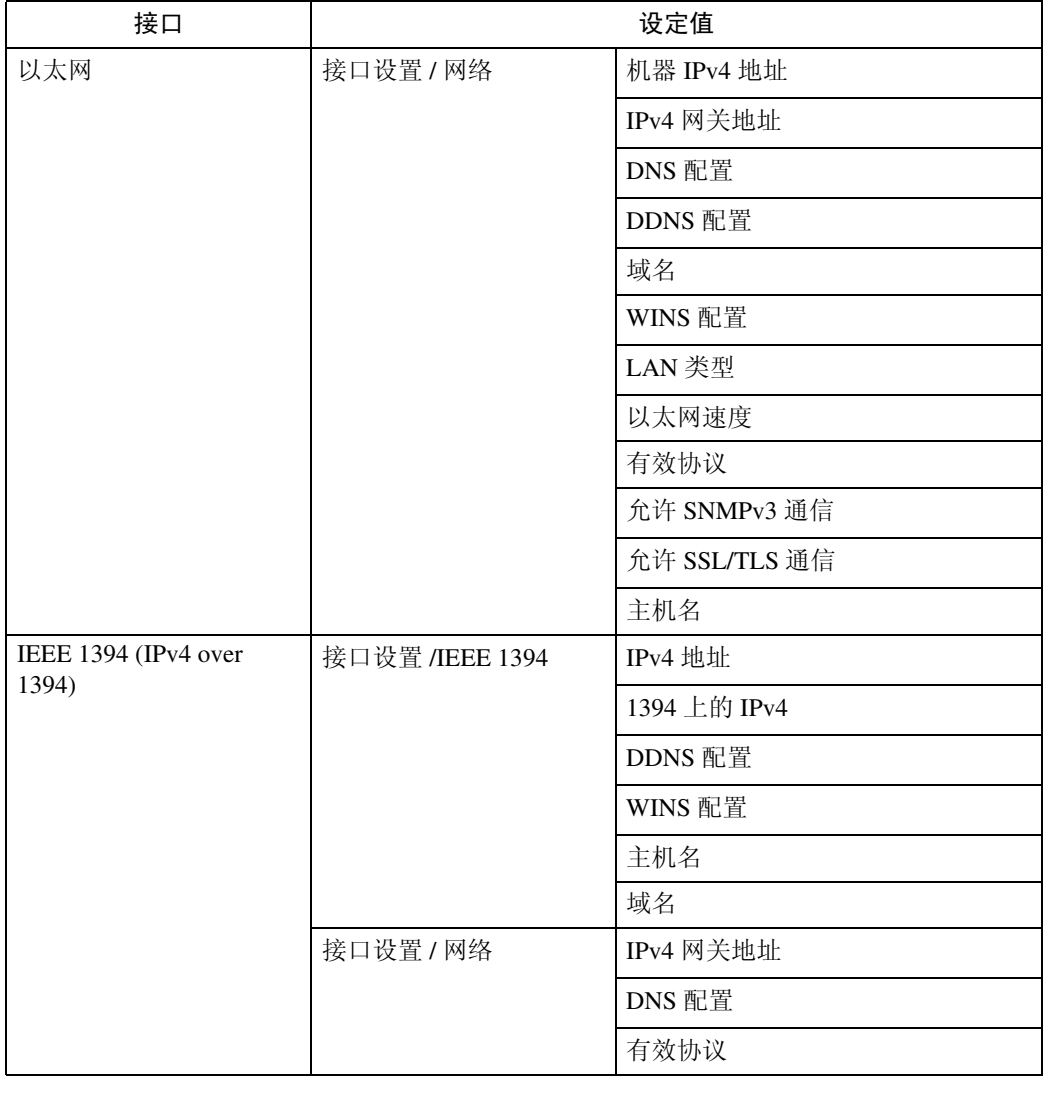

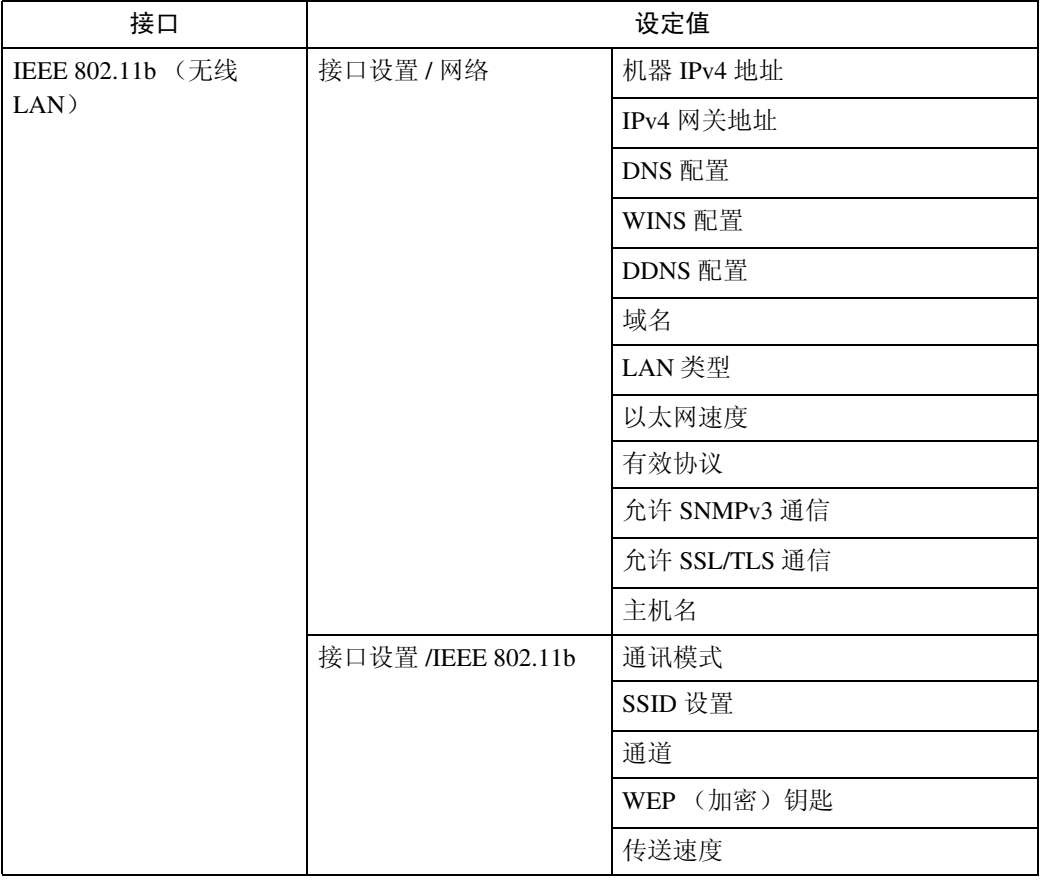

### ❖ 电子邮件 (此功能不能使用 IPv6。)

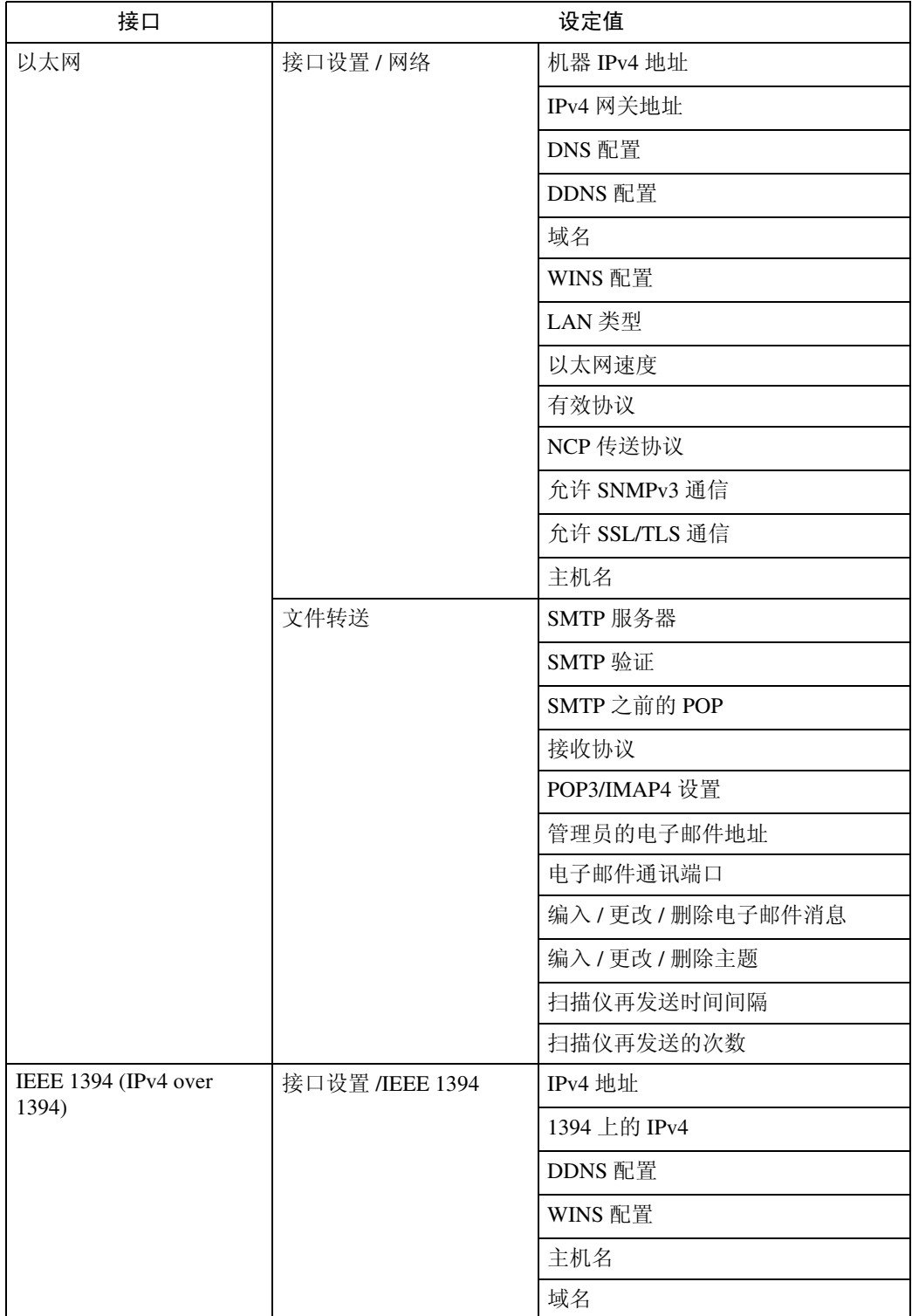

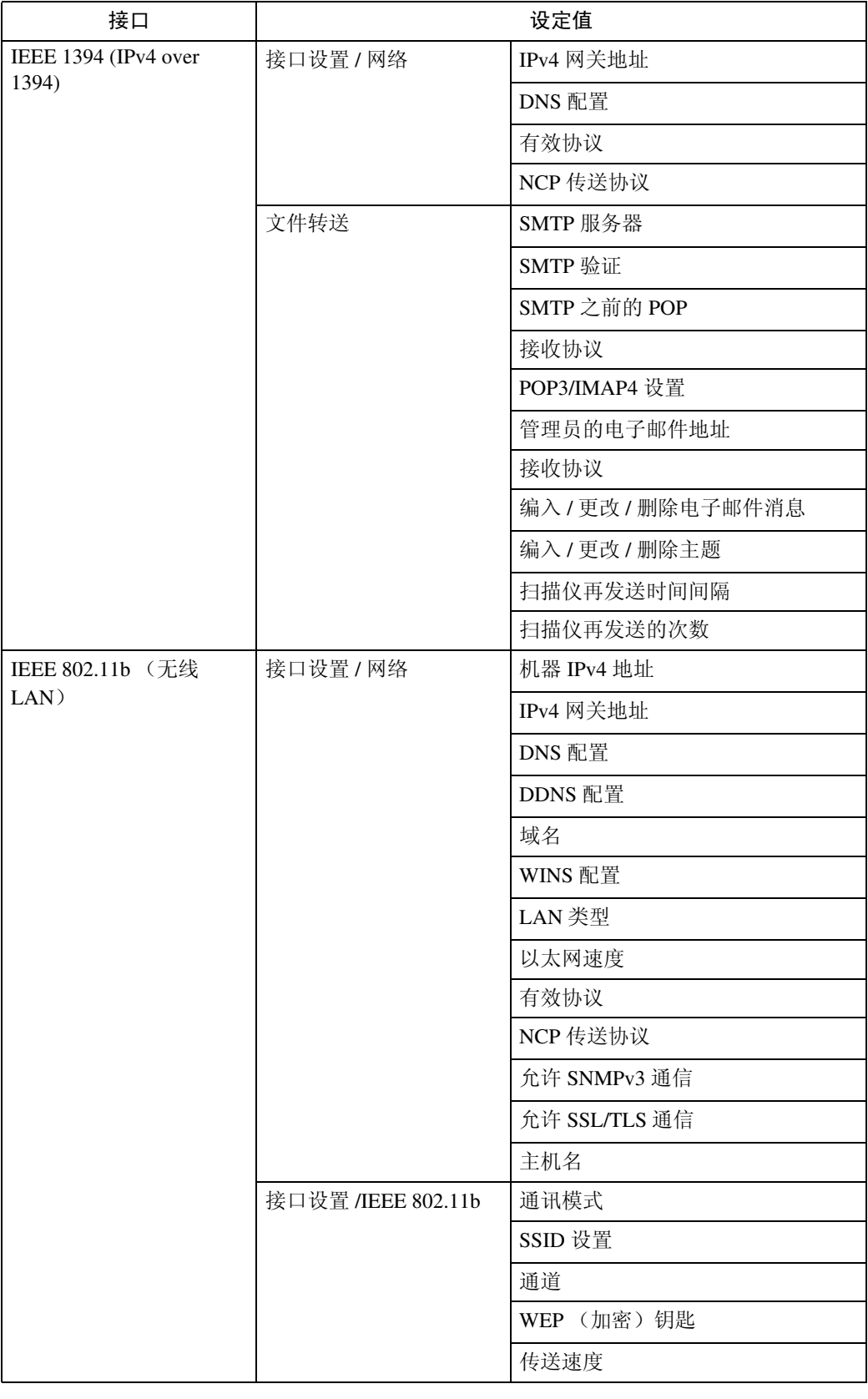

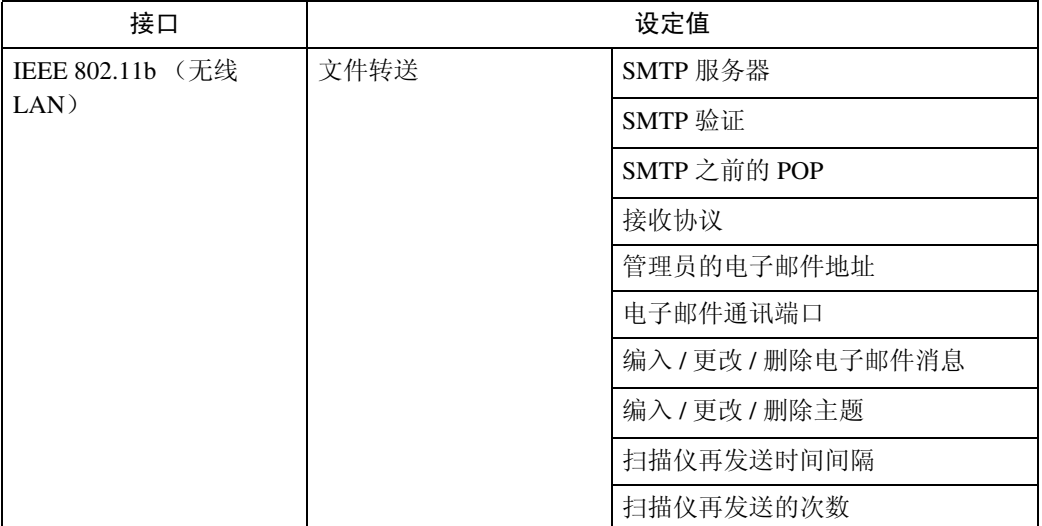

### ❖ 扫描到文件夹 (此功能不能使用 IPv6。)

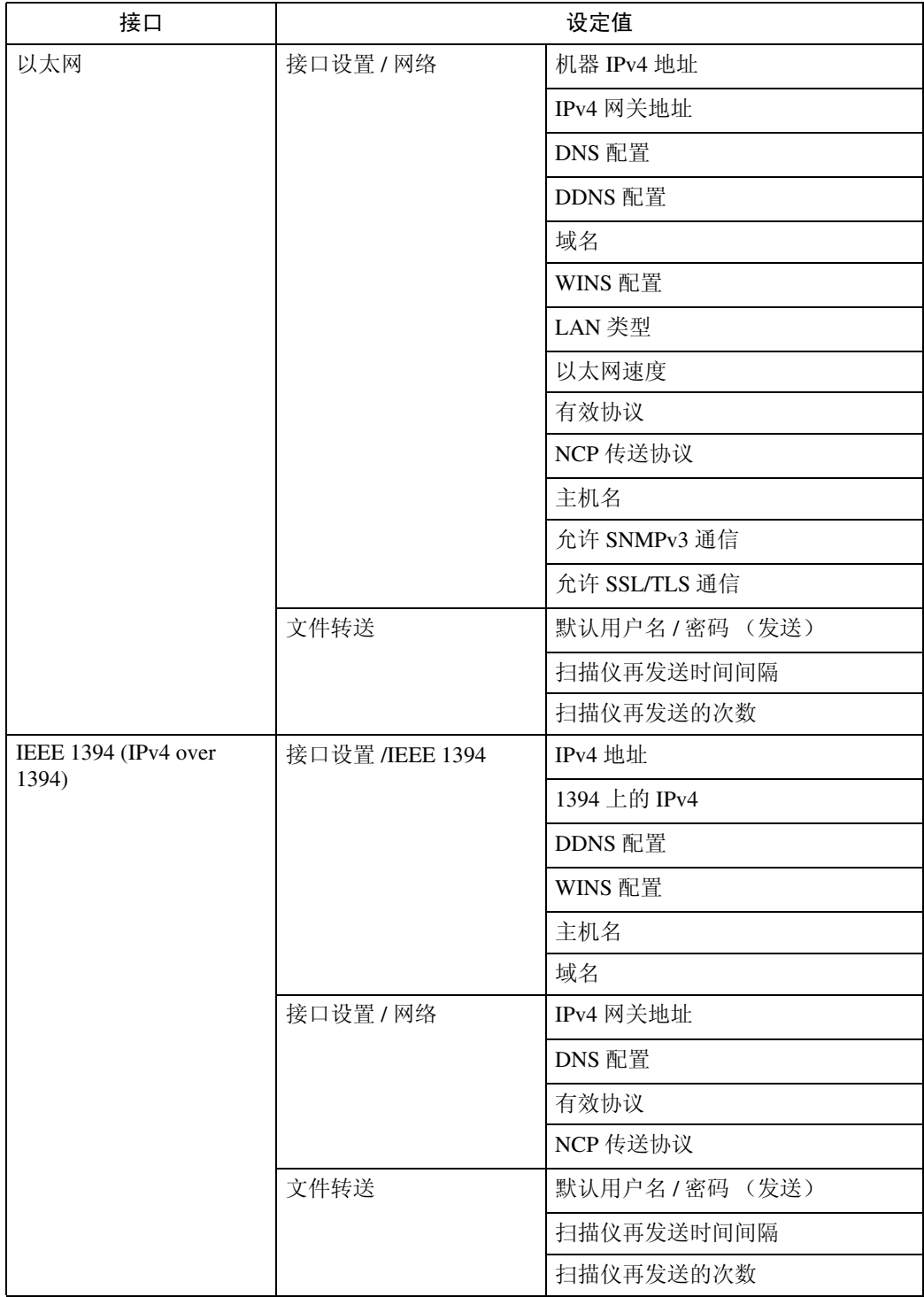

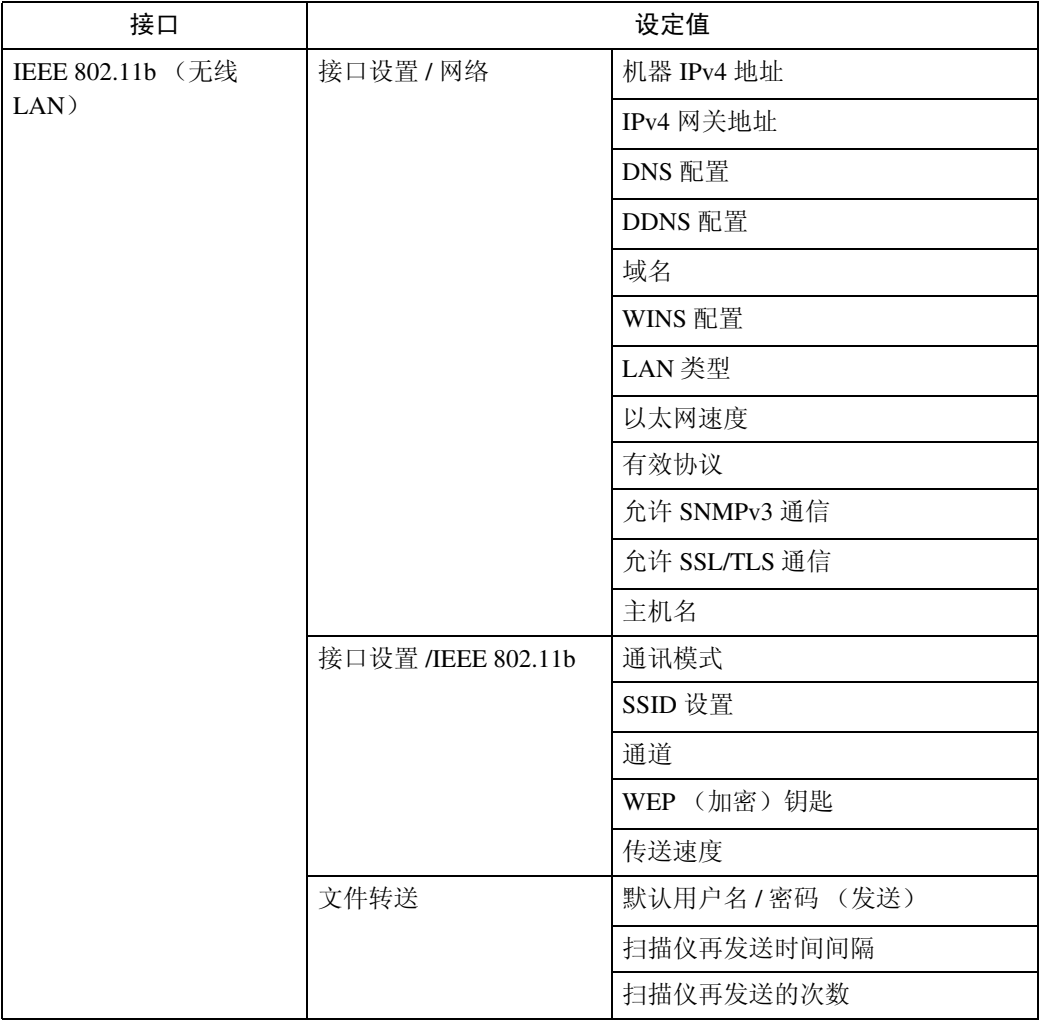

❖ 网络传送扫描仪 (此功能不能使用 IPv6。)

| 接口                            | 设定值             |               |
|-------------------------------|-----------------|---------------|
| 以太网                           | 接口设置 / 网络       | 机器 IPv4 地址    |
|                               |                 | IPv4 网关地址     |
|                               |                 | DNS 配置        |
|                               |                 | DDNS 配置       |
|                               |                 | 域名            |
|                               |                 | WINS 配置       |
|                               |                 | LAN 类型        |
|                               |                 | 以太网速度         |
|                               |                 | 有效协议          |
|                               |                 | NCP 传送协议      |
|                               |                 | 允许 SNMPv3 通信  |
|                               |                 | 允许 SSL/TLS 通信 |
|                               |                 | 主机名           |
|                               | 文件转送            | 传送选项          |
|                               |                 | 传真接收文件传送      |
|                               |                 | 扫描仪再发送时间间隔    |
|                               |                 | 扫描仪再发送的次数     |
| IEEE 1394 (IPv4 over<br>1394) | 接口设置 /IEEE 1394 | IPv4 地址       |
|                               |                 | 1394 上的 IPv4  |
|                               |                 | DDNS 配置       |
|                               |                 | WINS 配置       |
|                               |                 | 主机名           |
|                               |                 | 域名            |
|                               | 接口设置 / 网络       | IPv4 网关地址     |
|                               |                 | DNS 配置        |
|                               |                 | 有效协议          |
|                               |                 | NCP 传送协议      |
|                               | 文件转送            | 传送选项          |
|                               |                 | 传真接收文件传送      |
|                               |                 | 扫描仪再发送时间间隔    |
|                               |                 | 扫描仪再发送的次数     |

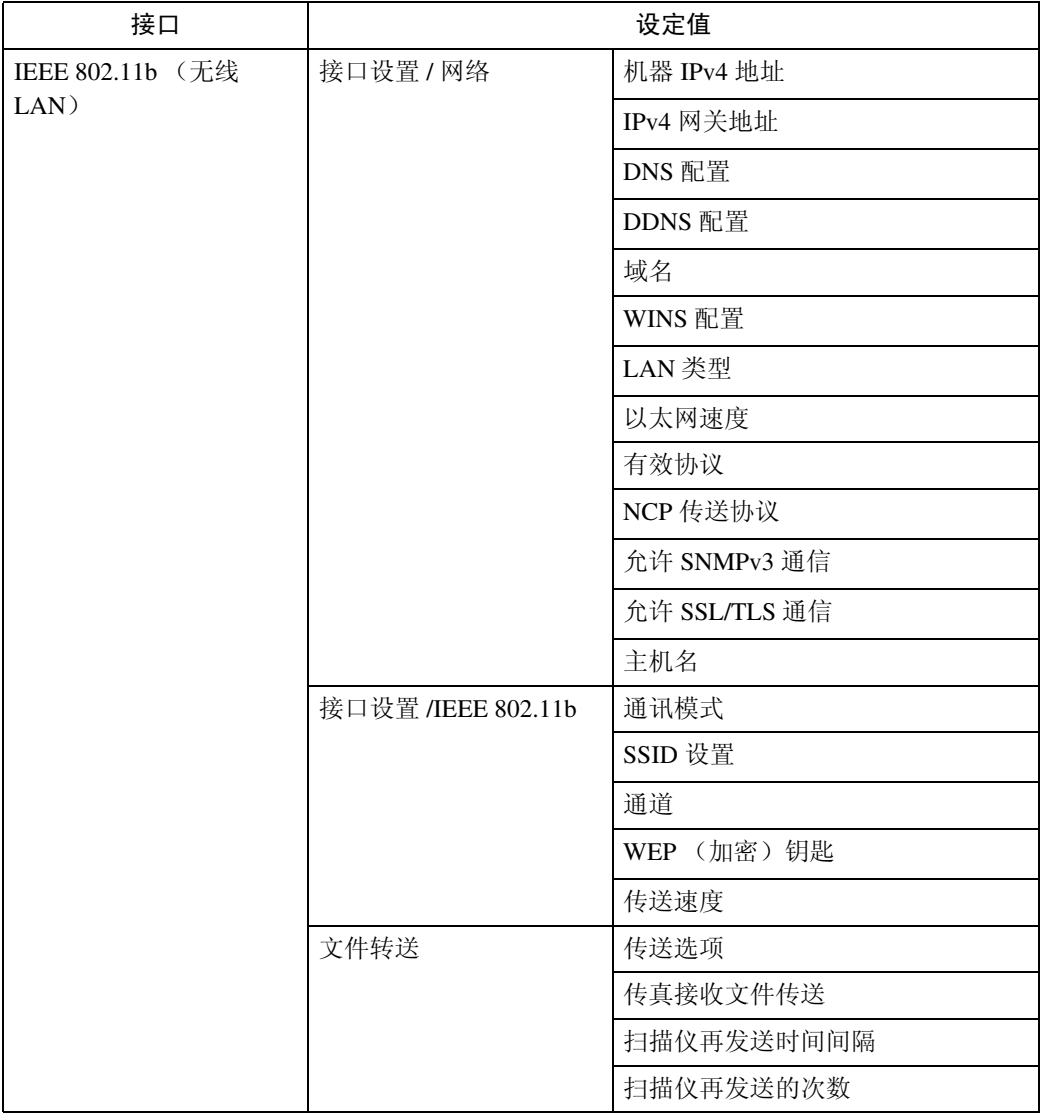

❖ 网络 TWAIN 扫描仪 (此功能不能使用 IPv6。)

| 接口                            | 设定值             |               |
|-------------------------------|-----------------|---------------|
| 以太网                           | 接口设置 / 网络       | 机器 IPv4 地址    |
|                               |                 | IPv4 网关地址     |
|                               |                 | DNS 配置        |
|                               |                 | DDNS 配置       |
|                               |                 | 域名            |
|                               |                 | WINS 配置       |
|                               |                 | LAN 类型        |
|                               |                 | 以太网速度         |
|                               |                 | 有效协议          |
|                               |                 | NCP 传送协议      |
|                               |                 | 允许 SNMPv3 通信  |
|                               |                 | 允许 SSL/TLS 通信 |
|                               |                 | 主机名           |
| IEEE 1394 (IPv4 over<br>1394) | 接口设置 /IEEE 1394 | IPv4 地址       |
|                               |                 | 1394 上的 IPv4  |
|                               |                 | DDNS 配置       |
|                               |                 | WINS 配置       |
|                               |                 | 主机名           |
|                               |                 | 域名            |
|                               | 接口设置 / 网络       | IPv4 网关地址     |
|                               |                 | DNS 配置        |
|                               |                 | 有效协议          |
|                               |                 | NCP 传送协议      |

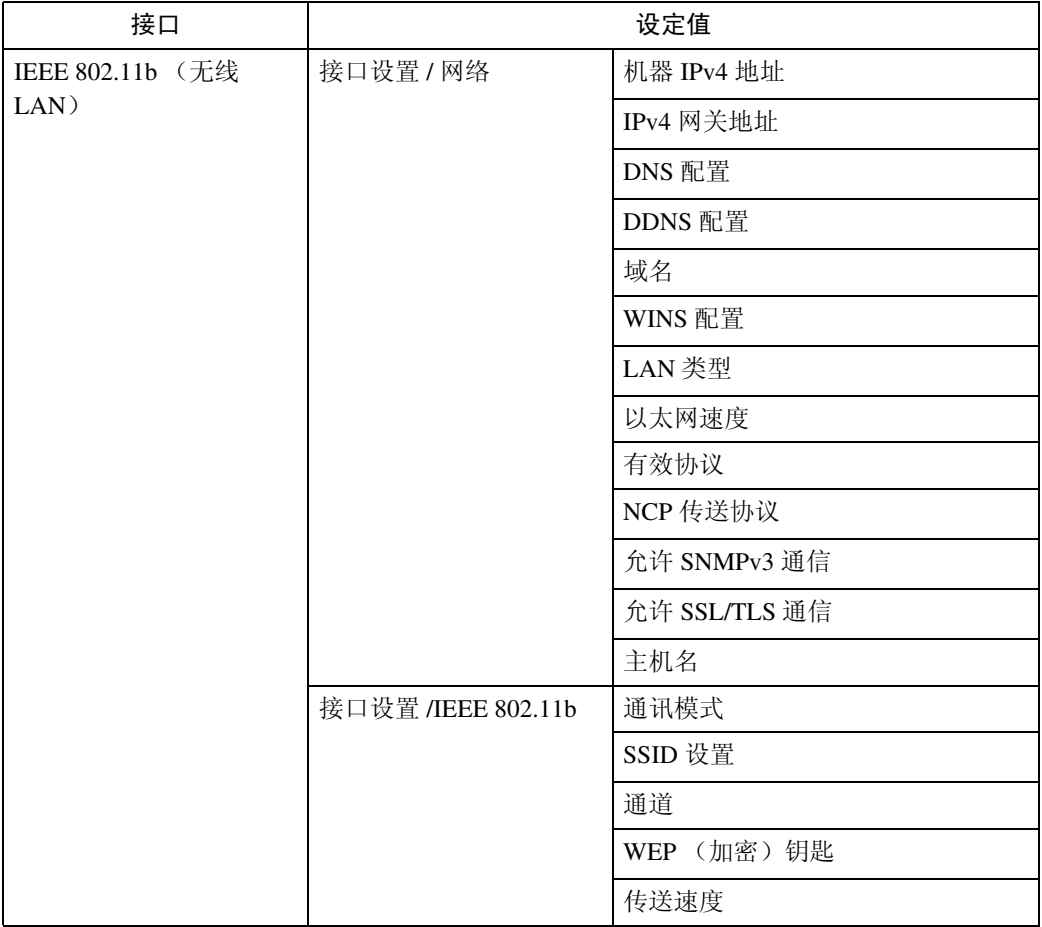

### ❖ 文件服务器 (此功能不能使用 IPv6。)

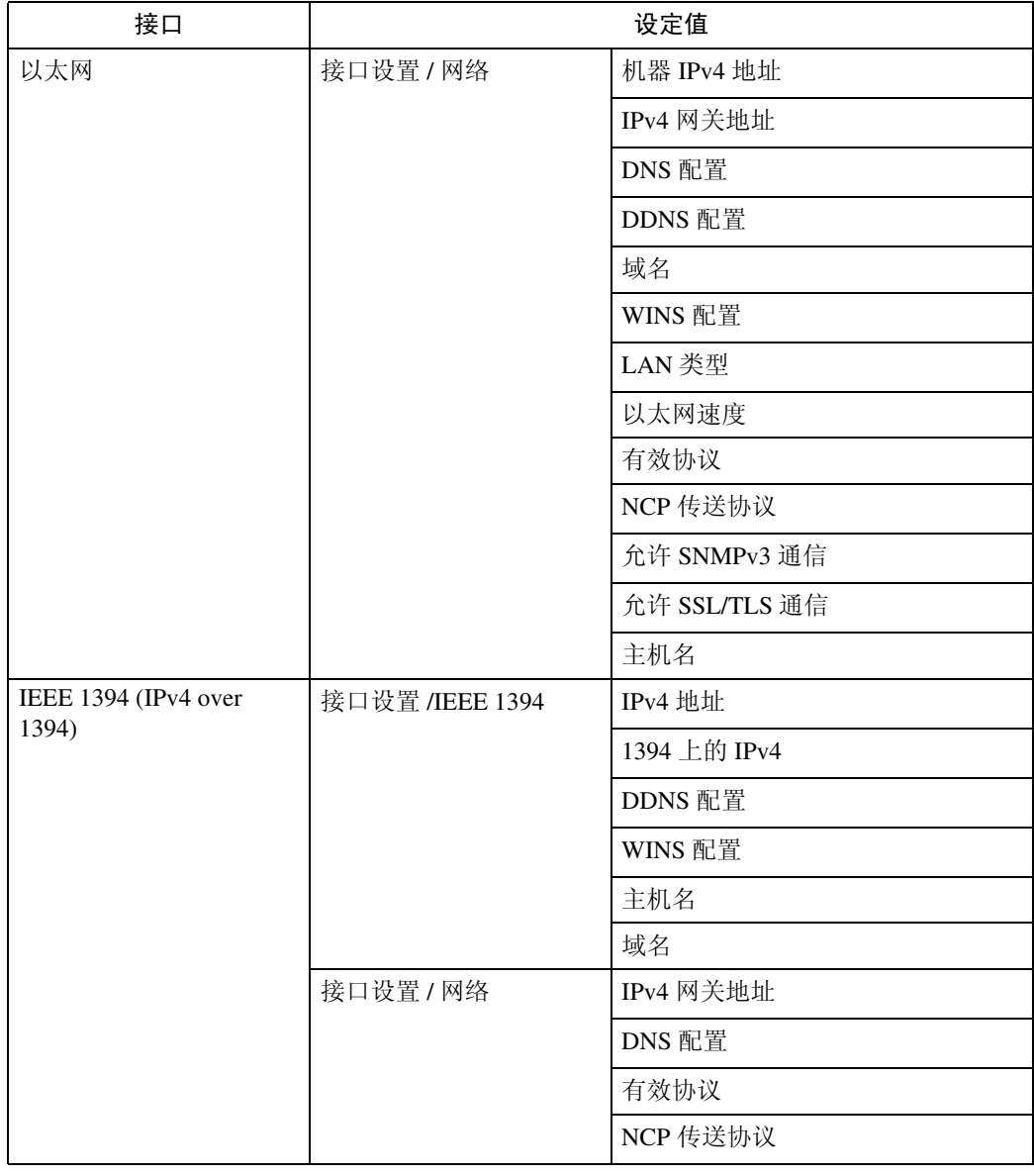

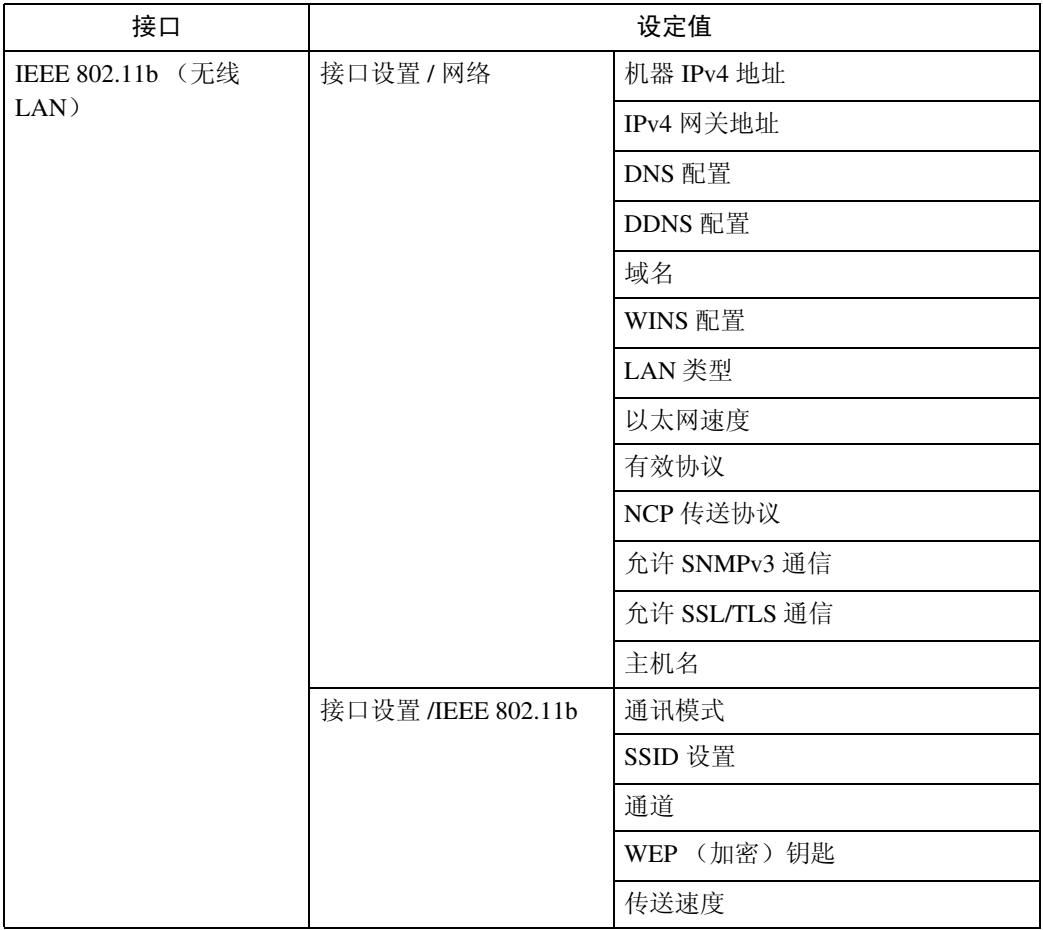

### 注

□ 有些选项可能不会显示,这要视安装的选购件单元或选择的打印机语言而定。

□ 可能无法对某些选项进行设定, 这要视安全设定而定。

### 参考

有关详细信息,请参见 "一般设定指南"中的 "系统设定"。

有关复印机特性和系统设定值的详细信息,请参见 "复印参考"和 "一般设 定指南"。

# <span id="page-30-0"></span>1. 使用打印机服务器

## <span id="page-30-1"></span>准备打印机服务器

本节讲述如何将本设备配置成 Windows 网络打印机。本设备经过配 置后即可由网络客户机使用。通过 SmartDeviceMonitor for Client连接网络 打印机后,您可以设定打印通知功能, 将打印作业的结果通知给客户机。

#### 重要信息

- ❒ 在 Windows 2000、 Windows XP Professional 或 Windows Server 2003 下,要在 [ 打印机 ] 文件夹中更改打 印机属性,需要通过"打印机管理" 访问的验证;在 Windows NT 4.0 下,需经"完全控制"访问的验证。 以管理员或超级用户组成员的身份 登录到文件服务器。
- 1 从 [ 开始 ] 菜单打开 [ 打印机 ] 窗口。 出现 [ 打印机 ] 窗口。

在 Windows XP 或 Windows Server 2003 中,出现的是 [ 打印机和传真 ] 窗口。

- 2 单击要使用设备的图标。在 [文件] 菜单中,单击 [ 属性 ]。显示打印机 属性。
- $\overline{\textbf{E}}$  在[共享]选项卡上, 单击[共享为: ]。
- 4 若要与使用不同版本Windows的用 户共享本设备,请单击[其他驱动程 序 ...]。

如果已在打印机驱动程序安装期间 通过选择 [共享为: ] 安装了其他驱 动程序, 则可略过此步骤。

 $\overline{\mathbf{5}}$  单击[确定], 然后关闭打印机属性。

## <span id="page-30-2"></span>通过 SmartDeviceMonitor for Client 打印通知

按下列步骤配置设备即可使用 Smart DeviceMonitor for Client 的打印通知功 能。

#### 设定打印服务器

#### ▓重要信息

- ❒ 在 Windows 2000、 Windows XP Professional 或 Windows Server 2003 下,要在 [ 打印机 ] 文件夹中更改打 印机属性,需要通过"打印机管理" 访问的验证;在 Windows NT 4.0 下,需经"完全控制"访问的验证。 以管理员或超级用户组成员的身份 登录到文件服务器。
- $\blacksquare$  在[开始]菜单中, 依次指向[程序]、 [DeskTopBinder]、 [SmartDeviceMonitor for Client], 然后单击 [ 打印服务器设 置 ]。

显示打印服务器设定对话框。

2 选中[通知客户PC打印输出/数据传 输 ] 复选框, 然后单击 [ 确定 ]。 完成打印服务器的设定后,将显示 一个对话框。确认对话框内显示的 内容, 然后单击 [ 确定 ]。

单击 [ 取消 ] 可中断此过程。

此时将显示设定客户机的对话框。

### $\textbf{E}$  单击 [确定]。

打印服务器的设定就此完成。每个 客户机都必须进行设定才能收到打 印通知。

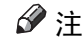

- ❒ 假脱机程序短暂暂停后,当前打 印作业将从头重新开始。
- ❒ 当未使用扩展功能时,系统会自 动将此功能设定为可用。
- □ 如果使用没有管理员特权的帐户 登录,可能不会通知客户机。

#### 设定客户机

- $\blacksquare$ 在[开始]菜单中,依次指向[程序]、 [DeskTopBinder]、 [SmartDeviceMonitor for Client], 然后单击[扩展功能设置]。 显示设定扩展功能的对话框。
- B 选中[使用打印服务器时通知打印输 出 / 数据传输 ] 复选框。
- C 单击 [ 确定 ]。

客户机的设定就此完成。

- 注
- ❒ 打印机驱动程序和 SmartDevice Monitor for Client 上都要设定打 印通知功能。

**1**

## <span id="page-32-0"></span>使用 NetWare

本节说明在 NetWare 环境下设定网络 打印机的步骤。在 NetWare 环境下,本 设备可作为"打印服务器"或"远程 打印机"连接。

#### 重要信息

- ❒ 此功能不能使用 IPv6。
- ❖ 设定步骤
	- 将设备用作打印服务器
		- A 安装 SmartDeviceMonitor for Admin
		- ② 设定网络接口板。
		- 3 关闭本设备, 然后再打开。
	- 将设备用作远程打印机
		- A 安装 SmartDeviceMonitor for Admin。
		- ② 设定网络接口板。
		- ③ 设定 NetWare。
		- D 启动打印服务器。
- 注
- □ 以上步骤假设运行打印服务设定的 常规 NetWare 环境已准备就绪。
- □ 以上步骤由下列示例设定说明:
	- 文件服务器名称 … CAREE
	- 打印服务器名称 … PSERV
	- 打印机名称 … R-PRN
	- 队列名称 … R-QUEUE

❖ 使用 SmartDeviceMonitor for Admin 要在 NetWare 环境中使用本设备, 请使用 SmartDeviceMonitor for Admin 设定 NetWare 打印环境。

#### 注

- ❒ 在下列环境中用SmartDeviceMonitor for Admin 设定打印环境需要 Novell 的 NetWare Client:
	- Windows 95/98/Me 中的 NDS 模式
	- Windows 2000/XP、 Windows NT 4.0中的NDS或二进制模式

#### 参考

第41页 " 安装[SmartDeviceMonitor](#page-48-0) [for Admin "](#page-48-0) 

❖ SmartDeviceMonitor for Admin 列出的 打印机

SmartDeviceMonitor for Admin 可列 出连接到网络的打印机。如果找不 到要配置的设备,请打印配置页, 然后查找设备名称。

## <span id="page-33-1"></span><span id="page-33-0"></span>设定为打印服务器 (NetWare 3.x)

按照下列步骤用 NetWare 3.x 将本设备 连接为打印服务器。

- 以主管或同等身份登录到文件服务 器。
- $\overline{Q}$  从 [ 开始 ] 菜单启动 NIB 设置工具。
- $\textbf{E}$  单击 [ 向导 ], 然后单击 [ 确定 ]。
- 4 选择您想要配置的打印机,然后单 击 [ 下一步 ]。

出现一个对话框,提示您执行 Web 浏览器中剩余配置任务。单击 [ 确 定1,然后等待至Web Image Monitor 自动启动。

 $\overline{\mathbf{5}}$  单击 [ 登录 ]。

显示用于输入登录用户名和密码的 对话框。

1 输入登录用户名和密码,然后单击 [ 登录 ]。

有关登录用户名和密码的详细信 息,请与您的网络管理员联系。

- 在左侧区域中单击 [ 配置 ], 然后单 击 [NetWare]。
	- 打印服务器名称:输入 NetWare 打印服务器名称。若要将接口卡 用作打印服务器,请输入文件服 务器上未启用的打印服务器名 称。最多使用 47 个字符。
	- 登录模式:指定在登录 NetWare 是否指明文件服务器或NDS树。
	- 文件服务器名称:当在此处输入 文件服务器名称时,仅搜索指定 的文件服务器。此项目为强制 性。最多使用 47 个字符。
	- NDS 树: 若要启用 NDS 模式, 请输入想要登录的NDS树名称。 最多可以使用 32 个字母数字字 符。
- NDS 上下文名称: 若要启用 NDS 模式,请输入打印服务器上下 文。最多使用 127 个字符。
- 操作模式:指定是否将接口卡用 作打印服务器或远程打印机。
- 远程打印机编号:当接口卡指定 为远程打印机时此项目生效。输 入与打印服务器上创建的打印机 相同的编号(0 至 254 个字符)。
- 作 业 超 时:当 接 口 卡 用 作 NetWare 远程打印机时,打印机 无法检测打印工作何时结束。因 此,从打印机最后接收到打印数 据起,在一段指定的时间过后, 打印机终止打印(例如:当打印 机一段时间没有接收到打印数 据)。在此指定此段时间 (3 至 255 秒)。初始数值为 15(秒)。
- 帧类型:从下拉菜单选择帧类型。
- 打印服务器协议:从下拉菜单选 择 NetWare 协议。
- NCP传送协议:选择NCP传送协议。

6 检查设定值,然后单击 [确定]。 配置至此完成。重新启动 Web Image Monitor 前请稍等。

- $\Omega$ 单击 [ 注销 ]。
	- 注
	- □ 要检查配置是否正确, 请从命令 提示符输入以下内容。

F:> USERLIST

- ❒ 如果打印机按您配置的那样工 作,打印服务器的名称会像已连 接的用户一样显示出来。
- □ 如果找不到要配置的打印机,请 在打印机打印出来的配置页中查 找打印机名称。有关打印配置页 的详细信息,请参见打印机参考。
- ❒ 如果列表内没有任何打印机名 称,请确认计算机与打印机的 IPX/SPX 的帧类型是否匹配。使 用 Windows 的 [ 网络 ] 对话框可 以更改计算机的帧类型。

## <span id="page-34-0"></span>设定为打印服务器 (NetWare 4.x、 5/5.1、 6/6.5)

按照下列步骤用NetWare 4.x、NetWare 5/5.1 或 NetWare 6/6.5 将本机连接为打 印服务器。

#### 进重要信息

- ❒ 在 NetWare 4.x、 NetWare 5/5.1 或 NetWare 6/6.5 环境下将打印机用作 打印服务器时,请将其设定为 NDS 模式。
- ❒ 使用 NetWare 5/5.1 或 NetWare 6/6.5 时,要将打印机设为打印服务器。
- 以主管或同等身份登录到文件服务 器。
- **2** 从 [ 开始 ] 菜单启动 NIB 设置工具。
- $\bf{E}$  单击 [ 向导 ], 然后单击 [ 确定 ]。
- 4 选择您想要配置的打印机,然后单 击 [ 下一步 ]。

出现一个对话框,提示您执行 Web 浏览器中剩余配置任务。单击 [ 确 定], 然后等待至 Web Image Monitor 自动启动。

### $\mathbf{5}$  单击 [ 登录 ]。

显示用于输入登录用户名和密码的 对话框。

6 输入登录用户名和密码,然后单击 [ 登录 ]。

有关登录用户名和密码的详细信 息,请与您的网络管理员联系。

- 在左侧区域中单击 [ 配置 ], 然后单 击 [NetWare]。
- $\overline{6}$  检查设定值, 然后单击 [确定]。

配置至此完成。重新启动 Web Image Monitor 前请稍等几分钟。

 $\Omega$  单击 [ 注销 ]。

### 参考

第 26 页 " [设定为打印服务器](#page-33-1) (NetWare  $3.x$ )"

### <span id="page-34-1"></span>在 NetWare 5/5.1 或 6/6.5 环 境中使用纯 IP

按照下列步骤在 NetWare 5/5.1 或 NetWare 6/6.5 的纯 IP 环境中将本机连 接为打印服务器。

#### 重要信息

- ❒ 在NetWare 5/5.1或 NetWare 6/6.5的 纯 IP 环境创建队列打印服务器时, 请在文件服务器上用 NetWare Administrator 创建打印队列。
- ❒ 本打印机不适合在纯 IP 环境中作为 远程打印机使用。
- □ 要在纯 IP 环境中使用本打印机,请 将其设为 IPv4。

#### 使用 NWadmin 进行设定

1 在 Windows 中, 启动 NWadmin。 有关 NWadmin 的详细信息,请参见 NetWare 手册。

2 在目录树中选择打印队列所在的对 象,然后单击 [ 对象 ] 菜单中的 [ 创 建 ]。

- $\mathbf{E}$  在[新对象类]框中, 单击[打印队列], 然后单击 [ 确定 ]。
- $\mathbf{U}$  在 [ 打印队列名称 ] 框中, 输入打印 队列的名称。
- $\overline{\mathbf{5}}$  在[打印队列卷]框中, 单击[浏览]。
- $\overline{\mathbf{G}}$  在 [ 可用对象 ] 框中, 单击创建了打 印队列的卷,然后单击 [ 确定 ]。
- G 检查设定值,然后单击 [ 创建 ]。
- 3 选择打印机所在的对象,然后单击 [ 对象 ] 菜单中的 [ 创建 ]。

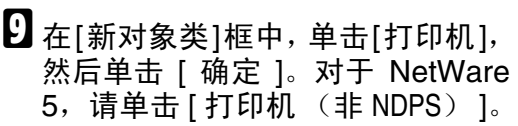

- $\mathbf I$  在 [ 打印机名称 ] 框中, 输入打印机 的名称。
- 1 选中 [ 定义其他属性 ] 复选框, 然后 单击 [ 创建 ]。
- $\mathbf{\Xi}$ 单击[分配],然后单击[分配]区域中 的 [ 添加 ]。
- M <sup>在</sup> [ 可用对象 ] 框中,单击您所创建 的队列,然后单击 [ 确定 ]。
- N 单击[配置],在[打印机型号]列表中 单击 [ 并行 ], 然后单击 [ 通信 ]。
- $\overline{\mathbf{D}}$ 在 [ 通信类型 ] 区域内单击 [ 手工装 载 ], 然后单击 [ 确定 ]。
- 10 检查设定值,然后单击 [确定]。
- 1 选择用 NIB 设置工具指定的关联关 系,然后在 [ 对象 ] 菜单中单击 [ 创 建 ]。
- $\mathbf E$  在[新对象类]框中, 单击[打印服务 器],然后单击[确定]。对于NetWare 5,请单击[打印服务器(非NDPS)]。
- $\mathbf{\mathbf{\mathbf{\mathbb{E}}}}$ 在 [ 打印服务器名称 ] 框中, 输入打 印服务器的名称。 使用以 NIB 设置工具指定的打印服 务器名称。
- 4 选中 [ 定义其他属性 ] 复选框, 然后 单击 [ 创建 ]。
- $\overline{\mathbf{u}}$  单击[分配], 然后单击[分配]区域中 的 [ 添加 ]。
- $\bm{\mathcal{U}}$  在 [ 可用对象 ] 框中, 单击您所创建 的队列,然后单击 [ 确定 ]。
- 24 检查设定值,然后单击 [确定 ]。

使用 NIB 设置工具设定

- Ⅱ 以主管或同等身份登录到文件服务 器。
- $\overline{2}$  从 [ 开始 ] 菜单启动 NIB 设置工具。
- $\overline{\textbf{E}}$  单击[属性工作表], 然后单击[确定]。
- 4 选择您想要配置的打印机,然后单 击 [ 下一步 ]。 出现一个对话框,提示您执行 Web

浏览器中剩余配置任务。单击 [ 确 定],然后等待至Web Image Monitor 自动启动。

 $\overline{\mathbf{5}}$  单击 [登录]。

显示输入 [ 登录用户名称 ] 和 [ 登录 密码 ] 的对话框。

1 输入用户的登录用户名和密码,然 后单击 [ 登录 ]。 有关登录名和密码的详细信息,请

与您的网络管理员联系。

- 在左侧区域中单击 [ 配置 ], 然后单 击 [NetWare]。
- $\overline{6}$  检查设定值,然后单击 [确定]。 配置至此完成。重新启动 Web Image Monitor 前请稍等几分钟。
- $\Omega$  单击 [ 注销 ]。

参考

第 26 页 " [设定为打印服务器](#page-33-1) (NetWare  $3.x$ )"
**1**

# 设定为远程打印机 (NetWare 3.x)

按照下列步骤在 NetWare 3.x 下将本机 用作远程打印机。

### 使用 PCONSOLE 进行设定

- A 从命令提示符输 "PCONSOLE"。 F:> PCONSOLE
- 2 创建一个打印队列。 使用现有打印队列时,请转到创建 打印机的步骤。
- 在[可用选项]菜单中,选择[打印队 列信息 1, 然后按 【Enter】键。
- 4 按 【Insert】键, 然后输入打印队列 名称。
- **按【Esc】**键返回 [ 可用选项 ] 菜单。
- 6 设定打印机的网络连接。
- 在[可用选项]菜单中, 单击[打印服 务器信息 1, 然后按 【Enter】键。
- $\overline{\textbf{U}}$ 要 创 建 新 打 印 服 务 器, 请 按 【Insert】键,然后输入打印服务器 名称。

对于当前已定义的打印服务器,请 从 [ 打印服务器 ] 列表中选择一个打 印服务器。

使用以 NIB 设置工具指定的打印机 名称。

- 2 在[打印服务器信息]菜单中,选择[打 印服务器配置 ]。
- 在[打印服务器配置]菜单中, 选择[打 印机配置 ]。
- $\mathbf I$  选择标记为 [ 未安装 ] 的打印机。 使用与以 NIB 设置工具指定的远程 打印机号相同的打印机号。
- $\mathbf{\Omega}$  要更改打印机名称, 请输入新名称。 名称"Printer x"被分配给打印机。 "x"代表所选打印机的号码。
- $\mathbf{E}$  对于类型, 选择 [ 远程并行, LPT1]。 自动配置 IRQ、缓冲区大小、起始 页和队列服务模式。
- $\mathbf{I}$  按【Esc】键,然后单击确认消息上 的[是]。
- $\mathbf E$ 按【Esc】键,返回到 [打印服务器 配置菜单 ]。
- $\mathbf \Omega$  将打印队列分配到创建的打印机。
- Q <sup>在</sup>[打印服务器配置菜单]中,选择[<sup>打</sup> 印机服务的队列 ]。
- 12 选择创建的打印机。
- $\mathbf{\mathbf{\mathbf{\mathbb{E}}}}$  issert 】键, 选择打印机处理的 队列。

可以选择多个队列。

- 4 按照屏幕上的说明来进行其他必要 的设定。 按照这些步骤检查是否已分配队列。
- 11 一直按【Esc】键直到出现"退出 ?" ,然后选择 [ 是 ],退出 PCONSOLE。
- $\overline{\mathfrak{W}}$  在 NetWare 服务器的控制台中输入 以下内容,启动打印服务器。 如果打印服务器正在运行,则请退 出并重新启动。
	- ❖ 退出

CAREE: unload pserver

❖ 启动

CAREE: load pserver **print\_server\_name**

- 注
- ❒ 如果打印机按配置的那样工作, 将显示 "正在等待作业"。

使用 NIB 设置工具设定

- 以主管或同等身份登录到文件服务 器。
- $\overline{2}$  从 [ 开始 ] 菜单启动 NIB 设置工具。
- $\overline{\textbf{E}}$  单击[属性工作表], 然后单击[确定]。
- 4 选择您想要配置的打印机,然后单 击 [ 下一步 ]。

出现一个对话框,提示您执行 Web 浏览器中剩余配置任务。单击 [ 确 定],然后等待至Web Image Monitor 自动启动。

 $\overline{\mathbf{5}}$  单击 [ 登录 ]。

显示输入 [ 登录用户名称 ] 和 [ 登录 密码 ] 的对话框。

1 输入登录用户名和密码, 然后单击 [ 登录 ]。

有关登录用户名和密码的详细信 息,请与您的网络管理员联系。

■ 在左侧区域中单击 [ 配置 ], 然后单 击 [NetWare]。

 $\overline{6}$  检查设定值, 然后单击 [确定]。

配置至此完成。重新启动 Web Image Monitor 前请稍等几分钟。

# $\Omega$  单击 [ 注销 ]。

 $\cancel{\mathcal{S}}$ 参考

第 26 页 " [设定为打印服务器](#page-33-0) (NetWare  $3.x$ )"

# 设定为远程打印机 (NetWare 4.x、 5/5.1、 6/6.5)

按照下列步骤在 NetWare 4.x、5/5.1 和 6/6.5 下将本打印机用作远程打印机。

#### 重要信息

- ❒ 要在 NetWare 4.x、5/5.1、6/6.5 环境 下将打印机用作远程打印机,请将 其设定为 NDS 模式。
- □ 使用纯 IP 模式时, 请勿将打印机用 作远程打印机。

#### 使用 NWadmin 进行设定

- $\mathbf{\mathbf{U}}$  在 Windows 中, 启动 NWadmin。 有关 NWadmin 的详细信息,请参见 NetWare 手册。
- 2 设定打印队列的网络连接。 在目录 树中选择打印队列所在的对象,然 后单击 [ 对象 ] 菜单中的 [ 创建 ]。
- $\bf{E}$ 在[新对象类]框中,单击[打印队列], 然后单击 [ 确定 ]。
- 4 在 [ 打印队列名称 ] 框中, 输入打印 队列的名称。
- $\overline{\mathbf{5}}$  在[打印队列卷]框中, 单击[浏览]。
- 1 在 [ 可用对象 ] 框中, 单击创建了打 印队列的卷,然后单击 [ 确定 ]。
- G 检查设定值,然后单击 [ 创建 ]。
- $\overline{13}$ 设定打印机的网络连接。选择打印 机所在的对象,然后单击 [ 对象 ] 菜 单中的 [ 创建 ]。
- $\Sigma$ 在[新对象类]框中,单击[打印机], 然后单击 [ 确定 ]。对于 NetWare 5,请单击 [ 打印机 (非 NDPS) ]。
- $\mathbf I$  在 [ 打印机名称 ] 框中, 输入打印机 的名称

**1**

- 1 选中 [ 定义其他属性 ] 复选框, 然后 单击 [ 创建 ]。
- 12 将打印队列分配到创建的打印机。 单击 [ 分配 ], 然后单击 [ 分配 ] 区 域中的 [ 添加 ]。
- $\mathbf E$  在 [ 可用对象 ] 框中, 单击您所创建 的队列,然后单击 [ 确定 ]。
- $\mathbf{U}$  单击[配置], 在[打印机型号]列表中 单击 [ 并行 ], 然后单击 [ 通信 ]。
- O <sup>在</sup> [ 通信类型 ] 区域内单击 [ 手工装 载 ],然后单击 [ 确定 ]。检查设定 值,然后单击 [ 确定 ]。
- $\mathbf \Omega$ 设定打印服务器的网络连接。 选择 用 NIB 设置工具指定的关联关系, 然后在 [ 对象 ] 菜单中单击 [ 创建 ]。
- Q <sup>在</sup>[新对象类]框中,单击[打印服务 器 ], 然后单击 [ 确定 ]。 对于 NetWare 5,请单击 [ 打印服务器 (非 NDPS) ]。
- $\mathbf E$  在 [ 打印服务器名称 ] 框中, 输入打 印服务器的名称。 使用以 NIB 设置工具指定的打印服 务器名称。
- 12 选中 [ 定义其他属性 ] 复选框, 然后 单击 [ 创建 ]。
- 20 将打印机分配到所创建的打印服务 器。单击 [ 分配 ], 然后单击 [ 分配 ] 区域中的 [ 添加 ]。
- 14 在 [ 可用对象 ] 框中, 单击您所创建 的队列, 然后单击 [ 确定 ]。
- 24 在 [ 打印机 ] 区域中, 单击分配的打 印机, 然后单击 [ 打印机号码 ]
- W 输入打印机号码,然后单击[确定]。 检查设定值,然后单击 [ 确定 ]。 使用与以 NIB 设置工具指定的远程 打印机号相同的打印机号。

 $\overline{\mathbf{\Omega}}$  在 NetWare 服务器的控制台中输入 以下内容,启动打印服务器。 如果打印服务器正在运行,则请退 出并重新启动。

#### ❖ 退出

CAREE: unload pserver

❖ 启动

CAREE: load pserver **print\_server\_name**

- 25 输入打印机服务器名称作为关联关 系名称, 然后按【Enter】键。
- 20 在关联关系菜单上选择打印机名 称, 然后按【Enter】键。

使用 NIB 设置工具设定

■ 以主管或同等身份登录到文件服务 器。

**2 从 [ 开始 ] 菜单启动 NIB 设置工具。** 

C 单击[属性工作表],然后单击[确定]。

4 选择您想要配置的打印机,然后单 击 [ 下一步 ]。

出现一个对话框, 提示您执行 Web 浏览器中剩余配置任务。单击[确定 ],然后等待至 Web Image Monitor 自动启动。

 $\overline{\mathbf{5}}$  单击 [ 登录 ]。

显示输入 [ 登录用户名称 ] 和 [ 登录 密码 ] 的对话框。

1 输入用户登录名和密码,然后单击 [ 登录 ]。

有关登录用户名和密码的详细信 息,请与您的网络管理员联系。

■ 在左侧区域中单击 [ 配置 ], 然后单 击 [NetWare]。

 $\overline{6}$  检查设定值, 然后单击 [ 确定 ]。

配置至此完成。重新启动 Web Image Monitor 前请稍等几分钟。

 $\Omega$ 单击 [注销]。

参考

第 26 页 " [设定为打印服务器](#page-33-0) (NetWare  $3.x$ )"

# 2. 监视和配置打印机

# <span id="page-40-0"></span>使用 Web Image Monitor

使用 Web Image Monitor 可以检查设备状态以及更改设定值。

# ❖ 可进行的操作

在客户机机上使用 Web Image Monitor 可远程执行下列操作。

- 显示设备的状态或设定值
- 检查打印作业状态或历史
- 检查、修改、打印或删除 "文件服务器"中存储的打印作业
- 中断当前打印作业
- 重置打印机
- 管理通讯簿
- 指定设备设定值
- 进行网络协议设定
- 进行安全设定

# ❖ 配置设备

要从 Web Image Monitor 执行操作,需要使用 TCP/IP 协议。将设备设定为使用 TCP/IP 协议后, 便可以从 Web Image Monitor 执行操作。

# ❖ 推荐使用的 Web 浏览器

- Windows: Internet Explorer 5.5 SP1 或更高版本 Netscape Navigator 6.2 或更高版本
- Mac OS: Netscape Navigator 6.2 或更高版本 Safari 1.0 或更高版本

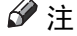

- □ 要使用带有"安全套接层"(SSL: 一种加密协议)的 Netscape Navigator, 请 使用 Netscape Navigator 7.0 或更高版本。
- ❒ 使用带有 IPv6 的 Netscape Navigator 7.0 或更高版本。
- ❒ Mac OS X 10.4.1 不能使用 Safari。
- ❒ 如果使用的 Web 浏览器版本比上述版本低或所用的 Web 浏览器没有启用 JavaScript 和 cookies, 可能出现显示和操作问题。
- ❒ 如果使用代理服务器,请更改 Web 浏览器设定值。请向网络管理员咨询有关设 定值的信息。
- ❒ 有时,即使单击 Web 浏览器的后退按钮,前一页也可能无法显示。如果出现此 情况,请单击 Web 浏览器的刷新按钮。
- □ 设备信息不会自动更新。请单击显示区域中的 [ 刷新 ] 更新设备信息。
- ❒ 建议在相同网络中使用 Web Image Monitor。
- ❒ 您无法从防火墙外访问本机。
- ❒ 在DHCP下使用本机时,IP地址可能会被DHCP服务器设定自动更改。在本机上 启用 DDNS 设定,然后使用本机的主机名称进行连接。或者,对 DHCP 服务 器设定一个静态 IP 地址。
- ❒ 如果禁用 HTTP 端口,则无法建立使用本机 URL 至本机的连接。必须在此设备 上启用 SSL 设定。有关详细信息,请与网络管理员联系。
- ❒ 使用 SSL 加密协议时,请输入"https://( 打印机地址 )/"。您的计算机上必须安 装有 Internet Explorer。请使用最新的版本。建议使用 Internet Explorer 6.0 或更 新的版本。

# 显示首页

本节说明 "首页"以及如何显示 Web Image Monitor。

1 启动 Web 浏览器。

 $\overline{2}$ 在 Web 浏览器的地址栏内输入 "http://( 设备地址 )/"。

此时将显示 Web Image Monitor 的首页。

如果 DNS 或 WINS 服务器中已注册了该设备的主机名称, 则可以输入主机名 称。

SSL 是一种加密的通信协议,如果在服务器需要进行身份验证的环境下设定了 SSL,请输入 "https://( 设备地址 )/"。

每个 Web Image Monitor 页面都分为以下几个区域:

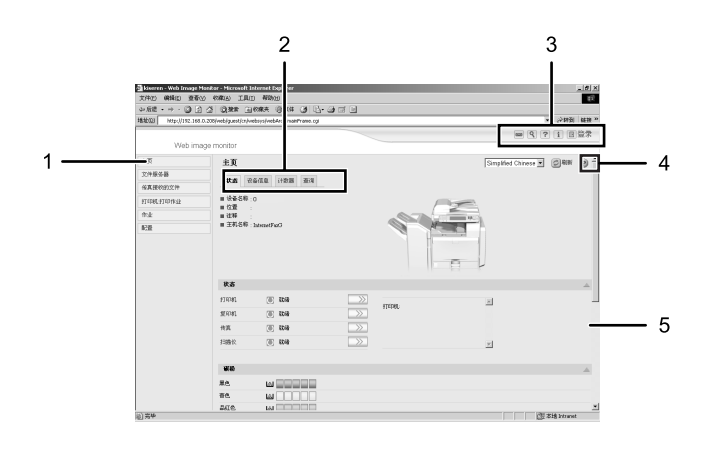

#### *1.* 菜单区域

如果选择某个菜单,则其内容将显示 在工作区域或子区域内。

#### *2.* 选项卡区域

此时将显示各个菜单的详细信息。

#### *3.* 标题区域

显示用于切换到用户模式和管理员模 式的对话框,以及每个模式的菜单。 显示帮助链接和关键字搜索对话框。

# 注

#### *4.* 显示区域

显示在菜单区域内选定项目的内容。 显示区域中的设备信息不会自动更 新。请单击显示区域右上角的 [ 刷新 ] 可以更新设备信息。单击 Web 浏览器 的 [ 刷新 ] 按钮可以刷新整个浏览器屏 幕。

ZH ZZZ040S

#### *5.* 帮助

使用帮助查看或下载帮助文件内容。

❒ 在带有IPv6协议的Windows Server 2003中使用主机名时,使用外部DNS服务 器执行主机名解析。无法使用主机文件。

# 设定了用户身份验证时

### 登录 (使用 Web Image Monitor)

设定了用户身份验证时,请按下列步 骤登录。

# 1 单击 [ 登录 ]。

2 输入登录用户名和密码,然后单击 [ 登录 ]。

有关登录用户名和密码的详细信 息,请与您的网络管理员联系。

注

- □ 对于用户代码验证,请在 [用户 名称 ] 内输入用户代码, 然后单 击 [ 确定 ]。
- □ 操作步骤可能因所用Web浏览器 的不同而不同。

#### 注销 (使用 Web Image Monitor)

单击 [ 注销 ] 可以注销。

注

❒ 当您登录并进行设定时,始终要单 击 [ 注销 ]。

# 关于菜单和模式

Web Image Monitor 有两种模式:用户模式和管理员模式。 不同的设备类型显示的项目也会有所不同。

### ❖ 关于用户模式

在用户模式下,可以查看设备状态、设定值以及打印作业状态,但不能更改设 备的设定值。

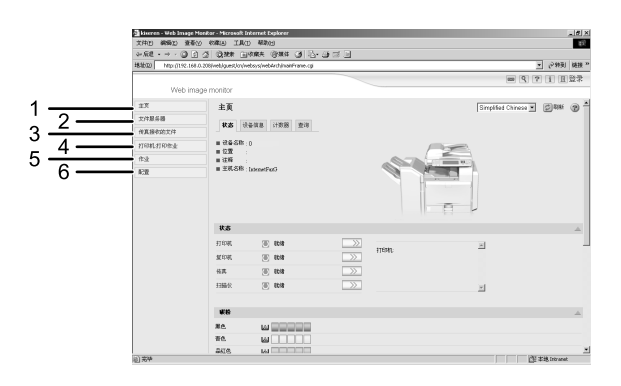

## *1.* 主页

显示 [ 状态 ]、[ 配置 ]、[ 计数器 ] 和 [ 查 询 ] 选项卡。选项卡菜单的详细信息显 示在工作区域中。

#### *2.* 文件服务器 显示存储在文件服务器中的文件。

#### *3.* 传真接收的文件

显示接收到的传真文件。

# *4.* 打印机 : 打印作业

允许您显示样张打印、锁定打印、保留 打印和保存打印作业的列表。

ZH ZZZ041S

### *5.* 作业

显示所有打印文件。

## *6.* 配置

显示当前设备和网络设定值。

#### ❖ 管理员模式

在管理员模式下,可以配置各种设备设定值。

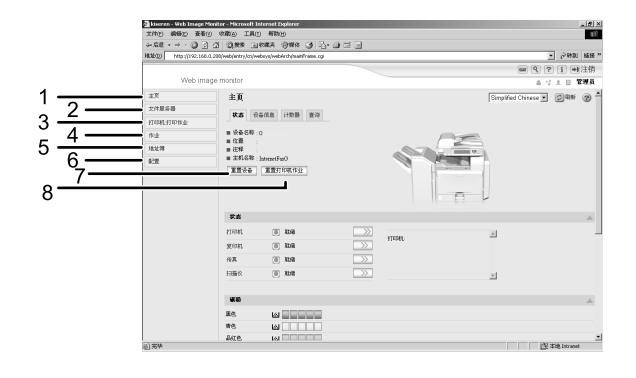

### *1.* 主页

显示 [ 状态 ]、[ 配置 ]、[ 计数器 ] 和 [ 查 询 ] 选项卡。选项卡菜单的详细信息显 示在工作区域中。

#### *2.* 文件服务器

显示存储在文件服务器中的文件。

#### *3.* 打印机 : 打印作业

允许您显示锁定打印、样张打印、保留 打印和保存打印作业的列表。

#### *4.* 作业

显示所有打印文件。

#### *5.* 地址簿

可注册、显示、更改和删除用户信息。

ZH ZZZ042S

#### *6.* 配置

对设备、接口设定值和安全性进行系 统设定。

#### *7.* 重置设备

单击此按钮可以重置打印机。如果正 在处理某项打印作业,打印机将在打 印作业结束后重置。此按钮位于首页 上。

#### *8.* 重置打印机作业

单击此按钮可以重置当前打印作业和 队列中的打印作业。此按钮位于首页 上。

**2**

# 管理员模式下的访问

在管理员模式下,请遵循下列步骤访 问 Web Image Monitor。

1 在首页内单击 [ 登录 ]。

显示用于输入登录用户名和密码的 窗口。

2 输入您的登录用户名和密码,然后 单击 [ 登录 ]。

有关登录用户名和密码的详细信 息,请与您的网络管理员联系。

# 显示 Web Image Monitor 帮助

首次使用帮助时,单击标题区域的 [帮 助 ] 或者单击显示区域中标有"?"的 图标将显示如下屏幕,您可以在此屏 幕用两种不同的方法查看帮助,如下 所示:

❖ 查看我们网站上的帮助 将帮助下载到您的计算机

- ❖ 下载和检查帮助 您可以将帮助下载到您的计算机
	- 上。作为帮助 URL, 您可以指定本 地文件的路径来查看帮助文件,而 不需要连接到 Internet。
- 注
- □ 单击标题区域中的 [帮助] 时, 将显 示帮助目录。
- ❒ 通过单击显示区域中的帮助图标 "?",显示区域中将出现各设定项 的帮助。

### 下载帮助

- $\blacksquare$  在 [OS] 列表中, 选择操作系统。
- 2 在 [ 语言 ] 列表中, 选择语言。

C 单击 [ 下载 ]。

- 4 按照屏幕上的说明下载帮助。
- 将下载的压缩文件保存到某个位 置,然后解压缩该文件。

若要查看已下载的 Web Image Monitor 帮助,请设定指向已解压文 件的路径。

### 将帮助文件的 URL 链接到 [ 帮助 ] 按钮

您可以将计算机或WEB浏览器上的帮 助文件 URL 链接到 [ 帮助 ] 按钮。

- **登录到 Web Image Monitor 的管理** 员模式。
- 2 在菜单区域中,单击 [配置]。
- $\bf{E}$  单击 [ 网页 ]。
- $\Omega$  在 [ 设置 "帮助 URL 目标"] 框中, 输 入帮助文件的 URL。

如果将帮助文件保存到"C:\HE LP\EN", 则输入 "file://C:/HE LP/"。例如,如果将文件保存到 Web 服务器,而索引文件的 URL 为  $"http://a.b.c.d/HELP/EN/$ index.html", 则输入 "http://a.b.c.d/ HELP/"。

 $\overline{\mathbf{5}}$  单击 [ 确定 ]。

# 使用 SmartDeviceMonitor for Admin

使用 SmartDeviceMonitor for Admin 可 以监视网络打印机。另外,您可以使用 TCP/IP 或 IPX/SPX 更改网络接口板的 配置。

### 重要信息

❒ 此功能不能使用 IPv6。

### ❖ 操作系统提供的协议栈

• Windows 95/98/Me TCP/IP IPX/SPX NetWare NetWare Client32 for Windows 95 IntraNetWare Client for Windows 95

Novell Client for Windows 95/98/Me

- Windows 2000 TCP/IP IPX/SPX NetWare Novell Client for Windows NT/2000/XP
- Windows Server 2003 TCP/IP IPX/SPX
- Windows XP TCP/IP IPX/SPX Novell Client for Windows NT/2000/XP
- Windows NT 4.0 TCP/IP IPX/SPX Client Service for NetWare NetWare Client32 for Windows NT IntraNetWare Client for Windows NT Novell Client for Windows NT/2000/XP

### ❖ 可进行的操作

可以使用下列功能:

- 限制从控制面板指定设定值,禁 止更改特定项目。
- 允许选择设备中装入的纸张类 型。
- 切换到或退出节能模式。
- 检查有关打印、纸张数量等方面 的信息。
- 同时监视多台打印机。当有多台 打印机时,您可以对打印机进行 分组和分类以便管理。
- 检查设备的网络设定值和设备详 细信息。
- 允许您可以更改设备的网络设定 值。
- 您可以检查计算机发送打印作业 的详细信息。
- 允许您检查按用户代码区分的打 印、传真 (LAN- 传真)、扫描 和影印文档的作业历史。
- 允许您为每个用户代码选择功 能,如打印和扫描。
- 可以利用计算机更改和保存设备 中存储的传真号码和电子邮件地 址。
- 您可以检查每个传真作业的历史 记录。
- 您可以为成组的设备指定设定 值,并显示它们的状态变化。
- 使用地址管理工具时,您可以管 理 LAN- 传真号码、扫描到文件 夹功能的用户名称、以及收发 Internet 传真的地址。
- 可以保护电子邮件发件人的名称 和文件夹。

# 安装 SmartDeviceMonitor for Admin

按照以下步骤安装SmartDeviceMonitor for Admin

Ⅱ 退出当前运行的所有应用程序。

2 将光盘插入光盘驱动器。

安装程序启动。

8 选择界面语言,然后单击 [ 确定 ]。 您可以选择以下语言:捷克语、丹 麦语、德语、英语、西班牙语、法 语、意大利语、匈牙利语、荷兰语、 挪威语、波兰语、葡萄牙语、芬兰 语、瑞典语、简体中文和繁体中文。

4 单击 [SmartDeviceMonitor for Admin]。

日单击 [ 下一步 >]。

在 [ 许可协议 ] 对话框中将出现软件 许可协议。

 $\overline{\mathbf{G}}$  阅读所有内容后,单击  $\overline{\mathbf{F}}$  下一步 >  $\overline{\mathbf{F}}$ 

■ 按照屏幕上的说明进行操作。 安装结束后会显示一条消息。

# $\overline{6}$  单击 [ 确定 ]。

可能会出现重新启动计算机的提示 信息。 重新启动计算机,完成安 装。

# 注

- □ 在某些操作系统设定下自动运行 功能可能无效。这种情况下,请 启动光盘根目录下的 "Setup.exe"。
- □ 完成 SmartDeviceMonitor for Admin 的安装后, 如果系统要求 您重新启动计算机,则请重新启 动计算机再继续配置。

# 更改网络接口板配置

按下列步骤用 SmartDeviceMonitor for Admin 更改网络接口板配置。

- **1** 启动SmartDeviceMonitor for Admin。
- 2 在[组:]菜单中,指向[搜索设备],然 后单击 [TCP/IP]、[IPX/SPX] 或 [TCP/IP SNMPv3]。

此时将显示使用选定协议的设备列 表。

请选择要更改配置的设备的协议。

如果正在使用 TCP/IP SNMP v3,请 输入用户验证。

- 2 在列表中,选择您要更改配置的设 备。
- $\Omega$ 在 [ 工具 ] 菜单中, 单击 [NIB Setup Tool]。

此时将打开 Web 浏览器并显示供 Web Image Monitor 管理员输入登录 用户名和密码的窗口。

网络接口板为默认时,将启动 NIB 设置工具。单击 [Web 浏览器 ], 然 后单击 [ 确定 ]。

- 输入登录用户名和密码, 然后单击 [ 登录 ]。 有关登录用户名和密码的详细信 息,请与您的网络管理员联系。
- **□** 使用 Web Image Monitor 对设定值 进行配置。
- **7** 退出 Web Image Monitor。
- $\overline{\mathbb{G}}$  退出 SmartDeviceMonitorfor Admin。

参考 第33页 " 使用[Web Image Monitor "](#page-40-0) 

# 锁定设备控制面板上的菜单

按照下列步骤锁定设备控制面板上的 菜单。

# **1** 启动SmartDeviceMonitor for Admin。

B <sup>在</sup>[组:]菜单中,指向[搜索设备],然 后单击 [TCP/IP]、[IPX/SPX] 或 [TCP/IP SNMPv3]。

此时将显示使用选定协议的设备列 表。

请选择要更改配置的设备的协议。

如果正在使用 TCP/IP SNMP v3,请 输入用户验证。

# C 选择一台设备。

 $\Box$  在[工具]菜单中, 指向[设备设置], 然后单击 [ 锁定操作面板菜单 ]。

此时将打开 Web 浏览器并显示供 Web Image Monitor 管理员输入登录 用户名和密码的窗口。

■ 输入登录用户名和密码, 然后单击 [ 登录 ]。

有关用户名称和密码的详细信息, 请与您的网络管理员联系。

显示 Web Image Monitor 的 [ 系统 ] 页面。输入要设定的项目。

**6** 退出 Web Image Monitor。

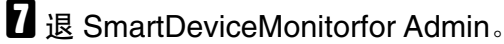

# 注

❒ 有关设定项目的详细信息,请参 见 [ 配置 ] 页面的 [ 常规设置 ] 内 的 "帮助"。

# 更改纸张类型

请按下列步骤更改纸张类型。

- **1** 启动 SmartDeviceMonitoror Admin。
- 2 在[组:]菜单中, 指向[搜索设备], 然 后单击 [TCP/IP]、[IPX/SPX] 或 [TCP/IP SNMPv3]。

此时将显示使用选定协议的设备列 表。

请选择要更改配置的设备的协议。

如果正在使用 TCP/IP SNMP v3,请 输入用户验证。

C 在列表中,选择您要更改配置的设 备。

# $\Omega$ 在[工具]菜单中,指向[设备设置], 然后单击 [ 选择纸张类型 ]。

此时将打开 Web 浏览器并显示供 Web Image Monitor 管理员输入登录 用户名和密码的窗口。

■ 输入登录用户名和密码, 然后单击 [ 登录 ]。

有关登录用户名和密码的详细信 息,请与您的网络管理员联系。

出现 [ 纸张 ] 页面。

在 [ 纸张类型 ] 列表内为每个纸盘选 择纸张类型。输入要设定的项目。

- **d 退出 Web Image Monitor**。
- **7** 退 SmartDeviceMonitorfor Admin。
	- 注
	- ❒ 有关设定项目的详细信息,请参 见 [ 配置 ] 页面的 [ 常规设置 ] 内 的 "帮助"。

# 管理用户信息

请按下列步骤使用SmartDeviceMonitor for Admin 管理用户信息。

通过用户代码可以管理打印作业并对 功能进行限制。

# 启动用户管理工具

按照下面的步骤启动用户管理工具。

**1** 启动 SmartDeviceMonitorfor Admin。

B <sup>在</sup>[组:]菜单中,指向[搜索设备],然 后单击 [TCP/IP]、[IPX/SPX] 或 [TCP/IP SNMPv3]。

此时将显示使用选定协议的设备列 表。

请选择要更改配置的设备的协议。

如果正在使用 TCP/IP SNMP v3,请 输入用户验证。

- C 在列表中,选择要更改的设备。
- $\Box$  在[工具]菜单中, 单击[用户管理工 具 ]。

显示用于输入登录用户名和密码的 对话框。

■ 输入用户名和密码, 然后单击 [ 确 定 ]。

有关用户名称和密码的详细信息, 请与您的网络管理员联系。

用户管理工具启动。

### 注

❒ 有关用户管理工具的详细信息, 请参见 SmartDeviceMonitor for Admin 的帮助。

# 显示已打印的页数

按下列步骤显示每个用户代码的已打 印页数。

- **1** 启动SmartDeviceMonitorfor Admin 用户管理工具。
- 2 单击用户管理工具的[用户计数器信 息 ] 选项卡。

显示每个用户代码的已打印页数。

C 单击[文件:]菜单上的[退出]退出用 户管理工具。

### 导出有关已打印页数的信息

按下列步骤将每个用户代码的已打印 页数信息导出为 .csv 文件。

- **i** 启动 SmartDeviceMonitor for Admin 用户管理工具。
- 2 单击"用户管理工具"的 [用户计数 器信息 ] 选项卡。
- C <sup>在</sup>[文件:]菜单中,单击[导出用户统 计列表 ]。
- 4 指定保存位置和文件名, 然后单击 [ 保存 ]。
- E 单击[文件:]菜单上的[退出]退出用 户管理工具。

# 将已打印页数重置为 0

按下列步骤将每个用户代码的已打印 页数重置为 0。

- **1** 启动 SmartDeviceMonitor for Admin 用户信息管理工具。
- 2 单击用户管理工具的[用户计数器信 息 ] 选项卡。
- C 单击要重置信息的用户。
- D <sup>在</sup>[编辑]菜单中,单击[重置用户计 数器 ]。
- $\overline{\mathbf{C}}$ 选择要重置项目的复选框,然后单 击 [ 确定 ]。 出现确认消息。
- $\mathbf{G}$  单击 [ 确定 ]。 已打印页数被重置为 0。
- G <sup>在</sup>[编辑]菜单中,单击[应用设置]。 更改被应用到 [ 用户计数器信息 ] 选 项卡上的信息。
- 单击[文件:]菜单上的[退出]退出用 户管理工具。

#### 限制功能

- 按下列步骤限制对各功能的使用。
- **日** 启动 SmartDeviceMonitor for Admin 用户管理工具。
- 2 单击用户管理工具的[用户计数器信 息 ] 选项卡。
- 日单击要限制其功能的用户。
- 在 "用户管理工具" 的 [ 编辑 ] 菜单 中,单击 [ 限制对设备的访问 ]。
- E 选择要限制的功能的复选框。
- $\mathbf{G}$  单击 [ 确定 ]。 出现确认消息。

# 1 单击 [ 是 ]。

设定值已应用。

## 设定新用户可用的功能

按下列步骤添加新用户并为其设定可 用功能。

- **1** 启动 SmartDeviceMonitor for Admin 用户管理工具。
- 2 单击用户管理工具的 [ 访问控制列 表:] 选项卡。
- $\textbf{E}$  在 [ 编辑 ] 菜单中, 单击 [ 添加新用 户。添加新用户 ]。
- 4 输入用户代码和用户名。
- E 选中新用户可用功能对应的复选 框。 如果没有复选框,则说明该功能的 使用不受限制。
- $\overline{0}$ 单击 [ 确定 ]。 新用户添加完毕。
- G <sup>在</sup>[编辑]菜单中,单击[应用设置]。 设定值已应用。
- $\overline{\textbf{G}}$  单击[文件:]菜单上的[退出]退出用 户管理工具。
	- 注
	- ❒ 有关设定限制的详细信息,请参 见 SmartDeviceMonitor for Admin 的帮助。

# 配置节能模式

按下列步骤配置 "节能"模式。

**1** 启动SmartDeviceMonitor for Admin。

2 在 [ 组: ] 菜单中, 指向 [ 是 ], 然后单 击 [TCP/IP]、 [IPX/SPX] 或 [TCP/IP SNMPv3]。

此时将显示使用选定协议的设备列 表。

请选择要更改配置的设备的协议。

如果正在使用 TCP/IP SNMP v3,请 输入用户验证。

2 选择要进行设定的设备。

如要对选定组内的所有设备进行设 定,请不要选择设备。

 $\Box$  在 [ 组 ] 菜单上, 指向 [ 节能模式 ], 指向 [ 分别设置 ] 仅对所选择的机器 进行设定, 或指向 [ 按组设置 ] 对所 选择群组中的所有机器进行设定, 然后单击 [ 启用 ] 或 [ 禁用 ]。

**E** 退出SmartDeviceMonitor for Admin。

- 注
- ❒ 有关"节能"模式设定的详细信 息,请参见 SmartDeviceMonitor for Admin 帮助。

# 设定密码

按下列步骤设定密码。

- **U** 启动SmartDeviceMonitor for Admin。
- $\Omega$ 在 [ 组 ] 菜单中, 指向 [ 搜索设备 ], 然后单击 [TCP/IP]、 [IPX/SPX] 或 [TCP/IP SNMPv3]。

此时将显示使用选定协议的设备列 表。

请选择要更改配置的设备的协议。

如果正在使用 TCP/IP SNMP v3,请 输入用户验证。

- C 在列表中,选择您要更改配置的设 备。
- $\Omega$ 在 [ 工具 ] 菜单中, 单击 [NIB Setup Tool]。

此时将打开 Web 浏览器并显示供 Web Image Monitor 管理员输入登录 用户名和密码的对话框。

网络接口板为默认时,将启动 NIB Setup Tool。按照屏幕上的说明进行 操作。

# E 输入登录用户名和密码,然后单击 [ 登录 ]。

有关用户名称和密码的详细信息, 请与您的网络管理员联系。

- $\mathbf 0$ 单击 [配置]。
- G <sup>在</sup>[设备设置]区域中单击[编入/更改 管理员 ], 然后更改设定。
- **B** 退出 Web Image Monitor。
- **D** 退出SmartDeviceMonitor for Admin。

# 检查设备状态

按照下列步骤检查设备状态。

**1** 启动SmartDeviceMonitor for Admin。

 $\mathbf{Z}$  在 [ 组: ] 菜单中, 指向 [ 搜索设备 ], 然后单击 [TCP/IP]、 [IPX/SPX] 或 [TCP/IP SNMPv3]。

此时将显示使用选定协议的设备列 表。

请选择要更改配置的设备的协议。

如果正在使用 TCP/IP SNMP v3,请 输入用户验证。

C 要获得状态详细信息,请在列表中 选择设备, 然后单击 [ 设备 ] 菜单上 的 [ 打开 ]。

对话框内将显示设备的状态。

# $\Box$  单击 [ 系统 ] 或 [ 打印机 ]。

对话框内将显示设备的状态。

**E** 退出SmartDeviceMonitor for Admin。

# 注

❒ 有关对话框内项目的详细信息, 请参见 SmartDeviceMonitor for Admin 帮助。

# 更改名称和备注

按下列步骤更改设备的名称和备注。

**1** 启动SmartDeviceMonitor for Admin。

 $\Omega$ 在 [ 组 ] 菜单中, 指向 [ 搜索设备 ], 然后单击 [TCP/IP]、 [IPX/SPX] 或 [TCP/IP SNMPv3]。

此时将显示使用选定协议的设备列 表。

请选择要更改配置的设备的协议。 如果正在使用 TCP/IP SNMP v3,请 输入用户验证。

C 在列表中选择一台设备,然后在[<sup>工</sup> 具 ] 菜单上单击 [NIB Setup Tool]。

此时将打开 Web 浏览器并显示供 Web Image Monitor 管理员输入登录 用户名和密码的窗口。

网络接口板为默认时,将启动 NIB Setup Tool。按照屏幕上的说明进行 操作。

4 输入登录用户名和密码, 然后单击 [ 登录 ]。

有关登录用户名和密码的详细信 息,请与您的网络管理员联系。

- $\mathbf{5}$  单击 [ 配置 ]。
- $\overline{\mathbf{U}}$  在[设备设置]区域中单击[系统], 然 后更改设定。

**■ 退出 Web Image Monitor**。

**H** 退出SmartDeviceMonitor for Admin。

注

- □ 在 [ 设备名称 ] 框中, 输入设备上 的设备名称,最多31个字符。
- □ 在 [ 注释 ] 框中, 输入设备上的备 注,最多 31 个字符。

# 加载传真日志

- A 启动SmartDeviceMonitor for Admin。
- $\Omega$ 在 [ 组 ] 菜单中, 指向 [ 搜索设备 ], 然后单击 [TCP/IP]、 [IPX/SPX] 或 [TCP/IP SNMPv3]。

此时将显示使用选定协议的设备列 表。

请选择要更改配置的设备的协议。

如果正在使用 TCP/IP SNMP v3,请 输入用户验证。

- C 在列表中选择一台设备,然后在[<sup>工</sup> 具 ] 菜单上单击 [ 加载传真日志 ]。 此时将打开 Web 浏览器并显示供 Web Image Monitor 管理员输入登录 用户名和密码的窗口。
- 4 输入登录用户名和密码,然后单击 [ 登录 ]。 有关登录用户名和密码的详细信 息,请与您的网络管理员联系。

"加载传真日志"区域显示在 Web Image Monitor 中。

- **E** 退出 Web Image Monitor。
- **1** 退出SmartDeviceMonitor for Admin。
	- 注
	- ❒ 有关详细信息,请参见[加载传真 日志 ] 区域中的 "帮助"。

# 查看和删除后台打印作业

- **1** 启动SmartDeviceMonitor for Admin。
- $\Omega$ 在 [ 组 ] 菜单中, 指向 [ 搜索设备 ], 然后单击 [TCP/IP]、 [IPX/SPX] 或 [TCP/IP SNMPv3]。

此时将显示使用选定协议的设备列 表。

请选择要更改配置的设备的协议。

如果正在使用 TCP/IP SNMP v3,请 输入用户验证。

**E** 在列表中选择一台设备, 然后在[工 具 ] 菜单上单击 [ 后台打印作业列表 ( 打印机 )]。

此时将打开 Web 浏览器并显示供 Web Image Monitor 管理员输入登录 用户名和密码的对话框。

4 输入登录用户名和密码,然后单击 [ 登录 ]。

有关登录用户名和密码的详细信 息,请与您的网络管理员联系。

"假脱机打印作业列表"显示在 Web Image Monitor  $\uparrow$ .

要删除"假脱机打印作业",先选 择要删除的文件,然后单击[删除]。

# 注

- ❒ 要 显 示 "假 脱 机 打 印 作 业 列 表",则必须预先在 Web Image Monitor 内将假脱机设定为 [ 使有 效 1。
- ❒ 有关详细信息,请参见"假脱机 打印作业列表"区域中的帮助。

# 管理地址信息

- **1** 启动 SmartDeviceMonitor for Admin。
- $\Omega$ 在 [ 组 ] 菜单中, 指向 [ 搜索设备 ], 然后单击 IPX/SPX 或 [TCP/IP SNMPv3]。

此时将显示使用选定协议的设备列 表。

请选择要更改配置的设备的协议。 如果正在使用 TCP/IP SNMP v3,请 输入用户验证。

- C 在列表中选择一台设备,然后在[<sup>工</sup> 具 ] 菜单上单击 [ 地址管理工具 ]。 显示用于输入登录用户名和密码的 对话框。
- 输入登录用户名和密码, 然后单击 [ 确定 ]。

地址管理工具启动。

有关登录用户名和密码的详细信 息,请与您的网络管理员联系。

# 注

❒ 有关详细信息,请参见"地址管 理工具"的帮助。

# 使用 SmartDeviceMonitor for Client

要用 SmartDeviceMonitor for Client 查 看设备的状态,请预先配置 Smart DeviceMonitor for Client。

# 监视打印机

**2**

按下列步骤用 SmartDeviceMonitor for Client 对设备进行监视。

A 右键单击 SmartDeviceMonitor for Client 图标, 指向 [ 属性 ], 然后单 击 [ 选项 ...]。

出现 [SmartDeviceMonitor for Client - 选 项 ] 对话框。

2 选择要监视的设备,然后在"监视 信息设置"区域内选择 [ 待监视 ] 复 选框。

要用 SmartDeviceMonitor for Client 图标在任务栏内显示设备状态,请 选中 [ 在任务栏上显示 ] 复选框。

C 单击 [ 确定 ]。

对话框关闭,配置的设备将受到监视。

- 注
- ❒ 有关状态图标的详细信息,请参 见 SmartDeviceMonitor for Client 的帮助。

# 检查设备状态

按照下列步骤用 SmartDeviceMonitor for Client 检查设备状态。

4 有关状态的详细信息,请右键单击 SmartDeviceMonitor for Client 图 标,然后单击设备。

对话框内将显示设备的状态。

### 注

❒ 有关对话框内项目的详细信息, 请参见 SmartDeviceMonitor for Client 帮助。

# 当在 SmartDeviceMonitor for Client 中使用 IPP 时

当在 SmartDeviceMonitor for Client 中 使用 IPP 时, 请注意以下事项:

- 网络打印机每次只能从SmartDevice Monitor for Client 接收一项打印作 业。如果网络打印机正在打印,在 完成作业之前其他用户无法访问该 打 印 机。在 这 种 情 况 下, Smart DeviceMonitor for Client 会一直尝试 访问网络打印机,直到重试时间结 束。
- 如果 SmartDeviceMonitor for Client 仍无法访问网络打印机并且超时, 将停止发送打印作业。在这种情况 下,应在打印队列窗口中取消暂停 状态。SmartDeviceMonitor for Client 将继续访问网络打印机。您可以从 打印队列窗口中删除打印作业,但 如果取消由网络打印机执行的打印 作业,可能导致无法正确打印其他 用户发送的下一项打印作业。
- 如果因故中断了SmartDeviceMonitor for Client 发送的打印作业并且网络 打印机取消了此作业,请重新发送 此打印作业。
- 其他计算机发送的打印作业不会显 示在打印队列窗口中,这与协议无 关。
- 如果多个用户使用 SmartDevice Monitor for Client将打印作业传送到 网络打印机,打印顺序可能与作业 发送顺序不同。
- IP 地址用于 SmartDeviceMonitor for Client 端口名称, 因此不能用于 IPP 端口名称。
- SSL 是一种加密的通信协议,如果 在服务器需要进行身份验证的环境 下设定了 SSL, 请输入 "https://( 设 备地址 )/"。您的计算机上必须安装 有 Internet Explorer。请使用最高版 本。推荐使用Internet Explorer 6.0或 更高版本。

• 如果在使用 IPP 访问设备创建或配 置IPP端口时或打印时出现[安全警 告 ] 对话框, 请安装证书。使用"证 书导入向导"时,如要选择证书的 存储位置,请单击[将所有证书存入 以下位置 ],然后单击 [ 信任的根权 威认证 ] 下的 [ 本地计算机 ]。

# 注

□ 有关 SSL 设定值的详细信息,请 与您的网络管理员联系。

# 电子邮件通知打印机状态

任何时候纸盘空了或卡纸,将向注册 的地址发出一封电子邮件警告,通报 打印机状态。

您可以对电子邮件通知进行设定。 可以设定通知时间和电子邮件内容。 可以通知您以下事件:

- 联系服务中心。
- 碳粉用完。
- 碳粉将要用完。
- 废粉瓶 (废墨水匣)已满。
- 废粉瓶 (废墨水匣)即将充满。
- 装订器没有装订钉。
- 打孔纸屑满了。
- 卡纸。
- 检测到有门开着。
- 纸盘空了。
- 纸盘即将空了。
- 纸盘发生错误。
- 输出纸盘已满。
- 装置连接错误。
- 双面单元错误。
- 硬盘满了。

# 注

- □ 设定了联系服务中心时, 可以发 送以下呼叫结果。
	- 故障自动呼叫成功
	- 故障自动呼叫超时
	- 故障自动呼叫失败
	- 消耗品自动呼叫成功
	- 远程机检查失败
	- 固件更新确认
- ❒ 视机器的类型而定,可以显示其 他呼叫结果。
- ❒ 关于联系服务中心的详细信息, 请联络您的服务或销售代表。
- 1 在 [ 管理员工具 ] 菜单上, 使用控制 面板将[通知机器状态]设置为[开]。 默认值是 [ 开 ]。
- 2 打开 Web 浏览器, 然后在地址栏内 输入 "http://( 设备地址 )/"。

此时将显示Web Image Monitor的首 页。

SSL 是一种加密的通信协议,如果 在服务器需要进行身份验证的环境 下设定了 SSL, 请输入 "https://( 设 备地址 )/"。

 **在 Web Image Monitor 首页内单击** [ 登录 ]。

显示用于输入登录用户名和密码的 窗口。

4 输入登录用户名和密码, 然后单击 登录。

有关登录用户名和密码的详细信 息,请与您的网络管理员联系。

- E 在菜单区域中,单击 [ 配置 ]。
- $\overline{\textbf{G}}$  在[设备设置]区域中, 单击[电子邮 件 ]。

# G 进行以下设定:

- 接收栏内的项目:对发送和接收 电子邮件进行必要的设定。
- SMTP 栏内的项目:配置 SMTP 服务器。检查邮件环境,然后指 定必要的项目。您也可以执行 SMTP 服务器邮件验证。
- "SMTP 之前先 POP"栏中的项 目:配置 POP 服务器。检查邮件 环境,然后指定必要的项目。您 也可以执行 POP 服务器邮件验 证。

**2**

- 在 POP3/IMAP4 栏内的项目:配 置 POP3 或 IMAP4 服务器。检查 邮件环境,然后指定必要的项 目。
- 在电子邮件端口栏内的项目:配 置用于访问邮件服务器的端口。
- 在电子邮件通知栏内的项目:在 电子邮件通知帐户栏内的项目: 如果您想要使用随选电子邮件通 知,请指定这些项目。

 $\overline{6}$  单击 [ 确定 ]。

# 自动电子邮件通知

A 在菜单区域中单击[配置],然后在[<sup>设</sup> 备设置 ] 区域中单击 [ 自动电子邮件 通知 ]。

出现设定通知的对话框。

- 2 进行以下设定:
	- 在通知信息栏内的项目:您可以 根据需要设定此项目,例如机器 的位置、服务代表联络信息。
	- 在要通知的组中的项目:电子邮 件通知地址可以根据需要进行分 组。
	- 在选择要通知的组 / 条目栏内的 项目:选择每种通知类型的组, 如机器状态和错误。 若要对这些项目进行详细设定, 单击 [ 每个条目的详细设置 ] 旁 的 [ 编辑 ]。
- $\mathbf{E}$  单击 [确定]。
- D 单击 [ 注销 ]。
- **D** 退出 Web Image Monitor。

# 随选电子邮件通知

A 在菜单区域中单击[配置],然后在[<sup>设</sup> 备设置 ] 区域中单击 [ 随选电子邮件 通知 ]。

出现设定通知的对话框。

# 2 进行以下设定:

- 通知主题:输入要添加到返回电 子邮件主题行的文字串。
- 在通知信息栏内的项目:您可以 根据需要设定此项目,例如机器 的位置、服务代表联络信息。
- 在信息存取限制栏内的项目:选 择是否限制基于指定类别信息的 存取。
- 在可接收的电子邮件地址 / 域名 设置栏内的项目:输入电子邮件 地址或域名,用于电子邮件所要 求的信息和接收返回电子邮件。
- C 单击 [ 确定 ]。
- D 单击 [ 注销 ]。
- **U** 退出 Web Image Monitor。

# 邮件验证

您可以配置邮件验证,防止非法使用 邮件服务器。

#### ❖ SMTP 验证

指定 SMTP 验证。 当邮件发送到 SMTP 服务器,将通 过提示邮件发件者输入用户名称和 密码来执行验证。这是为了防止非 法使用 SMTP 服务器。

- A 在菜单区域中,单击 [ 电子邮 件 ]。
- ② 进行以下设定:
	- SMTP验证:启用或禁用SMTP 验证。
	- SMTP 验证电子邮件地址: 输 入电子邮件地址。
	- SMTP 验证用户名称: 输入 SMTP 帐户名。
	- SMTP 验证密码: 设定或更改 SMTP AUTH 密码。
	- SMTP 验证加密:选择是否加 密密码。 [加密 ]-[ 自动选择 ]: 如果验 证方法是 PLAIN、 LOGIN、 CRAM-MD5 或 DIGEST-MD5。 [加密 ]-[ 使有效 ]: 如果验证 方法是 CRAM-MD5 或 DIGE ST-MD5。 [加密 ]-[无效 ]: 如果验证方 法是 PLAIN 或 LOGIN。
- C 单击 [ 确定 ]。
- D 单击 [ 注销 ]。
- **5 退出 Web Image Monitor。**

#### ❖ SMTP 之前先 POP 验证

选择发送电子邮件之前是否登录到 POP3 服务器。

- A 在菜单区域中,单击 [ 电子邮 件 ]。
- ② 进行以下设定:
	- SMTP 之前先 POP:启用或禁 用 "SMTP 之前先 POP"。
	- POP 电子邮件地址:输入电子 邮件地址。
	- POP 用户名称:输入 POP 帐 户名。
	- POP 密码: 设定或更改 POP 密 码。
	- POP 认证后的超时设置:输入 登录 POP 服务器后, 连接 SMTP 服务器之前的有效时 间。
- C 单击 [ 确定 ]。
- D 单击 [ 注销 ]。
- $6$  退出 Web Image Monitor.

# 随选电子邮件通知

若要使用随选电子邮件通知,请执行 Web Image Monitor 中以下配置任务。

- ① 在菜单区域中,单击 [ 电子邮件 ]。
- ② 进行以下设定:
	- 电子邮件通知电子邮件地址:使 用字母数字字符输入地址。
	- 接收电子邮件通知:指定是否使 用随选电子邮件通知。
	- 电子邮件通知用户名:输入管理 员用户名作为邮件发件人名称。
	- 电子邮件通知密码:输入邮件通 知用户的密码。
- C 单击 [ 确定 ]。
- D 单击 [ 注销 ]。
- E 退出 Web Image Monitor。

# ❖ 随选电子邮件信息格式

若要使用邮件通知,您需要发送随 选电子邮件信息到本机。 使用您的邮件软件,输入以下项目:

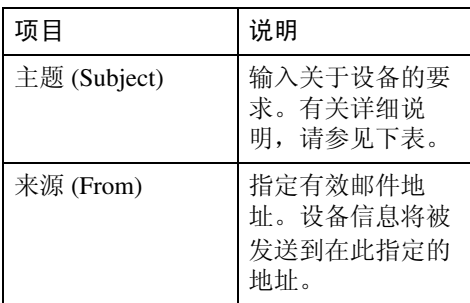

# 注

- ❒ 邮件信息必须在 1 MB 以内。
- ❒ 如果电源打开后立即发送,则电 子邮件可能不完全。

### ❖ 主题区

格式:设备状态 ? 参数 - 名称 = 参 数 [&= 参数 ][&= 参数 ]...

### 注

❒ 主题区区分大小写。

❒ 参数名称可以按任何顺序书写。

### ❖ 主题区编码举例

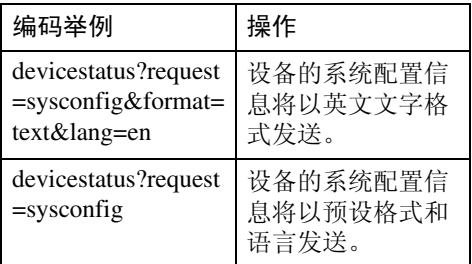

#### ❖ 参数

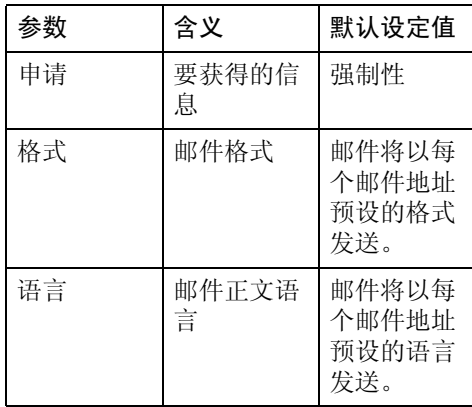

## ❖ 要获得的参数指定信息

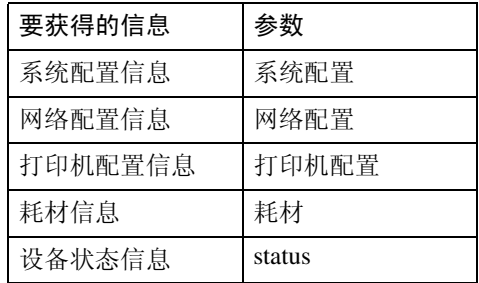

# ❖ 指定邮件格式参数

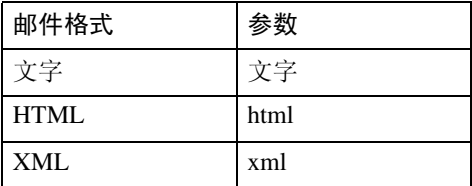

# 注

❒ 主题区可以选择HTML和XML, 但输出只是文字。

## ❖ 用来指定邮件正文语言的参数

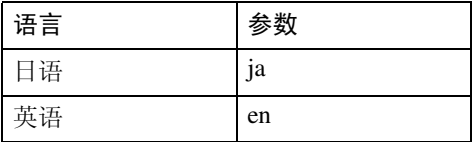

# telnet 远程维护

# 重要信息

- ❒ 远程维护应该设密码保护,以便只 有管理员才能进行访问。
- ❒ 密码与Web Image Monitor管理员的 密码相同。使用 "mshell"更改密 码后,其他密码也将更改。
- ❒ 由于设备型号不同,某些命令无法 使用。

# 使用 telnet

要使用 telnet,请执行以下步骤。

#### 重要信息

- ❒ 同一时间只能有一个用户登录进行 远程维护。
- **4** 使用设备的 IP 地址或主机名启动 telnet。

% telnet **IP\_address**

# 2 输入您的用户名和密码。

有关用户名称和密码的详细信息, 请与您的网络管理员联系。

对于用户验证,请输入登录用户名 和密码。

对于用户代码验证,请在User Name 内输入用户代码。

# C 键入命令。

# D 退出 telnet。

msh> logout

此时将显示是否保存更改的配置消 息。

 $\bigcup$ 输入 "yes"保存更改, 然后按 【Enter】键。

如果不想保存更改,请输入"no", 然后按 【Enter】键。如果进行其他 更 改,请 在 命 令 行 中 键 入 "return",然后按 【Enter】键。

注

- ❒ 如果显示"Can not write NVRAM information"的消息,将不会保 存更改。重复上述步骤。
- ❒ 保存更改后,网络接口板会用以 上更改自动重置。
- □ 网络接口板重置时,正在打印的 打印作业将被打印。但是,队列 中的打印作业将被取消。

#### access

使用"access"命令可以查看和配置访 问控制。您也可以指定两个或多个访 问范围。

#### ❖ 查看设定值

msh> access

❖ IPv4 配置

msh> access  $\hat{x}$  range "start**address end-address**"

• 星号代表1到5之间的目标号码。 (最多可以注册和选择 5 个访问 范围。)

示例:指定 192.168.0.10 和 192.168.0.20 间可访问的 IPv4 地址:

msh> access 1 range 192. 168.0.10 192.168.0.20

#### ❖ IPv6 配置

msh> access  $\hat{x}$  range6 "**start-address endaddress**"

• 星号代表1到5之间的目标号码。 (最多可以注册和选择 5 个访问 范围。)

示例:指定 2001:DB8::100 和 2001:DB8::200 间可访问的 IPv6 地 址。

msh> access 1 range6 2001:DB8::100 2001:DB8::200

◆ IPv6 访问掩码配置

msh> access ☆ mask6"**baseaddress prefixlen**"

• 星号代表1到5之间的目标号码。 (最多可以注册和选择 5 个访问 范围。)

示例: 将可访问的 IPv6 地址指定为 2001:DB8::/32

msh> access 1 mask6 2001: DB8:: 32

#### ❖ 访问控制初始化

msh> access flush

• 使用"flush"命令恢复默认的设 定值,使 IPv4 的所有访问范围都 变为"0.0.0.0", 使 IPv6 的所有 访问范围都变为"::"。

#### 注

- ❒ 访问范围可限制计算机通过 IP 地址 使用您的设备。如果不需要限制打 印,则对 IPv4 设定为 "0.0.0.0", 对 IPv6 设定为"::"。
- ❒ 有效范围必须为从低值 (开始地 址)到高值 (结束地址)。
- □ 如果正在运行 IPv4 或 IPv6, 则最多 可以注册和选择 5 个访问范围。
- ❒ IPv6 可以为每个访问范围注册并选 择范围和掩码。
- ❒ 可以选择 1 128 之间的 IPv6 掩码范 围。
- ❒ 可以指定最多5个访问范围。如果目 标号码省略, 输入无效。
- ❒ 使用受限制的 IP 地址不能发送打印 作业, 也不能访问 Web Image Monitor 和 diprint。

## appletalk

使用"appletalk"命令可以查看和配置 Appletalk 参数。

#### ❖ 查看设定值

msh> appletalk

- [2] 表示"启用",[0] 表示"禁 用"。
- 默认值是 [2]。

#### ❖ 更改 PAP 超时配置

msh> appletalk ptimeout  $value > 0$ 

- 超时值开始生效。 msh> appletalk ptimeout  $value = 0$
- 超时值不再有效。

# authfree

使用 "msh> set bonjour"命令可以显 示和配置验证排除控制设定值。

#### ❖ 查看设定值

msh> authfree 如果未设定打印作业验证排除,将 不显示验证排除控制。

❖ IPv4 地址设定

msh> authfree "ID" range\_addr1 range\_addr2

❖ IPv6 地址设定

msh> authfree "ID" range6\_addr1 range6\_addr2

#### ❖ IPv6 地址掩码设定

msh> authfree "ID" mask6\_addr1 masklen

#### ❖ 并行 /USB 设定

msh> authfree [parallel|usb] [on|off] 要启用 authfree,请设定为 "on"。 要禁用 authfree,请设定为"off"。 总是指定接口。

#### ❖ 验证排除控制初始化

msh> authfree flush

### 注

□ 对于 IPv4 和 IPv6, 最多可以注册和 选择 5 个访问范围。

#### autonet

使用"autonet"命令可以配置 AutoNet 参数。

#### ❖ 查看设定值

下面的命令显示当前 AutoNet 设定 值:

msh> autonet

#### ❖ 配置

您可以配置 AutoNet 设定值。

msh> autonet {on|off}

• {on} 表示 "启用", {off} 表示 "禁用"。

#### ❖ 显示当前接口优先级配置

msh> autonet priority

### ❖ 接口优先级配置

msh> autonet priority "**interface\_name**"

- 可以为接口的 AutoNet 参数设定 优先级。
- 安装多个接口时,可以进行优先 级设置。
- 只有安装了 IEEE 1394 接口时, 才可以指定 ip1394。
- 只有安装了 IEEE 802.11b 接口 时,才可以指定 wlan。

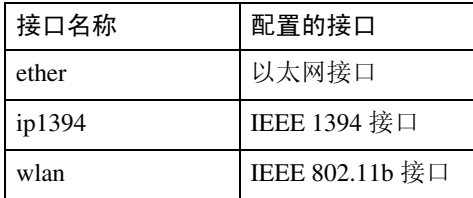

## 注

- ❒ 如果未选定接口,当前接口连接设 定仍有效。
- □ 有关 AutoNet 的详细信息, 请参见 AutoNet 参数部分。

# bonjour(rendezvous)

使用 "bonjour(rendezvous)"命令显示 与 bonjour(rendezvous) 相关的设定值。

#### ❖ 查看设定值

显示 Bonjour 设定值。

msh> bonjour

#### ❖ Bonjour 服务名称设定值 可以指定 bonjour 服务名称。

msh> bonjour cname "**computer name**"

• 计算机名称最多可以输入63个字 母数字字符。

#### ❖ Bonjour 安装位置信息设定值 可以输入有关打印机安装位置的信 息。

msh> bonjour location "**location**"

• 有关位置的信息最多可以输入32 个字母数字字符。

# ❖ 设定各协议的优先顺序

• diprint

msh> bonjour diprint [0–99]

• lpr msh> bonjour lpr [0–99]

• ipp

msh> bonjour ipp [0–99] 可以指定"diprint"、"lpr"和 "ipp"的优先顺序。数字越小表明 优先级越高。

### ❖ IP TTL 设定

msh> bonjour ip ttl {1- 255} 可以指定 IP TTL (数据包可通过的 路由器的数目)。

# 注

❒ 默认值是 255。

### ❖ 重置计算机名称和位置信息

可以重置计算机名称和位置信息。

msh> bonjour clear {cname | location}

- cname 重置计算机名称。重新启动计算 机时会显示默认的计算机名称。
- location 重置位置信息。之前的位置信息 将被删除。

### ❖ 接口配置

msh> bonjour linklocal "interface name"

- 如果安装了多种接口,请配置与 linklocal 地址进行通讯的接口。
- 如果未指定接口,系统会自动选 择以太网接口。
- 只有安装了 IEEE 1394 接口时, 才可以指定 ip1394。
- 只有安装了 IEEE 802.11b 接口 时,才可以指定 wlan。

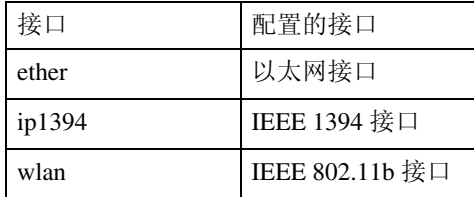

# btconfig

使用 "btconfig"命令设定蓝牙。

### ❖ 查看设定值

显示蓝牙的设定值。 msh> btconfig

#### ❖ 模式设定

您可以将蓝牙的操作模式设定为 {private} 或 {public}。

msh> btconfig {private | public}

• 默认值是 {public}。

### devicename

使用 "devicename"命令可以显示和 更改打印机名称。

#### ❖ 查看设定值

msh> devicename

#### ❖ 打印机名称配置

msh> devicename name "string"

- 输入打印机名称,最多31个字母 数字字符。
- 为每个打印机设定一个名称。

### ❖ 打印机名称初始化

msh> devicename clear name

• 将打印机的名称重置为默认值。

# dhcp

使用 "dhcp"命令可以配置 DHCP 设 定值。

### ❖ 查看设定值

下面的命令显示当前 DHCP 设定 值。

msh> dhcp

### ❖ 配置

您可以配置 DHCP。

msh> dhcp "**interface\_name**" {on | off}

- 单击 {on} 启用 DHCP。 单击 {off} 禁用 DHCP。
- 如果从 DHCP 获得了 DNS 服务 器 地 址 和 域 名,一 定 要 单 击  $\{on\}$ 。
- 只有安装了 IEEE 1394 接口时, 才可以指定 ip1394。
- 只有安装了IEEE 802.11接口时, 才可以指定 wlan。

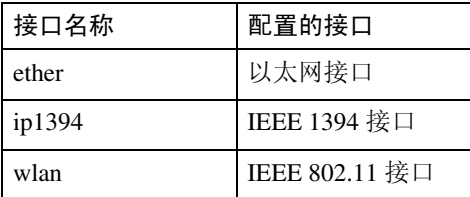

### ❖ 显示当前接口优先级配置

msh> dhcp priority

❖ 接口优先级配置

msh> dhcp priority "**interface\_name**"

- 您可以选择哪个接口拥有 DHCP 参数优先级。
- 安装多个接口时,可以进行优先 级设置。

◆ DNS 服务器地址选择

msh> dhcp dnsaddr {dhcp | static}

- 指定是否从 DHCP 服务器获得 DNS 服务器地址,或使用由用户 设定的地址。
- 要从 DHCP 服务器获得 DNS 服 务器地址,请指定 "dhcp"。要 使用用户设置的地址,请指定 "static"。

### ❖ 域名选择

msh> dhcp domainname {dhcp | static}

- 指定是否从 DNS 服务器获取域 名,或使用由用户设置的域名。
- 要从 DHCP 服务器获取域名,请 指定 "dhcp"。要使用用户设置 的域名,请指定 "static"。

## $\mathcal{S}_{\mathcal{z}}$ 参考

第 113 页 " 使用 [DHCP "](#page-120-0) 

第 60 页 " dns "

第 62 页 [" domainname "](#page-69-0) 

# diprint

直接打印端口允许通过网络连接的计 算机直接打印。

使用"diprint"命令可以更改直接打印 端口设定值。

#### ❖ 查看设定值

下面的命令显示当前的直接打印端 口设定值:

msh> diprint 输出示例:

port 9100timeout=300(sec)bidirect oncon multiapl async

- "port"指定直接打印端口的端 口号。
- "bidirect"设定值指定直接打印 端口是否为双向端口。

#### ❖ 设定超时

msh> diprint timeout [30˜65535]

- 您可以指定打印机等待从网络接 收数据时使用的超时间隔。
- 默认值是 300 秒。
- ❖ 指定共同连接的号码。

msh> diprint con {multi | single}

- 以上命令指定共同 diprint 连接的 号码。多项连接指定 "multi", 而单项连接指定 "single"。
- 默认值是 "multi"。

### <span id="page-67-0"></span>dns

使用"dns"命令配置或显示 DNS(域 名系统)设定值。

#### ❖ 查看设定值

下面的命令显示当前 DNS 设定值: msh> dns

#### ❖ IPv4 DNS 服务器配置

下面的命令可启用或禁用 IPv4 DNS 服务器地址:

msh> dns "**number**" server "**server address**"

下面命令显示的配置为在 DNS 1 服 务器上使用 IP 地址 192.168.15.16:

msh> dns 1 server 192.168.15.16

- 可以注册IPv4 DNS服务器地址。
- 最多可以注册 3 个 IPv4 DNS 服 务器号码。
- 不能使用 "255.255.255.255"作 为 DNS 服务器地址。

#### ❖ IPv6 DNS 服务器配置

下面的命令可启用或禁用 IPv4 DNS 服务器地址:

msh> dns "**number**" server6 "**server address**"

- 可以注册IPv6 DNS服务器地址。
- 最多可以注册 3 个 IPv6 DNS 服 务器号码。

### ❖ 动态 DNS 功能设定

msh> dns "**interface\_name**" ddns {on|off}

- 可以将动态 DNS 功能设定为"启 用"或 "禁用"。
- {on} 表示 "启用", {off} 表示 "禁用"。
- 只有安装了 IEEE 1394 接口时, 才可以指定 ip1394。
- 只有安装了 IEEE 802.11b 接口 时,才可以指定 wlan。

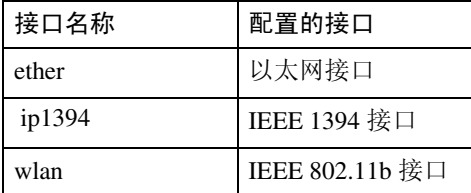

### ❖ 指定记录重叠操作

msh> dns overlap {update|add}

- 可以指定记录重叠时执行的操 作。
- update 删除旧记录并注册新记录。
- add 添加新记录并保存旧记录。
- 当 CNAME 重叠时,则无论设定 值如何都将更改。

### ❖ CNAME 注册

msh> dns cname {on|off}

- 可以指定是否注册 CNAME。
- {on} 表示 "启用", {off} 表示 "禁用"。
- 注册的 CNAME 是以 rnp 开头的 默认名称。 CNAME 无法更改。

❖ A 记录注册

msh> dns arecord {dhcp|own}

- $\bullet$  {dhcp} 启用动态DNS功能并使用DHCP 后,您可以指定注册 A 记录的方 法。
- $\bullet$  {own} 用作为DNS客户机的打印机注册 A 记录。 用已指定的DNS服务器地址和域 名进行注册。

### ❖ 记录更新间隔设定

msh> dns interval "**time**"

- 使用动态DNS功能时您可以指定 一个间隔,在此间隔后将更新记 录。
- 更新间隔以小时为单位指定。输 入范围为 1 至 255 小时。
- 默认值是 24 小时。

# <span id="page-69-0"></span>domainname

使用 "domainname"命令可以显示或 配置域名设定值。 您可以配置以太网接口, IEEE 1394 接 口或 IEEE 802.11b 接口。

### ❖ 查看设定值

下面的命令显示当前域名: msh> domainname

❖ 接口域名配置

msh> domainname"**interface\_name**"

#### ❖ 设定域名

msh> domainname"**interface\_name**" name"**domain name**"

- 输入的域名最多可以包含63个字 母数字字符。
- 以太网接口和 IEEE 802.11b 接口 具有相同的域名。
- 只有安装了 IEEE 1394 接口时, 才可以指定 ip1394。
- 只有安装了 IEEE 802.11b 接口 时,才可以指定 wlan。

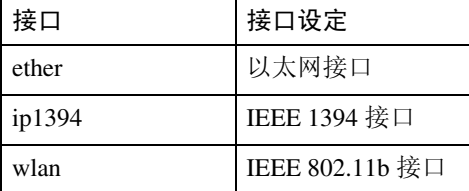

#### ❖ 删除域名

msh> domainname "**interface\_name**" clear name

# help

使用"help"命令可以显示可用命令的 列表以及使用这些命令的步骤。

❖ 显示命令列表

msh> help

❖ 显示使用命令的步骤

msh> help "command\_name"

### hostname

使用 "hostname"命令可以更改打印 机名称。

#### ❖ 查看设定值

msh> hostname

#### ❖ IPv4 配置

msh> hostname "**interface\_name** " "**printer\_name**"

- 最多使用63个字母数字字符输入 打印机名称。
- 不能使用以大写或小写 "RNP" 开头的打印机名称。
- 以太网接口和 IEEE 802.11b 接口 具有相同的打印机名称。
- 只有安装了 IEEE 1394 接口时, 才可以指定 ip1394。
- 只有安装了 IEEE 802.11b 接口 时,才可以指定 wlan。

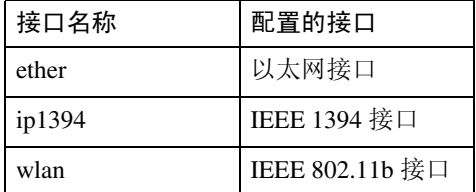

### ❖ 为每个接口初始化打印机名称

msh>hostname "interface name" clear name

**2**

# ifconfig

使用 "ifconfig"命令可以查看和配置 打印机的 TCP/IP (IP 地址、子网掩码、 广播地址、默认网关地址)。

#### ❖ 查看设定值

msh> ifconfig

❖ IPv4 配置

msh> ifconfig "**interface\_name**" "**parameter**""**address**"

- 如果不输入接口名称,则会自动 设定为以太网接口。
- 只有安装了 IEEE 1394 接口时, 才可以指定 ip1394。
- 只有安装了 IEEE 802.11b 接口 时,才可以指定 wlan。

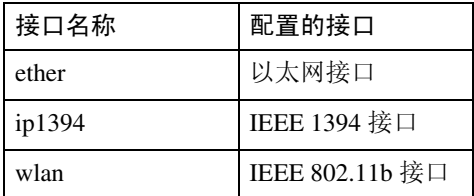

下面将说明如何在以太网接口上配 置 IPv4 地址 192.168.15.16。

msh> ifconfig ether 192.168.15.16

#### ❖ IPv6 配置

msh> ifconfig ether inet6 "**interface\_name**""**printer \_name**"

下面将说明如何在以太网接口上把 IPv6地址配置为前缀长度为64位的 2001:DB8::100。

msh> ifconfig ether inet6 2001:DB8::100 64

#### ❖ 子网掩码配置

msh> ifconfig "interface\_name" netmask "address" 以下说明如何在以太网接口上配置 子网掩码 255.255.255.0。

msh> ifconfig ether netmask 255.255.255.0

#### ❖ 广播地址配置

msh> ifconfig "interface\_name" broadcast "address"

#### ❖ 更改接口

msh> ifconfig "interface" up

• 当使用选购的 IEEE 802.11b 接口 单元时,可以指定以太网接口或 IEEE 802.11b 接口。 不能指定 IEEE 1394 接口。

# 注

- ❒ 如需获取上述地址,请与您的网络 管理员联系。
- ❒ 如果您无法获得设定的地址,可使 用默认的配置。
- ❒ IP 地址、子网掩码和广播地址与以 太网接口和 IEEE 802.11b 接口的相 应配置相同。
- ❒ 安装选购件 1394 接口板后,要设定 IP 地址和子网掩码,使其不与以太 网接口或 IEEE1394 接口重叠。
- ❒ 以太网接口和 IEEE 802.11 接口的 TCP/IP 配置相同。如果接口更改, 新接口将继承原配置。
- ❒ 十六进制地址开始的两个字母应为 " $0x"$ .

### info

使用 "info"命令可以显示诸如纸盘、 输出纸盘和打印机语言等打印机信 息。

❖ 打印机信息显示

msh> info

### $\cancel{\mathcal{L}}$ 参考

第80页"[通过网络获取打印机信息](#page-87-0)"

# ipp

使用 "ipp"命令可以查看和配置 IPP 设定值。

#### ❖ 查看设定值

下面的命令显示当前 IPP 设定值: msh> ipp

#### ❖ IPP 超时配置

指定取消已中断打印作业之前计算 机等待的时间。此时间可输入 30 至 65535 秒。

msh> ipp timeout [30 - 65535]

#### ❖ IPP 用户授权配置

使用 IPP 用户授权可以限制用户通 过 IPP 进行打印。默认值是"off"。

msh> ipp auth {basic|digest|off}

- 用户授权设定值是"basic"和 "digest"。
- 如果指定了用户授权,请注册用 户名。最多可以注册 10 个用户。

❖ IPP 用户配置

根据下列消息配置 IPP 用户:

msh> ipp user 显示下面的信息:

msh> Input user number (1 to 10): 输入号码、用户名称和密码。

msh> IPP user name:user1 msh> IPP password:\*\*\*\*\*\*\* 配置完设定值后,显示下面的信息: User configuration changed.

ipv6

使用"ipv6"命令可以显示和配置 IPv6 设定值。

#### ❖ 查看设定值

msh> ipv6

❖ IPv6 无态地址

msh> ipv6 stateless {on|off}

# lpr

使用 "lpr"命令可以查看和配置 LPR 设定值。

#### ❖ 查看设定值

msh> lpr

#### ❖ 删除作业时检查主机名。

msh> lpr chkhost {on|off}
#### netware

使用 "netware"命令可以查看和配置 NetWare设定值,例如打印服务器名或 文件服务器名。

#### ❖ Netware 打印机服务器名

msh> netware pname 字符串

• 输入 NetWare 打印服务器名, 最 多 47 个字符。

#### ❖ Netware 文件服务器名

msh> netware pname 字符串

• 输入 NetWare 文件服务器名,最 多 47 个字符。

#### ❖ Encap 类型

msh> netware encap {802.3|802.2|snap|etherne t2|auto}

#### ❖ 远程打印机号码

msh> netware rnum {0–254}

#### ❖ 超时

msh> netware timeout {3–255}

#### ❖ 打印机服务器模式

msh> netware mode pservermsh> netware mode ps

#### ❖ 远程打印机模式

msh> netware mode rprintermsh> netware mode rp

#### ❖ NDS 关联关系名称

msh> netware pname 字符串

#### ❖ SAP 间隔

msh> netware "sap\_interval"

#### ❖ 设定文件服务器的登录模式

msh> netware login server

◆ 设定 NDS 树的登录模式

msh> netware login tree

#### ❖ 设定 NDS 树名称的登录模式

msh> netware tree "NDS name"

## ❖ 文件传送协议

msh> netware trans {ipv4pri|ipxpri|ipv4|ipx}

• 如果未指定协议,将显示当前设 定值。

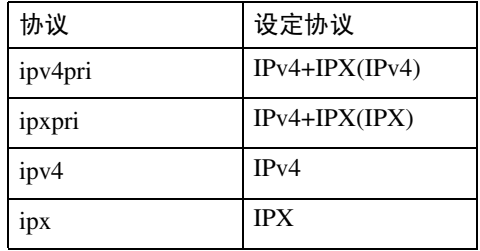

## passwd

使用 "passwd"命令可以更改远程维 护密码。

#### ❖ 更改密码

msh> passwd

- 输入当前密码。
- 输入新密码。
- 重新输入新密码以确认。

#### ❖ 使用主管身份更改管理员密码

msh> passwd {Administrator ID}

- 输入新密码。
- 重新输入新密码以确认。

#### 注

- ❒ 切勿忘记或丢失密码。
- ❒ 密码最多可以输入32个字母数字字 符。密码区分大小写。例如, "R" 与 "r"不同。

## prnlog

使用"prnlog"命令可以获得打印机日 志信息。

#### ❖ 显示打印日志

msh> prnlog

• 显示之前的打印作业。

msh> prnlog "ID 号码"

• 指定所显示打印日志信息的 ID 号码,以显示有关打印作业的其 他详细信息。

#### $\cancel{\mathcal{L}}$ 参考

第80页"[通过网络获取打印机信息](#page-87-0)"

## route

使用"route"命令查看和控制路由表。

❖ 显示指定路由信息

msh> route get "destination"

• 指定目的地的 IPv4 地址。 不能将 "0.0.0.0"指定为目的地 地址。

❖ 启用 / 禁用指定的 IPv4 目的地

msh> route active {host|net} "destination" {on | off}

• 您可以打开或关闭指定的目的 地。主机成为默认值。

#### ❖ 添加 IPv4 路由表

msh> route add {host|net} "destination""gateway"

- 将主机或网络路由添加到表中的 "destination",将网关地址添加 到表中的 "gateway"。
- 指定目的地的 IPv4 地址和网关。
- 主机成为默认值。

❖ 设定默认 IPv4 网关

msh> route add default "gateway"

❖ 从路由表删除指定的 IPv4 目的地

msh> route delete {host|net} "destination"

- 主机成为默认值。
- 可以指定目的地的 IPv4 地址。

#### ❖ 设定 IPv6 默认网关

msh> route add6 default gateway

#### ❖ 将指定的IPv6目的地添加到路由表

msh> route add6 {destination} prefixlen gateway

• 指定目的地的 IPv6 地址和网关。

## ❖ 从路由表删除指定的 IPv6 目的地 msh> route delete6 {destination} prefixlen

- 指定目的地的 IPv6 地址和网关。
- ❖ 显示指定的IPv6路由信息的相关信 息

msh> route get6 {destination}

• 指定目的地的 IPv6 地址和网关。

## ❖ 启用 / 禁用指定的 IPv6 目的地

msh> route active6 {destination} prefixlen {on | off}

## ❖ 路由初始化

msh> route flush

## 注

- ❒ 最多可以有 16 个 IPv4 路由表。
- ❒ 最多可以有 2 个 IPv6 路由表。
- ❒ 设定与外部网络的设备通讯时的网 关地址。
- ❒ 所有接口使用同一网关地址。
- ❒ "Prefixlen"为1至128之间的数字。

#### set

使用 "set"命令可以将协议信息显示 设定为"启用"或"禁用"。

#### ❖ 查看设定值

下面的命令可显示协议信息 (启用 / 禁用)。

- msh> set ipv4
- msh> set ipv6

msh> set appletalk

msh> set netware

msh> set smb

- msh> set scsiprint
- 安装了选购件 IEEE 1394 接口板 时,可以使用 scsiprint。
- msh> set ip1394
- 安装了选购件 IEEE 1394 接口板 后,即可使用 ip1394。

msh> set protocol

- 指 定 协 议 后,会 显 示 有 关 TCP/IP、 AppleTalk、 Netware、 SCSI 打印、 IPv4 over 1394、 PictBridge 和 SMB 的信息。
- msh> set lpr
- msh> set lpr6
- msh> set ftp
- msh> set ftp6
- msh> set rsh
- msh> set rsh6
- msh> set diprint
- msh> set diprint6
- msh> set web
- msh> set snmp
- msh> set ssl
- msh> set ssl6
- msh> set nrs
- msh> set rfu

msh> set rfu6

msh> set ipp msh> set ipp6 msh> set http msh> set http6 msh> set bonjour msh> set nbt msh> set ssdp msh> set ssh msh> set sftp msh> set sftp6

#### ❖ 配置

• 输入 "up"可以启用协议,输入 "down"可以禁用协议。

您可以将协议设定为"启用"或"禁 用"。

msh> set ipv4 {up | down}

- 如果禁用 IPv4, 注销后就不能再 使用远程访问。如果不希望这 样,您可以使用控制面板,通过 IPv4 启用远程访问。
- 禁用 IPv4 时也会禁用 ip1394、 lpr、 ftp、 rsh、 diprint、 web、 snmp、ssl、ipp、http、bonjour 和 sftp

msh> set ipv6 {up | down}

- 如果禁用 IPv6, 注销后就不能再 使用远程访问。如果不希望这 样,您可以使用控制面板,通过 IPv6 启用远程访问。
- 禁用IPv6时也会禁用lpr6、ftp6、 rsh6、diprint6、ssl6、ipp6、http6 和 sftp6。

msh> set appletalk {up | down} msh> set netware {up | down} msh> set smb {up | down} msh> set lpr {up | down} msh> set lpr6 {up | down} msh> set ftp {up | down} msh> set ftp6 {up | down}

msh> set rsh {up | down} msh> set rsh6 {up | down} msh> set diprint {up | down} msh> set diprint6 {up | down} msh> set web {up | down} msh> set snmp {up | down} msh> set ssl {up | down} msh> set ssl6 {up | down}

• 如果打印机没有 "安全套接层" (SSL, 一种加密协议)功能, 该 功能即使启用也无法使用。

msh> set nrs {up | down} msh> set rfu {up | down} msh> set rfu6 {up | down} msh> set ipp {up | down} msh> set ipp6 {up | down} msh> set http {up | down} msh> set http6 {up | down} msh> set bonjour {up | down} msh> set ssh {up | down} msh> set ssdp {up | down} msh> set nbt {up | down} msh> set sftp {up | down} msh> set sftp6 {up | down}

## show

使用 "show"命令可以显示网络接口 板的配置设定值。

#### ❖ 查看设定值

msh> show

• 如果加上 "-p",则可以逐个查 看设定值。

参考 第 93 页"[配置网络接口板](#page-100-0)"

## slp

使用 "slp"命令可以查看和配置 SLP 设定值。

msh> slp ttl "ttl\_val"

- 您可以在 NetWare 5/5.1 的 PureIP 环 境中使用 SLP 来搜索 NetWare 服务 器。使用"slp"命令,可以配置 TTL 的值, SLP 多点传送数据包可以使 用该值。
- TTL 的默认值是 1。搜索只在本地 执行。如果路由器不支持多点传 送,即使增大 TTL 值该设置也无 效。
- 可接受的 TTL 值是 1 到 255 之间的 值。

## smb

使用"smb"命令可以配置或删除 SMB 的计算机名称或工作组名称。

❖ 计算机名称设定

msh> smb comp "computer name"

• 设定计算机名称,最多 15 个字 符。不能输入以"RNP"或"rnp" 开头的名称。

#### ❖ 工作组名称设定

msh> smb group "工作组名称"

- 设定工作组名称,最多15个字符
- ❖ 注释设定

msh> smb comment"Comment"

• 设定注释,最多 31 个字符。

#### ❖ 通知打印作业完成

msh> smb notif {on | off}

- 要通知打印作业完成,请指定 "on"。否则,请指定 "off"
- ❖ 删除计算机名称

msh> smb clear comp

❖ 删除组名

msh> smb clear group

❖ 删除注释

msh> smb clear comment

❖ 查看协议

msh> smb protocol

#### snmp

使用"snmp"命令可以显示和编辑 SNMP 配置设定值, 如区域名称。

## ❖ 查看设定值

msh> snmp

- 默认的访问设定值 1 如下所示: 区域名称: public IPv4 地址:  $0.0.0.0$ IPv6 地址 ::: IPX 地址: 00000000:000000000000 访问类型: read-only 有效协议:IPv4/IPv6/IPX
- 默认的访问设定值 2 如下所示: 区域名称:admin IPv4 地址:0.0.0.0 IPv6 地址 ::: IPX 地址: 00000000:0000000000000 访问类型: read-write 有效协议:IPv4/IPv6/IPX
- 如果加上 "-p",则可以逐个查 看设定值。
- 要显示当前区域,请指定其注册 号。
- ❖ Display

msh> snmp ?

❖ 区域名称配置

msh> snmp "**number**" name "**community\_name**"

- 可以配置编号为  $1 10$  的  $10 \text{ A}$ SNMP 访问设定值。
- 如果编号1-10中未注册"public", 则无法从 SmartDeviceMonitor for Admin 或 SmartDeviceMonitor for Client 访问打印机。更改区域名称 时,请使用 SmartDeviceMonitor for Admin和SNMP设置工具相应更改 打印机设定值。
- 区域名称最多可输入15个字符。

❖ 删除区域名称

msh> snmp "**number**" clear name

#### ❖ 访问类型配置

msh> snmp "**number**" type "**access\_type**"

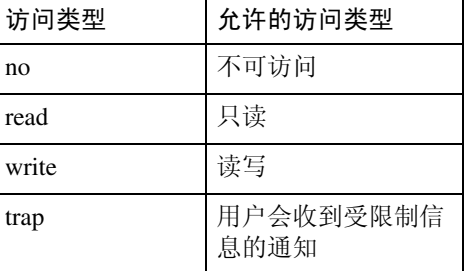

## ❖ 协议配置

msh> snmp {ipv4|ipv6|ipx} {on|off}

- 使用下列命令可以将协议设定为 "启用"或 "禁用":如果将协 议设定为 "禁用",将禁用该协 议的所有访问设定值。
- IPv4 请指定"ipv4",IPv6 请指 定 "ipv6" , IPX/SPX 请指定 " $ipx$ ".
- {on} 表示 "启用", {off} 表示 "禁用"。
- 只有IPv4才支持IEEE 1394接口。
- 不能同时关闭所有协议。

## ❖ 各注册号的协议配置

msh> snmp "**number**" active  $\{ipv4|ipv6|ipx\}$   $\{on|off\}$ 

• 要更改访问设定值的协议,请使 用以下命令。但是,如果使用上 述命令禁用了协议,在此处启用 它不会有任何效果。

#### ❖ 访问配置

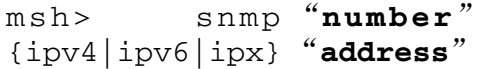

- 您可以根据所使用的协议配置主 机地址。
- 网络接口板只接受从地址为 IPv4、IPv6 和 IPX 的主机所发出 的请求(访问类型为"只读"或 "读写")。如果输入 "0",网 络接口板将接受来自任何主机的 请求,而不要求具体访问类型。
- 输入要将 "trap"访问类型信息 传送到的主机地址。
- 要指定 IPv4 或 IPv6,请输入 "ipv4"或"ipv6"和一个空格, 然后输入 IPv4 或 IPv6 地址。
- 要指定 IPX/SPX,请依次输入 "ipx"和一个空格, IPX 地址和 一个小数点,然后输入网络接口 板的 MAC 地址。
- ❖ sysLocation 配置

msh> snmp location

❖ 删除 sysLocation

msh> snmp clear location

❖ sysContact 设定

msh> snmp contact

❖ 删除 sysContact

msh> snmp clear contact

#### ◆ SNMP v1v2 功能配置

msh> snmp v1v2 {on|off}

• 指定"on"为启用, 指定"off" 为禁用。

## ❖ SNMP v3 功能配置

msh> snmp v3 {on|off}

• 指定"on"为启用,指定"off" 为禁用。

❖ SNMP TRAP 配置

msh> snmp trap  $\{v1|v2|v3\}$ {on|off}

• 指定"on"为启用,指定"off" 为禁用。

#### ❖ 远程配置授权配置

msh> snmp remote {on|off}

• 指定 "on"启用 SNMP v1v2 设 定,指定"off"禁用 SNMP v1v2 设定。

#### ❖ SNMP v3 TRAP 配置显示

msh> snmp v3trap

msh> snmp v3trap {1-5}

• 如果输入 1-5 之间的数字, 则只 显示该数字的设定值。

#### ❖ 配置 SNMP v3 TRAP 发送地址

msh> snmp v3trap {1-5} {ipv4|ipv6|ipx} "address"

#### ❖ 配置 SNMP v3 TRAP 发送协议

msh> snmp v3trap {1-5} active {ipv4|ipv6|ipx}  $\{on|off\}$ 

#### ❖ 配置 SNMP v3 TRAP 用户帐户

msh> snmp v3trap {1-5} account "account name"

• 输入帐户名,最多32个字母数字 字符。

#### ❖ 删除 SNMP v3 TRAP 用户帐户

msh> snmp v3trap {1-5} clear account

#### ❖ 配置 SNMP v3 加密算法

msh> snmp v3auth {md5|sha1}

#### ❖ 配置 SNMP v3 加密

msh> snmp v3priv {auto|on}

- 自动加密配置设定 "auto"
- 强制加密配置设定 "on"。

## sntp

使用 "简单网络时间协议" (SNTP), 打印机时钟可以与 NTP 服务器时钟同 步。使用 "sntp"命令可以更改 SNTP 设定值。

#### ❖ 查看设定值

msh> sntp

## ❖ NTP 服务器地址配置 您可以指定 NTP 服务器的 IP 地址。 msh> sntp server"**IP\_address**"

## ❖ 间隔配置

msh> sntp interval"**polling\_time**"

- 您可以指定打印机与操作员指定 NTP 服务器同步的间隔。默认设 置为 60 秒。
- 间隔可以输入 0, 也可输入 16 至 10,080 分钟之间的值。
- 如果您设定 0,打印机仅在打开 打印机时与 NTP 服务器同步。之 后,打印机与 NTP 服务器不同 步。

#### ❖ 时区配置

msh> sntp timezone "+/ hour time"

• 您可以指定打印机时钟和NTP服 务器时钟的时间差异。 值在 – 12:00 和 +13:00 之间。

## spoolsw

使用 "spoolsw"命令可以查看和配置 "假脱机作业"设定值。

您仅可以指定 diprint、trap、lpr、ipp、 ftp、 sftp 和 smb(TCP/IP) 协议。

• 只有安装选购件硬盘后,配置 "假 脱机作业" 设定值的 "spoolsw" 命 令才可用。

❖ 查看设定值 出现 "假脱机作业"设定值。 msh> spoolsw

❖ 假脱机作业设定

msh> spoolsw spool {on|off}

注

□ 指定"on"启用假脱机作业,或 者指定 "off"禁用假脱机作业。

#### ❖ 重置假脱机作业设定值

msh> spoolsw clear job {on|off}

• 在假脱机作业期间切断打印机电 源时,该设定值决定是否重新打 印假脱机作业。

#### ❖ 协议配置

msh> spoolsw diprint {on|off}msh> spoolsw lpr {on|off}msh> spoolsw ipp {on|off}msh> spoolsw smb {on|off}msh> spoolsw ftp {on|off}msh> spoolsw sftp  $\{on|off\}$ 

• 您可以指定 diprint、 lpr、 ipp、 ftp、 sftp 和 smb 的设定值。

## sprint

使用"sprint"命令可以查看和配置 IE EE 1394 (SCSI 打印) 设定值。

❖ 查看设定值 显示 IEEE 1394 (SCSI 打印) 设定 值。

msh> sprint

◆ IEEE 1394 (SCSI 打印 ) 的双向配置 使用此设定来设定IEEE 1394(SCSI 打印)双向。 默认值是 "on"。

msh> sprint bidi {on | off}

## ssdp

使用"ssdp"命令可以查看和配置 SSDP 设定值。

#### ❖ 查看设定值

msh> ssdp

#### ❖ 设定有效时间

msh> ssdp profile {1801–86400} 默认值是 10800 秒。

#### ❖ 公布数据包 TTL 设定值

msh> ssdp ttl {1–255} 默认值是 4。

## ssh

使用 "ssh"命令可以查看和配置 SSH 设定值。

#### ❖ 查看设定值

msh> ssh

### ❖ 数据压缩通讯设定值

msh> ssh compression {on|off} 默认值是 "on"。

#### ❖ SSH/SFTP 通讯端口设定

msh> ssh port {22, 1024–65535} 默认值是 22。

## ❖ SSH/SFTP 通讯超时设定

msh> ssh timeout {0–65535} 默认值是 300。

## ❖ SSH/SFTP 通讯登录超时设定

msh> ssh logintimeout {0–65535} 默认值是 300。

#### ❖ 设定 SSH/SFTP 的开放密钥

msh> ssh genkey {512|768|1024} "character string" 创建 SSH/SFTP 通讯的开放密钥。 可用字符是除 "0"以外的 ASCII 0x20-0x7e (32 字节)。 默认密钥长度为 1024, 且字符串为 空。

❖ 删除 ssh/sftp 通讯的开放密钥

msh> ssh delkey

### 注

❒ 如果未指定字符串,将显示当前设 定值。

## status

使用 "status"命令可以显示打印机状 态。

#### ❖ 查看消息

msh> status

#### $\cancel{\mathcal{S}}$ 参考

第 80 页"[当前打印机状态](#page-87-1)"

## syslog

使用"syslog"命令可以显示打印机的 系统日志中存储的信息。

## ❖ 查看消息

msh> syslog

## $\mathcal{S}$ 参考

第 100 页"[系统日志信息](#page-107-0)"

#### upnp

使用 "upnp"命令可以显示并配置通 用即插即用设备。

### ❖ 显示公共 URL

msh> upnp url

#### ❖ 公共 URL 配置

msh> upnp url "string"

• 以字符串形式输入URL字符串。

#### ❖ 删除公共 URL

msh> upnp clear url

## web

使用"web"命令可以显示和配置 Web Image Monitor 的参数。

#### ❖ 查看设定值

msh> web

#### ❖ URL 配置

可以设定通过单击 Web Image Monitor上的[URL]进行链接的URL。 x 指定为与 URL 对应的数字 "1" 或"2"。最多可以注册并指定两个 URL。

msh> web url http:// "**The URL or IP address you want to register**" /

## ❖ 重置注册为链接地址的 URL

msh> web x clear url x 指定为与 URL 对应的数字 "1" 或 "2"。

#### ❖ 链接名配置

可以输入出现在 Web Image Monitor 上的 URL 的名称。 x 指定为与链接名对应的数字 "1" 或 "2"。

msh> web name "**Name you want to display**"

#### ❖ 重置注册为链接地址的 URL 名称

msh> web x clear name x 指定为与链接名对应的数字 "1" 或 "2"。

#### ❖ 帮助 URL 配置

可以设定单击Web Image Monitor上 的[帮助]或[?]URL后链接的URL。

msh> web help http:// "**Help URL or IP address**" /help/

#### ◆ 重置帮助 URL

msh> web clear help

## wiconfig

使用"wiconfig"命令可以对 IEEE 802.11b 进行设定。

#### ❖ 查看设定值

msh> wiconfig

#### ❖ 查看 IEEE 802.11b 设定

msh> wiconfig cardinfo

• 如果 IEEE 802.11b 出现故障,则 不会显示其信息。

#### ❖ 配置

msh> wiconfig "**parameter**"

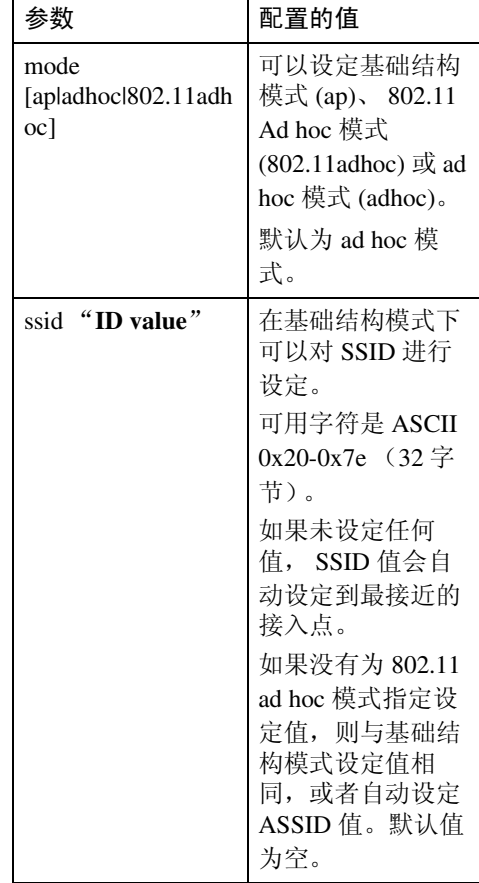

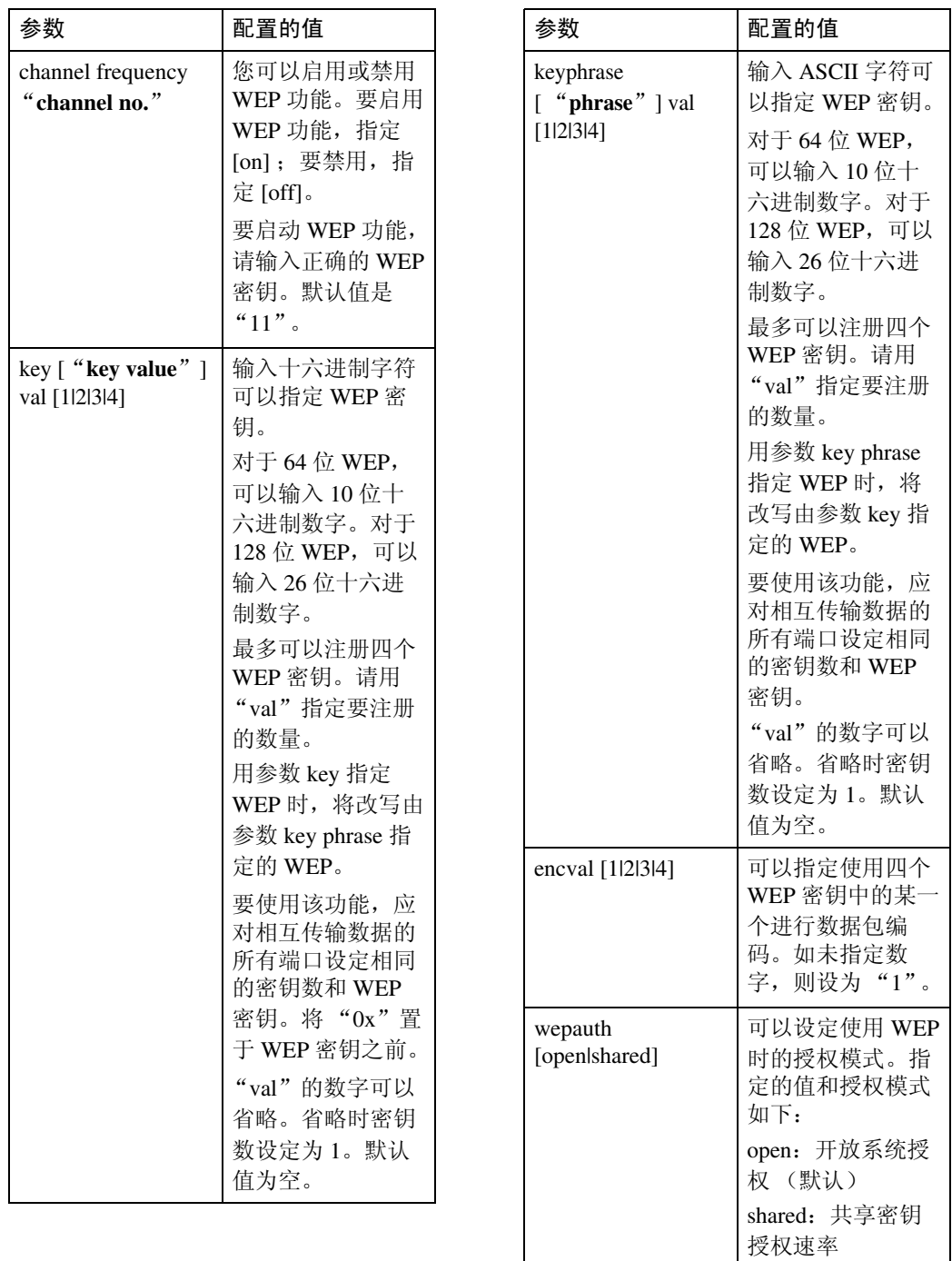

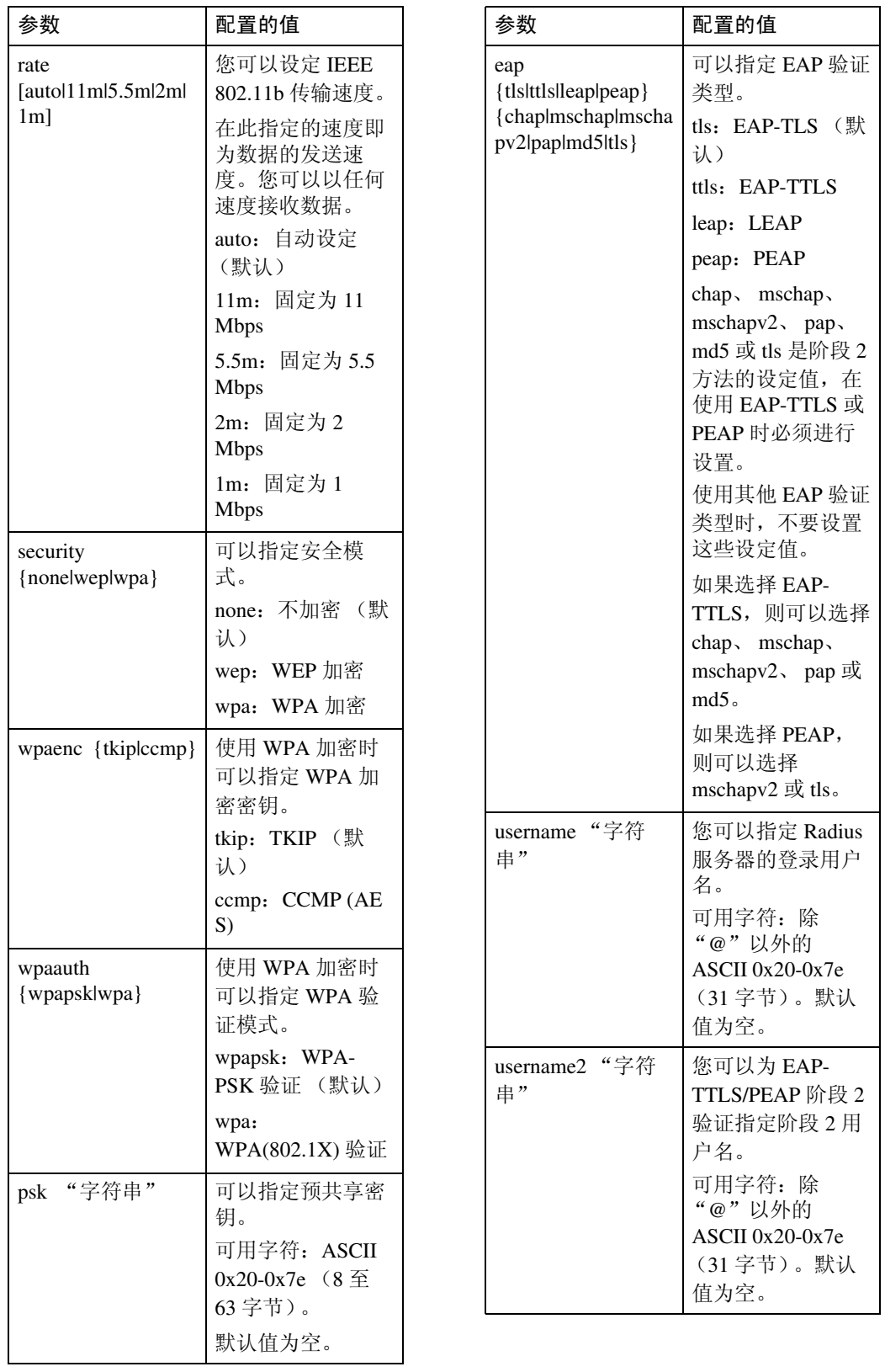

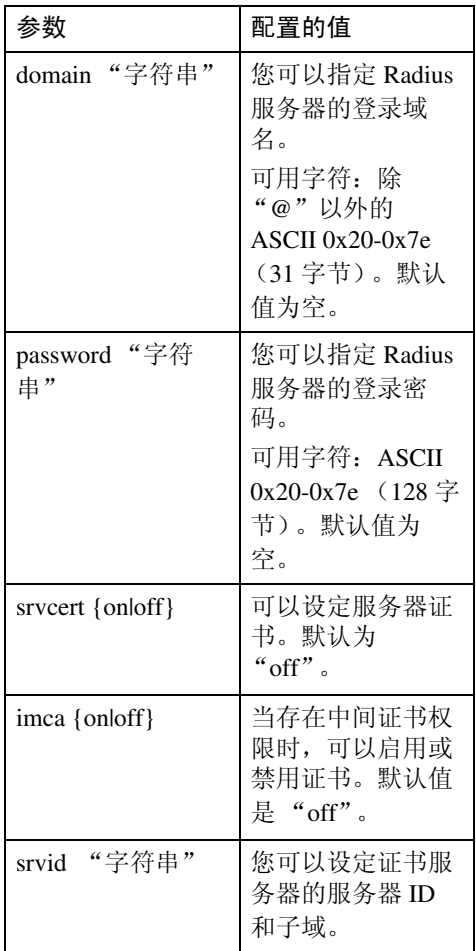

## wins

使用 "wins"命令可以配置 WINS 服 务器设定值。

## ❖ 查看设定值

msh> wins

• 如果从 DHCP 获得的 IPv4 地址 与 WINS IPv4 地址不同, DHCP 地址为有效地址。

#### ❖ 配置

msh> wins "**interface\_name**" {on | off}

- {on} 表示 "启用", {off} 表示 "禁用"。
- 请务必指定接口。
- 只有安装了 IEEE 1394 接口时, 才可以指定 ip1394。
- 只有安装了 IEEE 802.11b 接口 时,才可以指定 wlan。

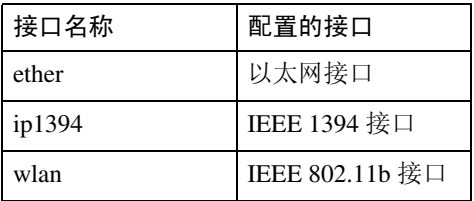

#### ❖ 地址配置

使用下面的命令配置 WINS 服务器 IP 地址:

msh> wins "interface\_name" {primary|secondary} "**IP address**"

- 使用"primary"命 令 配 置 主 WINS 服务器 IP 地址。
- 使用"secondary"命令配置副 WINS 服务器 IP 地址。
- IP地址不要使用"255.255.255.255"。

◆ NBT (NetBIOS over TCP/IP) 范围 ID 选 择

可以指定 NBT 范围 ID。

msh> wins "**interface\_name**" scope "**scope ID**"

- 范围 ID 最多可输入 31 个字母数 字字符。
- 请务必指定接口。
- 只有安装了 IEEE 1394 接口时, 才可以指定 ip1394。
- 只有安装了 IEEE 802.11b 接口 时,才可以指定 wlan。

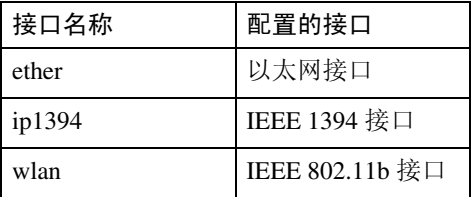

# SNMP

在 UDP 和 IPX 上运行的 SNMP 代理已 置入本打印机内置的以太网板和选购 件 IEEE 802.11b 接口单元。另外, 选 购件IEEE 1394接口板也置入了在UDP 上运行的 SNMP 代理。

使用 SNMP 管理器, 您可以获取有关 打印机的信息。

## 重要信息

□ 如果您更改了设备的区域名称,请 使用 SNMP 设置工具相应地更改所 连接计算机的配置。有关详细信 息,请参见 SNMP 设置工具帮助。

默认区域名称是 [public] 和 [admin]。您 可以使用这些区域名称来获取 MIB 信 息。

- ❖ 启动 SNMP 设置工具
	- Windows 95/98/Me, Windows 2000、 Windows NT 4.0: 单击 [ 开始 ] 按钮。 指向 [ 程序 ] 菜单上的 [SmartDeviceMonitor for Admin]。 单击 [SNMP 设置工具 ]。
	- Windows XP: 单击 [ 开始 ] 按钮。 指向 [ 所有程序 ] 菜单上的 [SmartDeviceMonitor for Admin]。 单击 [SNMP 设置工具 ]。
- ❖ 支持的 MIB(SNMPv1/v2)
	- MIB-II
	- PrinterMIB
	- HostResourceMIB
	- RicohPrivateMIB
- ❖ 支持的 MIB(SNMPv3)
	- MIB-II
	- PrinterMIB
	- HostResourceMIB
	- RicohPrivateMIB
	- SNMP-FRAMEWORK-MIB
	- SNMP-TARGET-MIB
	- SNMP-NOTIFICATION-MIB
	- SNMP-USER-BASED-SM-MIB
	- SNMP-VIEW-BASED-ACM-MIB

# <span id="page-87-0"></span>通过网络获取打印机信息

本节说明打印机状态和信息中显示的各项目的详细内容。 此手册涵盖所有型号,因此可能包含不适合您设备型号的功能和设定值。

## <span id="page-87-1"></span>当前打印机状态

可以使用下列命令检查打印机状态:

- UNIX: 使用"lpq"命令和"rsh"、"rcp"、"ftp"以及"sftp"参数。
- mshell:使用 "status"命令。

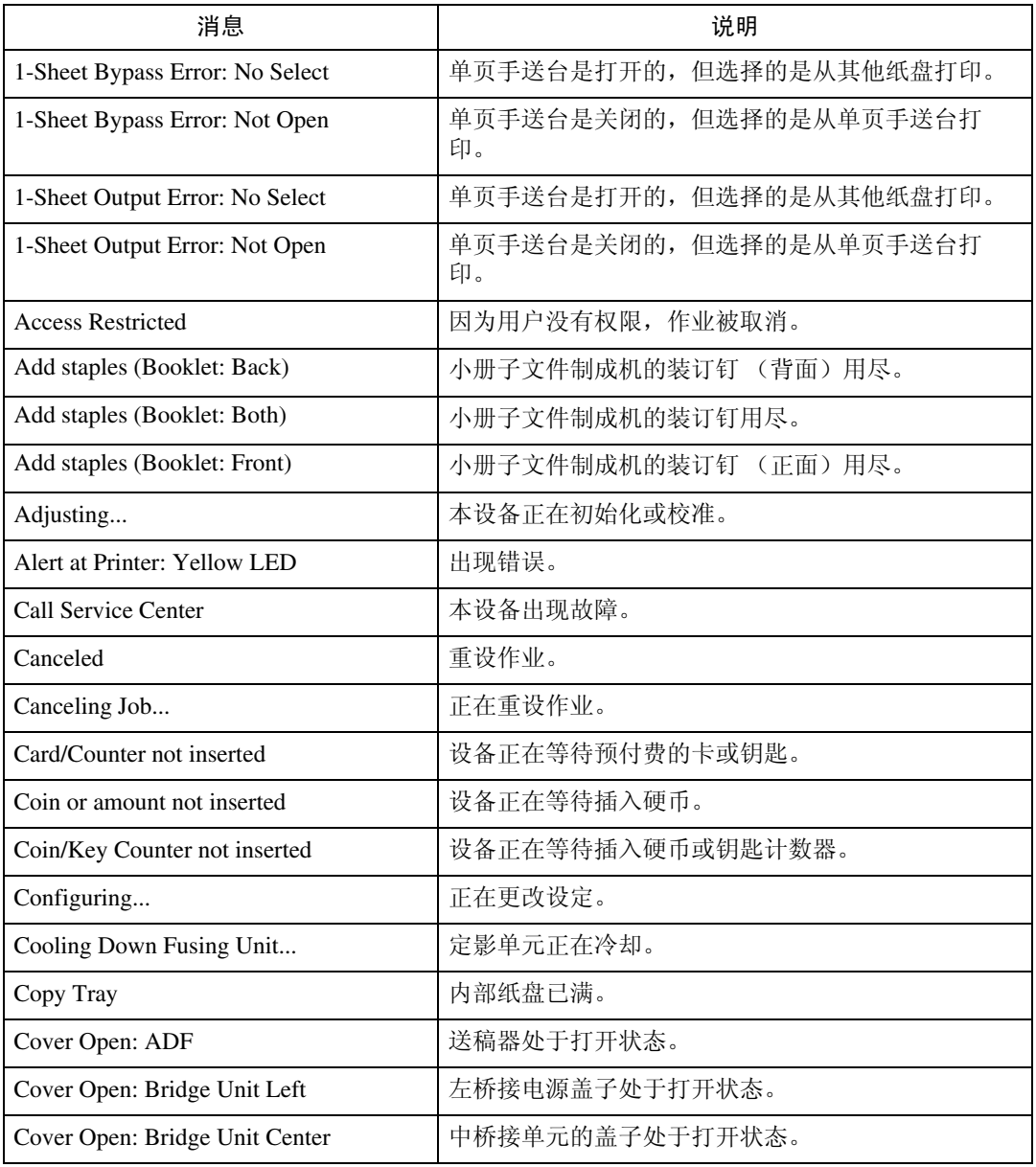

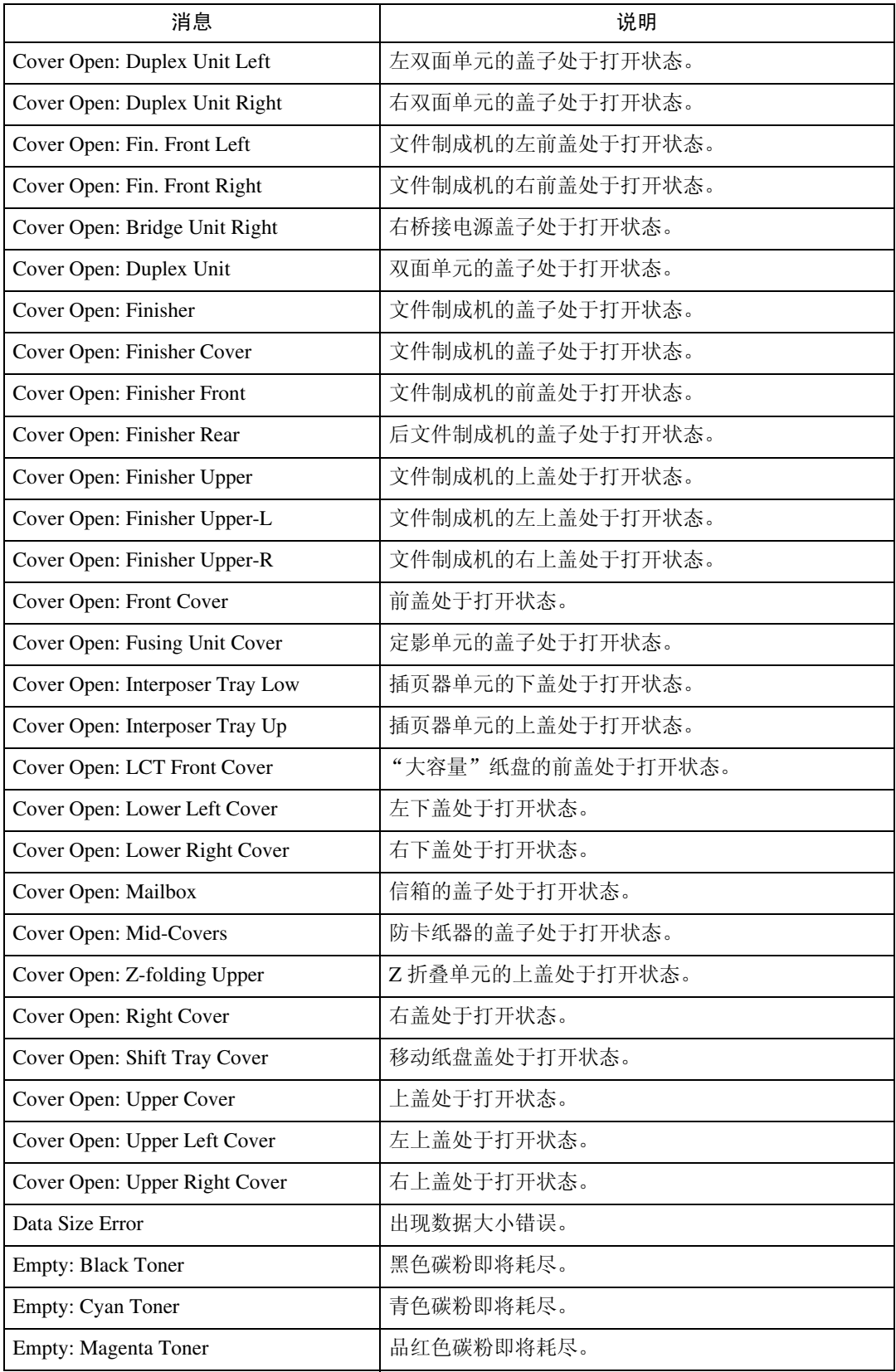

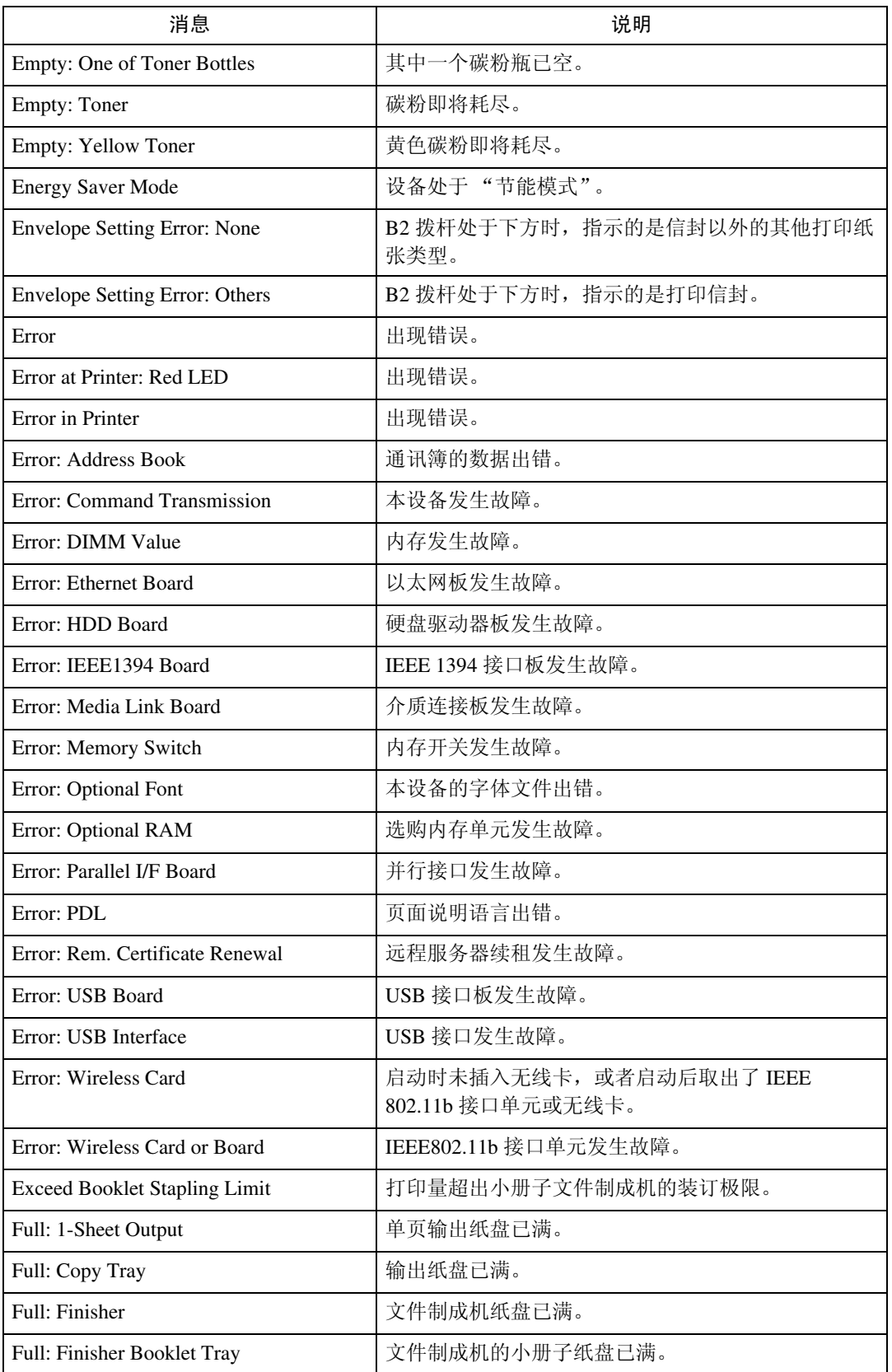

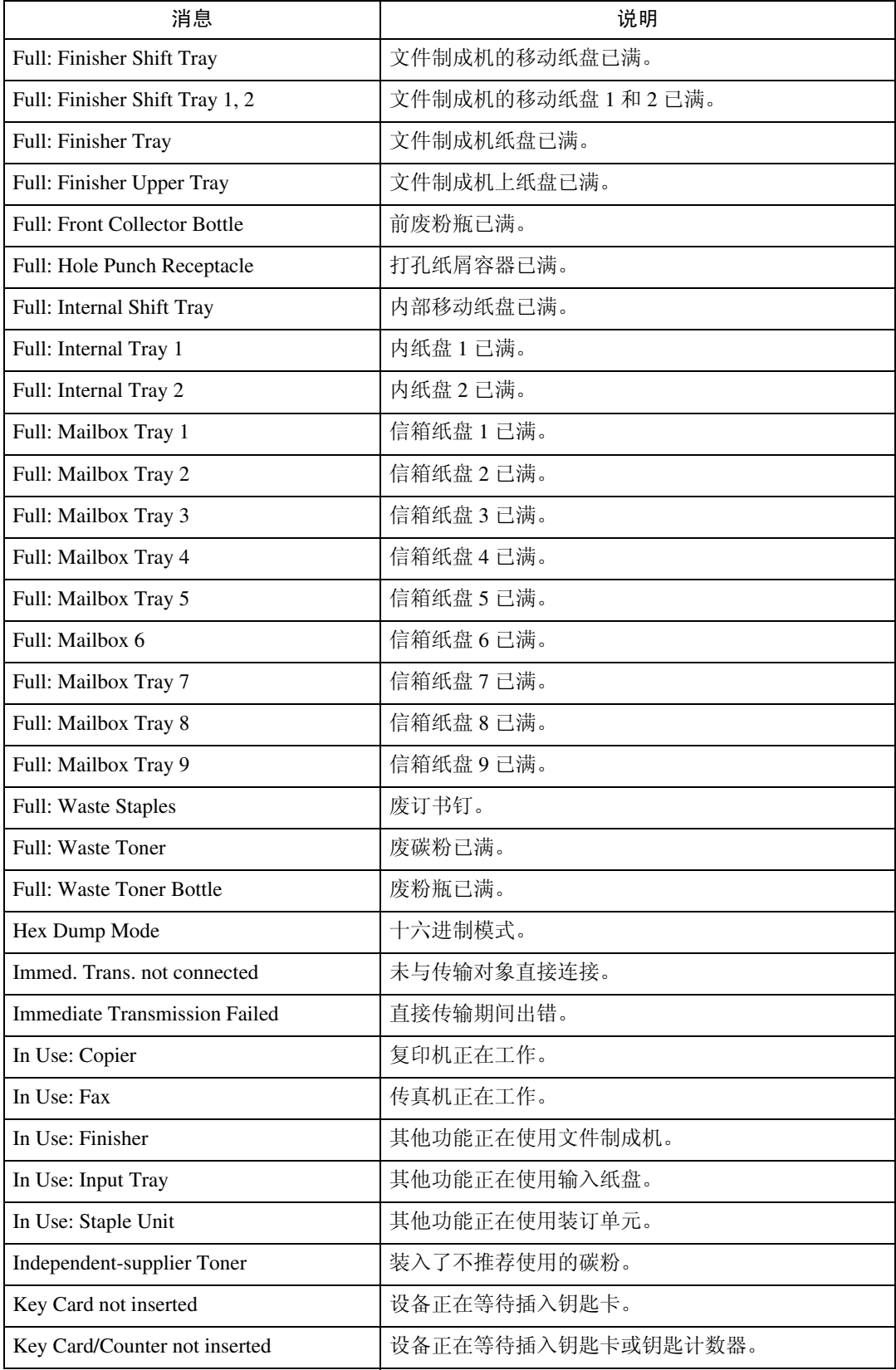

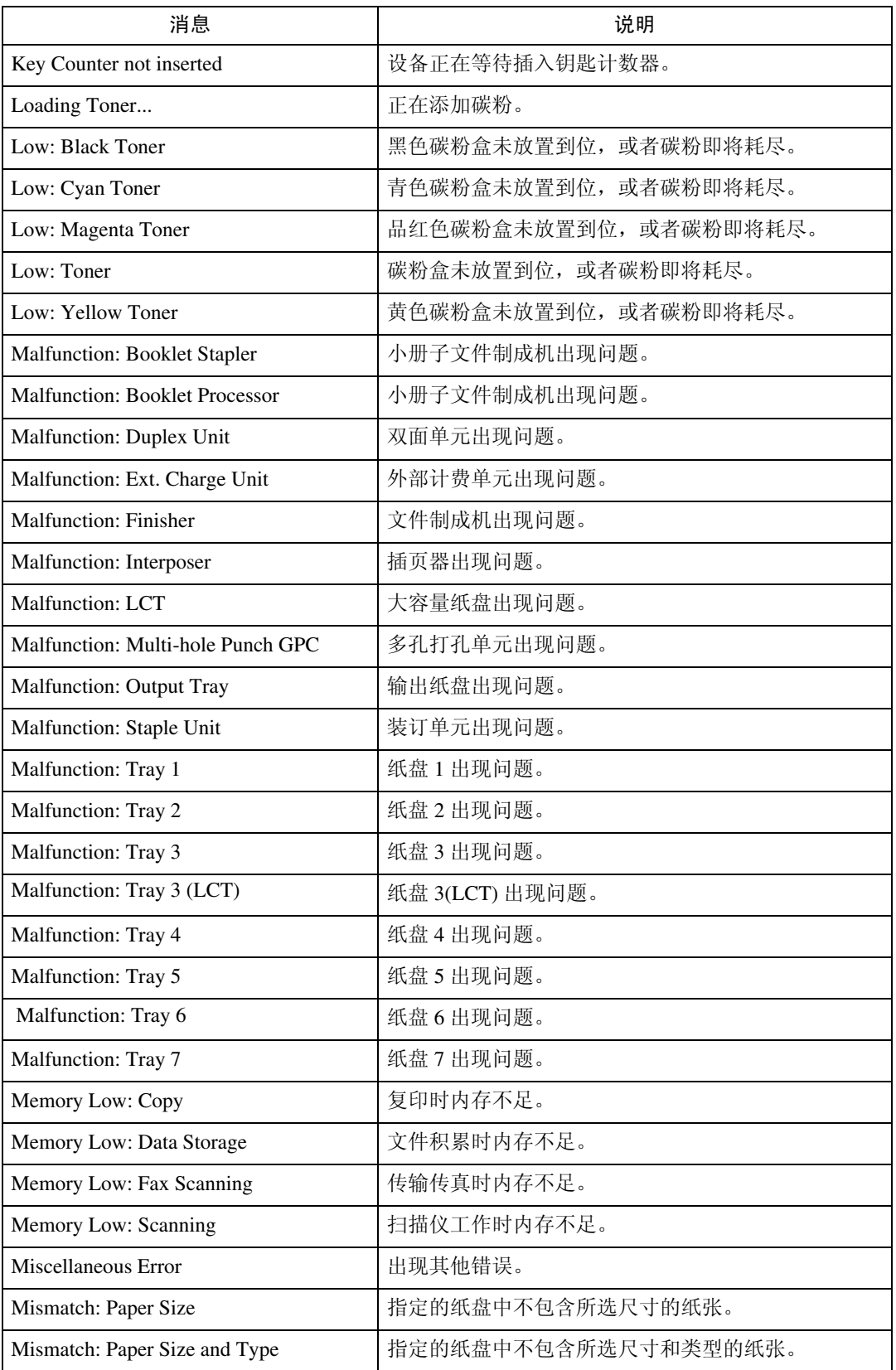

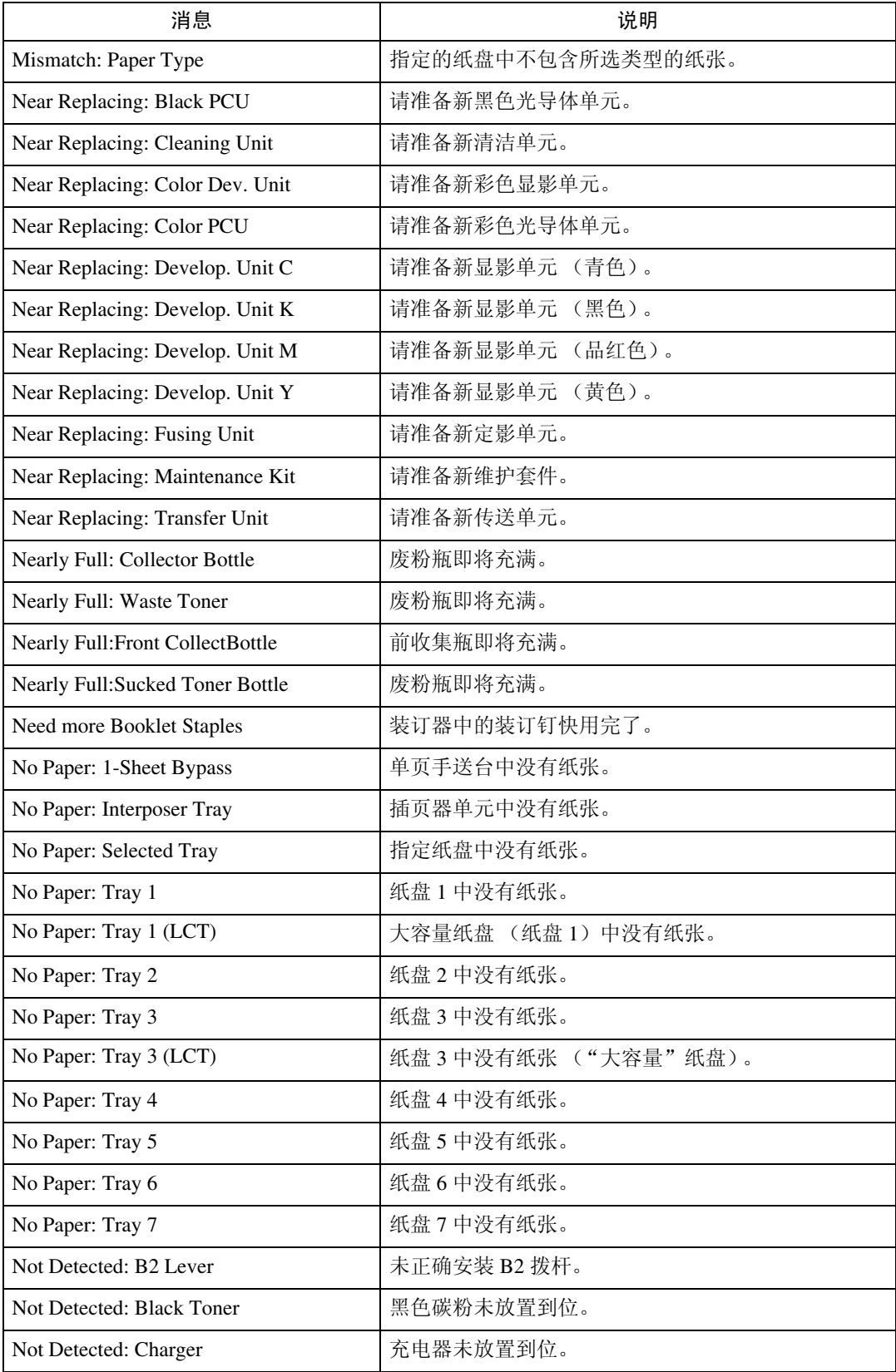

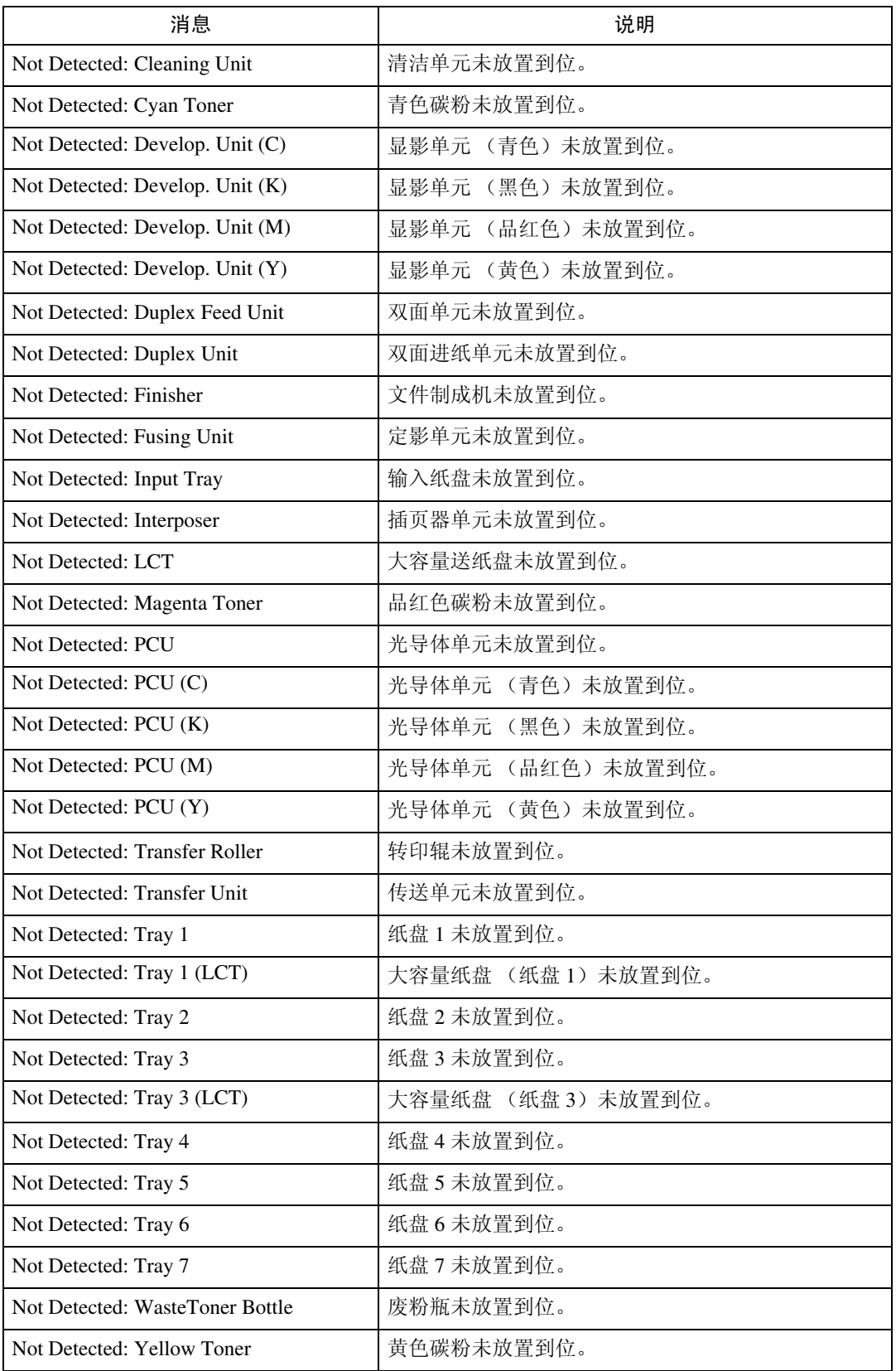

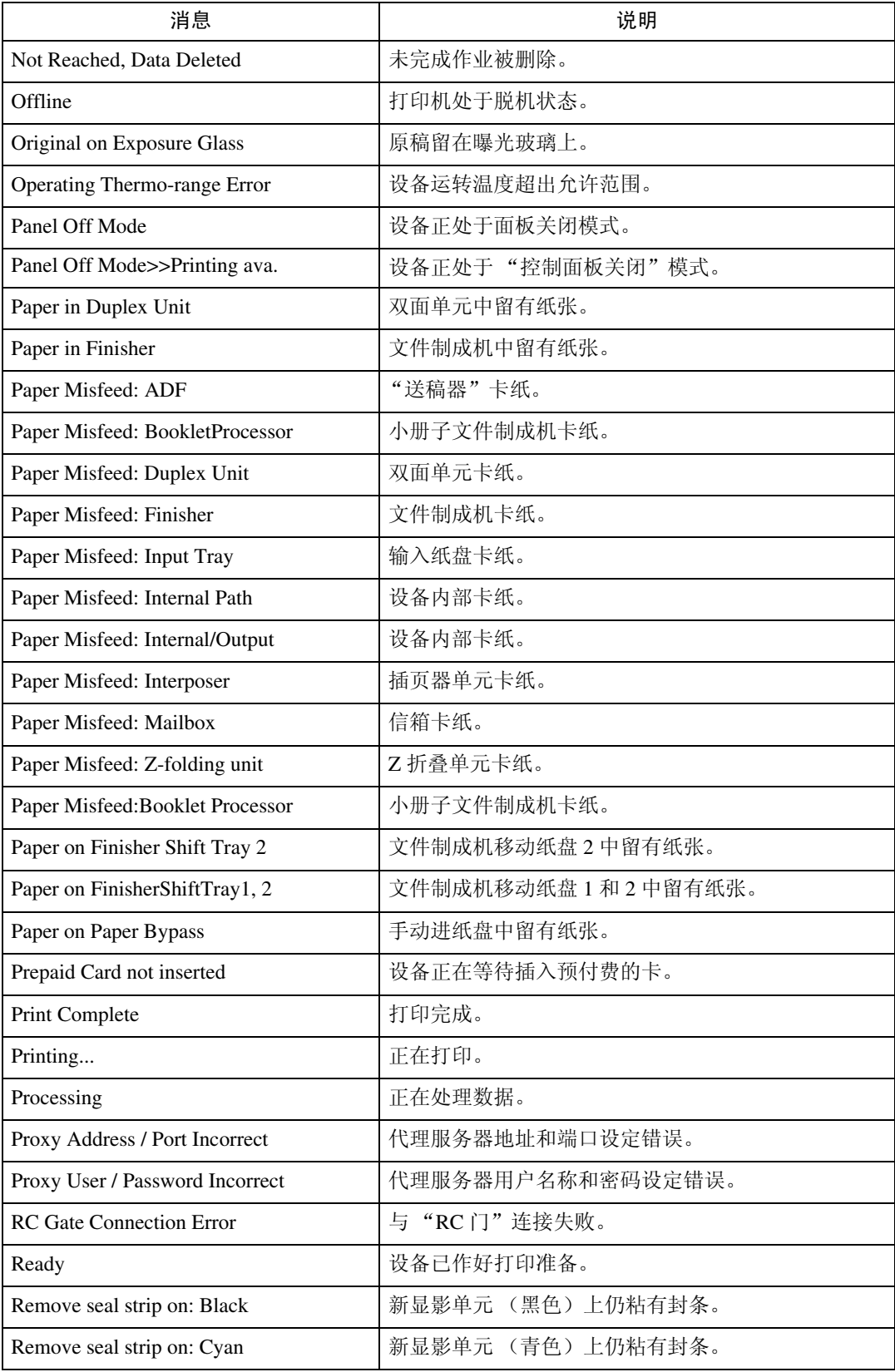

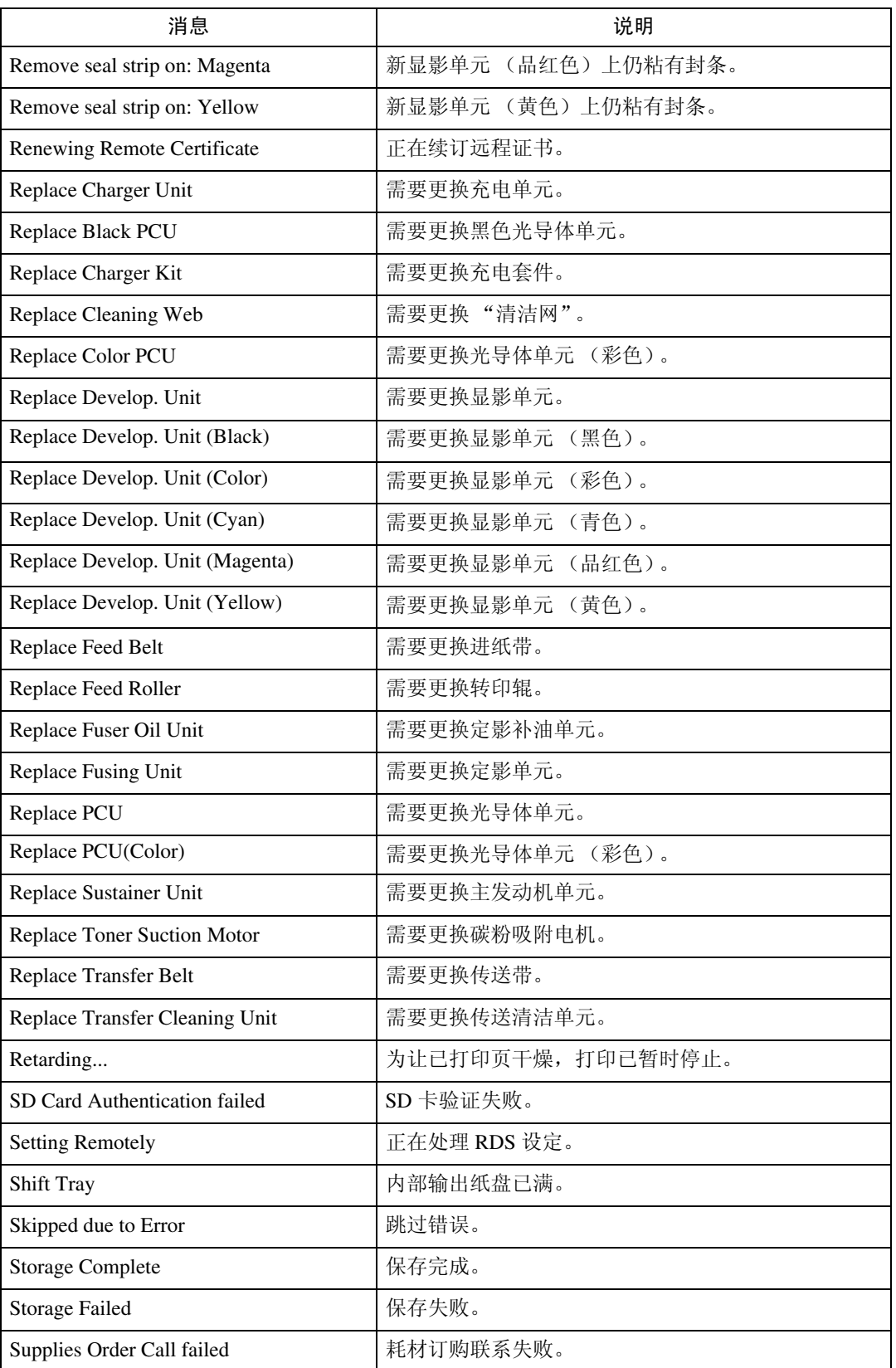

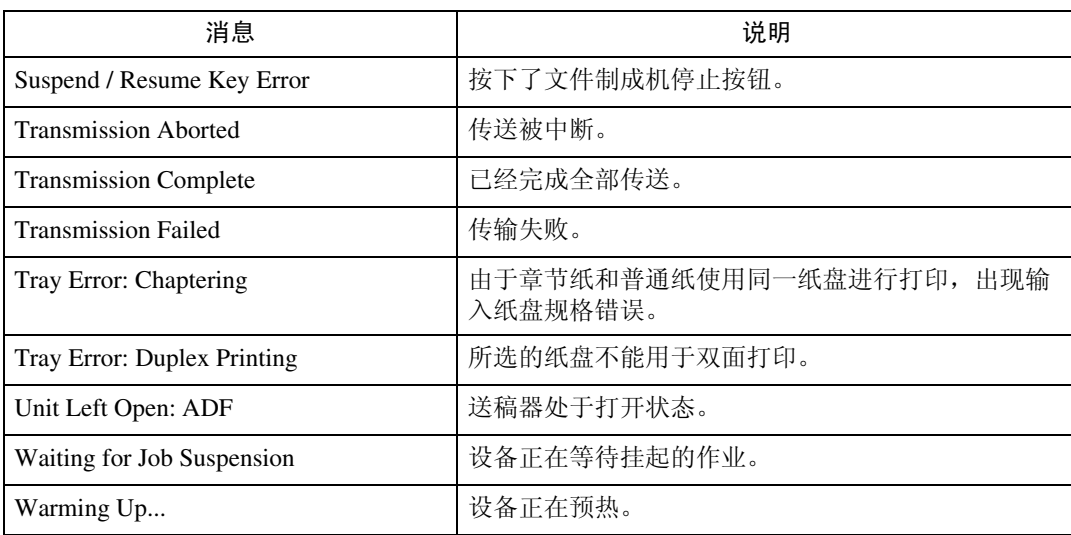

## 注

❒ 有关 UNIX 命令的详细信息,请参见 "UNIX 补充说明"。

❒ 请检查可能打印在配置页中的错误内容。有关打印配置页的详细信息,请参见 "打印机参考"。

## 打印机配置

您可以使用 telnet 检查打印机配置。

本节说明输入 / 输出纸盘和打印机语言的检查步骤。

- UNIX: 使用"info"命令和"rsh"、"rcp"、"ftp"以及"sftp"参数。
- mshell:使用 "info"命令。

## ❖ 输入纸盘

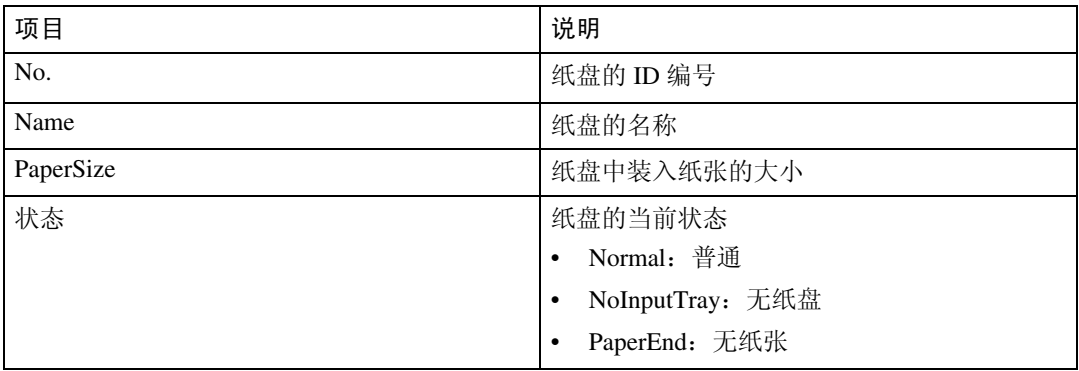

## ❖ 输出纸盘

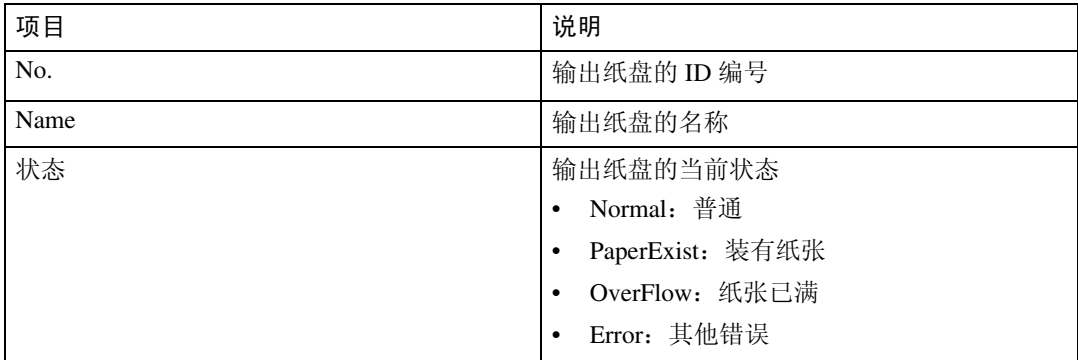

## ❖ 打印机语言

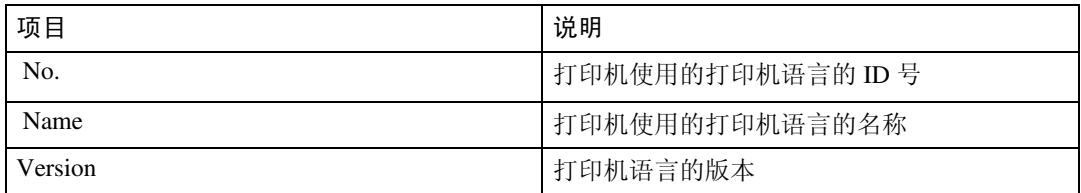

## 注

❒ 有关 UNIX 命令和参数的详细信息,请参见 "UNIX 补充说明"。

# 理解显示信息

本节说明如何阅读网络接口板返回的状态信息。

# 打印作业信息

使用下面的命令显示打印作业信息:

- UNIX:使用 "info"命令和 "rsh"、"rcp"、"ftp"以及 "sftp"参数。
- mshell:使用 "info"命令。

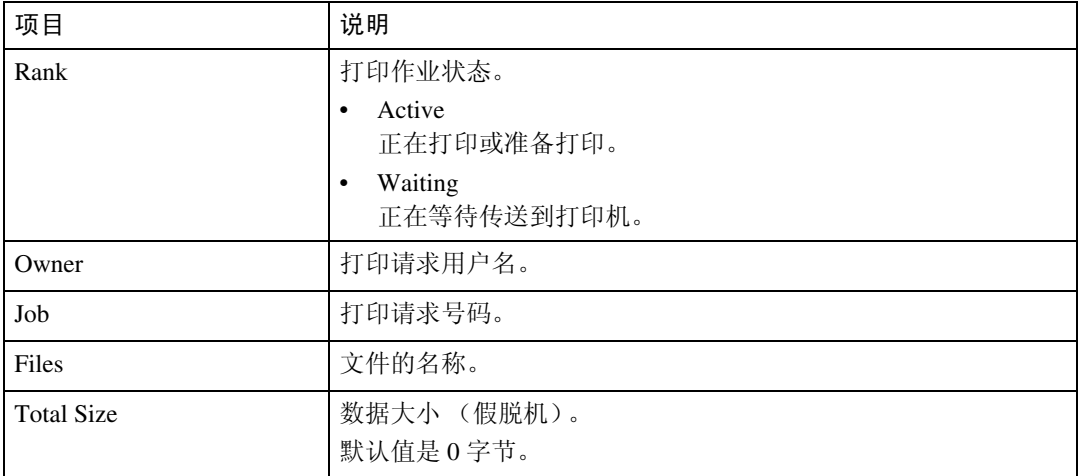

注

❒ 有关 UNIX 命令和参数的详细信息,请参见 "UNIX 补充说明"。

## 打印日志信息

打印日志用于记录最近的打印作业。

使用下面的命令显示打印日志信息:

- UNIX: 使用"prnlog"命令和"rsh"、"rcp"、"ftp"以及"sftp"参数。
- telnet:使用 "prnlog"命令。

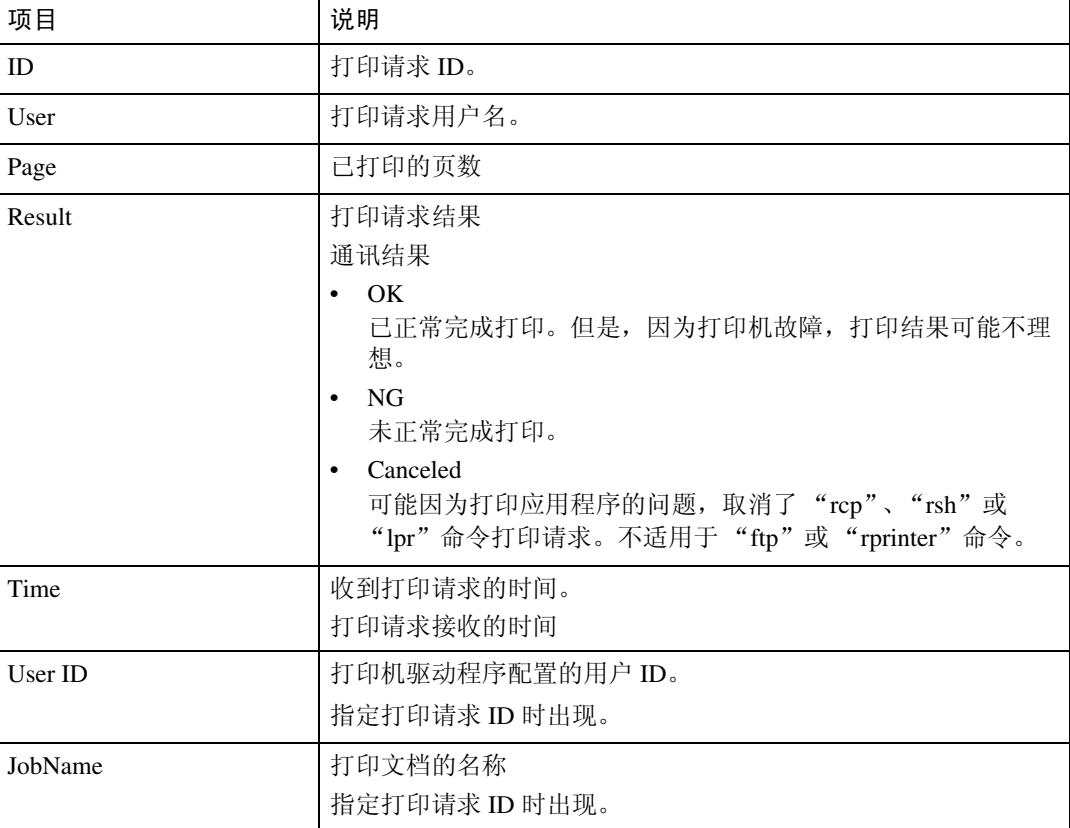

## 注

❒ 有关 UNIX 命令和参数的详细信息,请参见 "UNIX 补充说明"。

# <span id="page-100-0"></span>配置网络接口板

使用下面的命令可以显示网络接口板的设定值:

• telnet:使用 "show"命令。

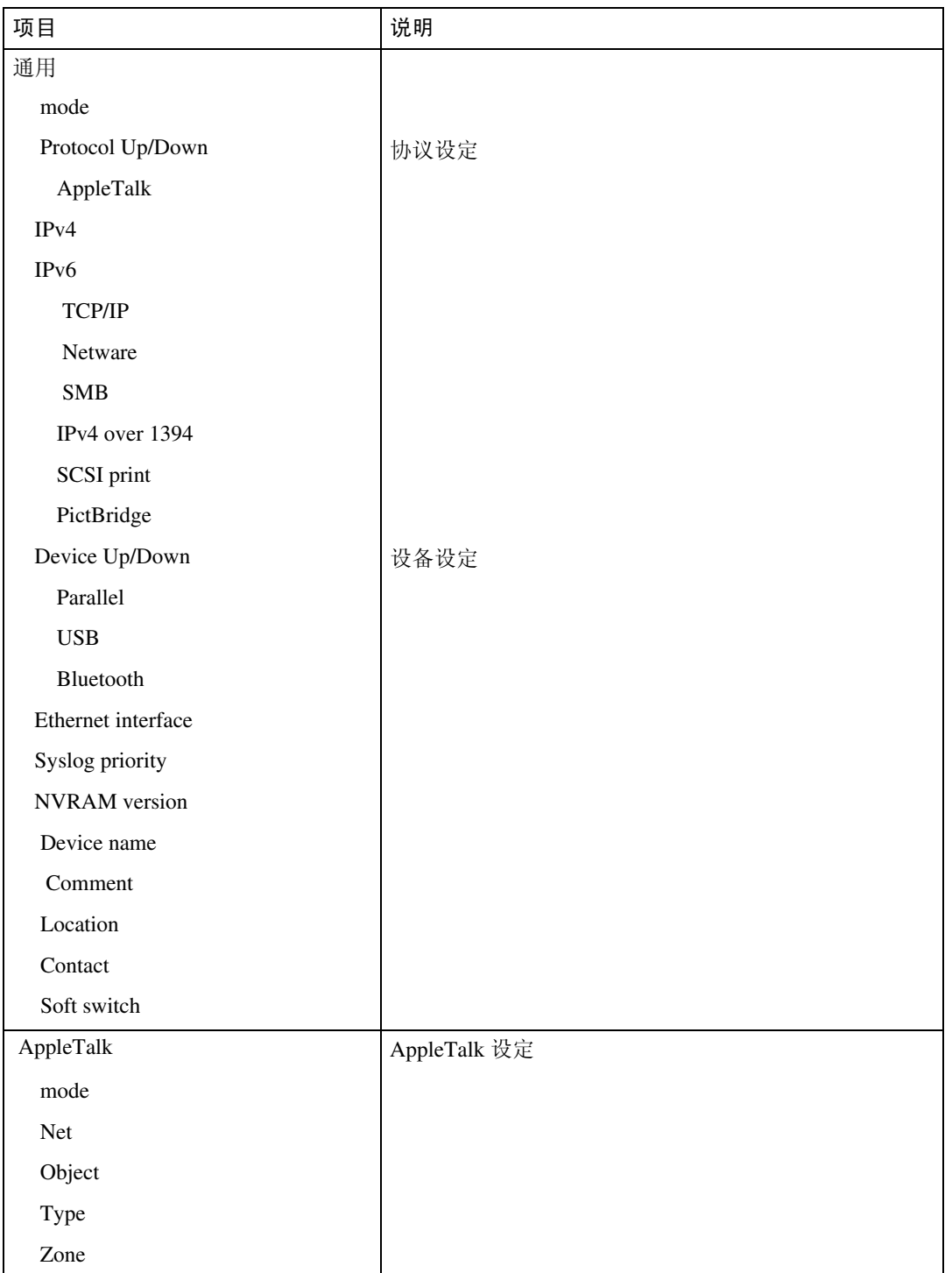

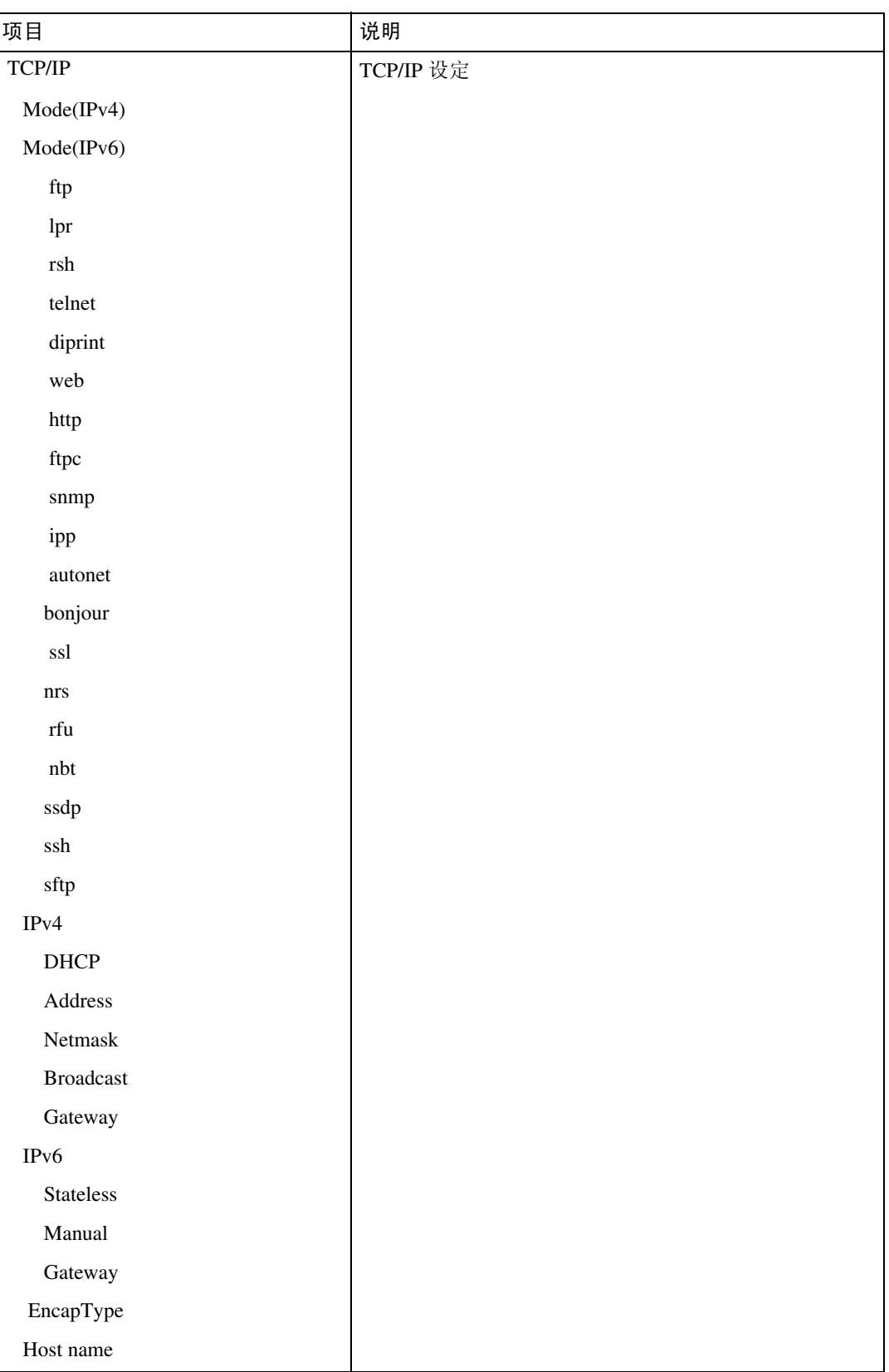

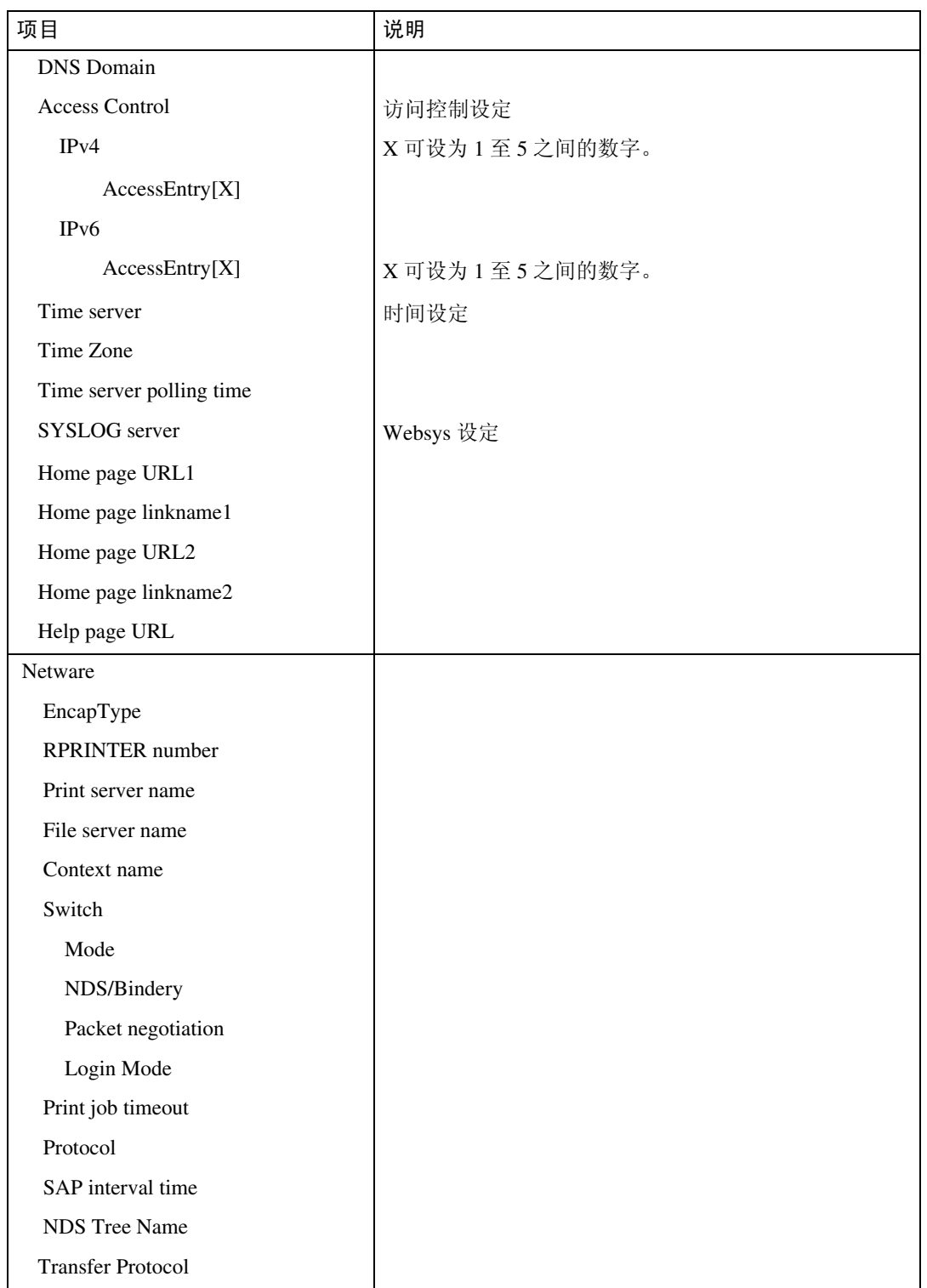

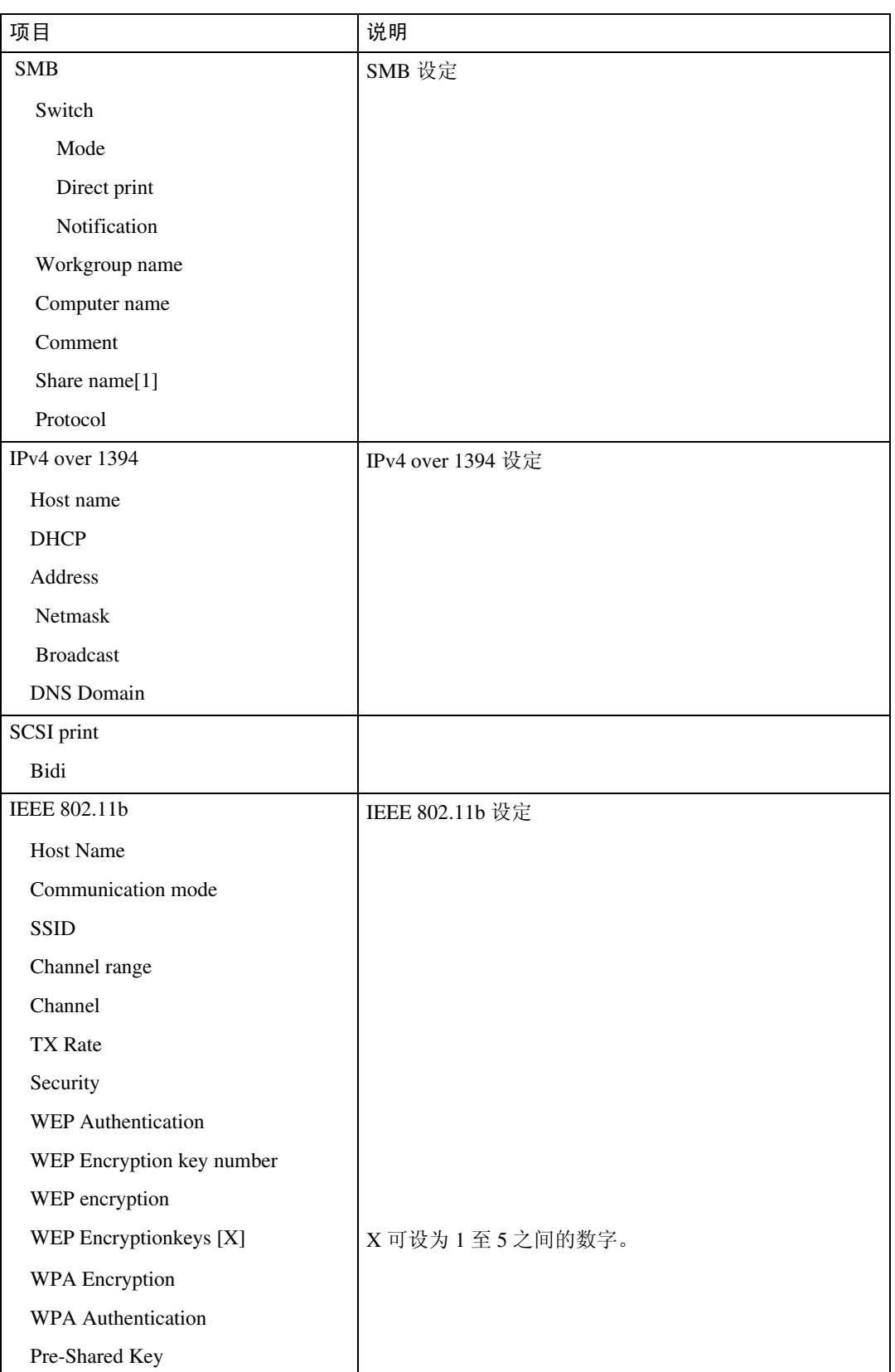

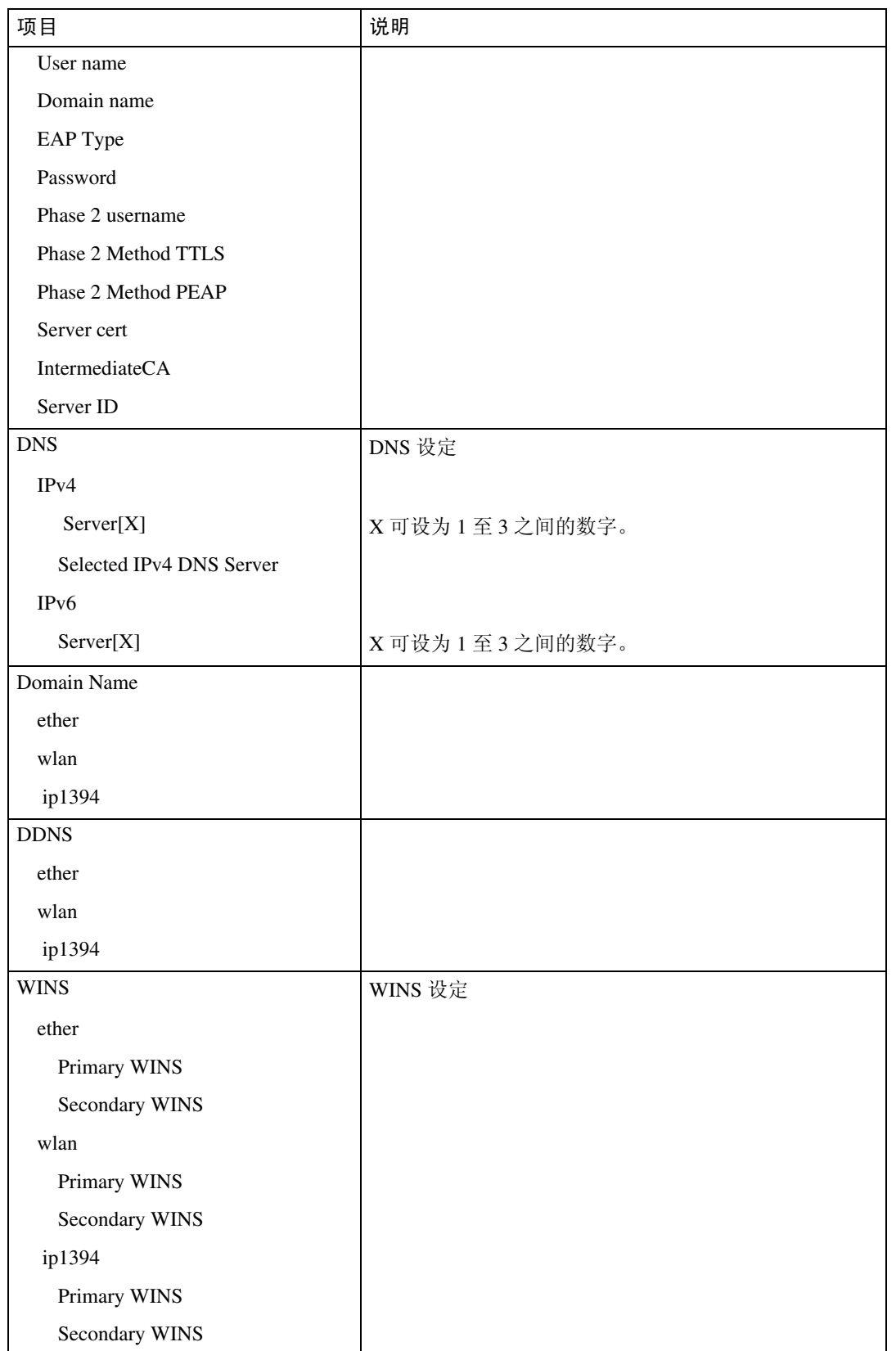

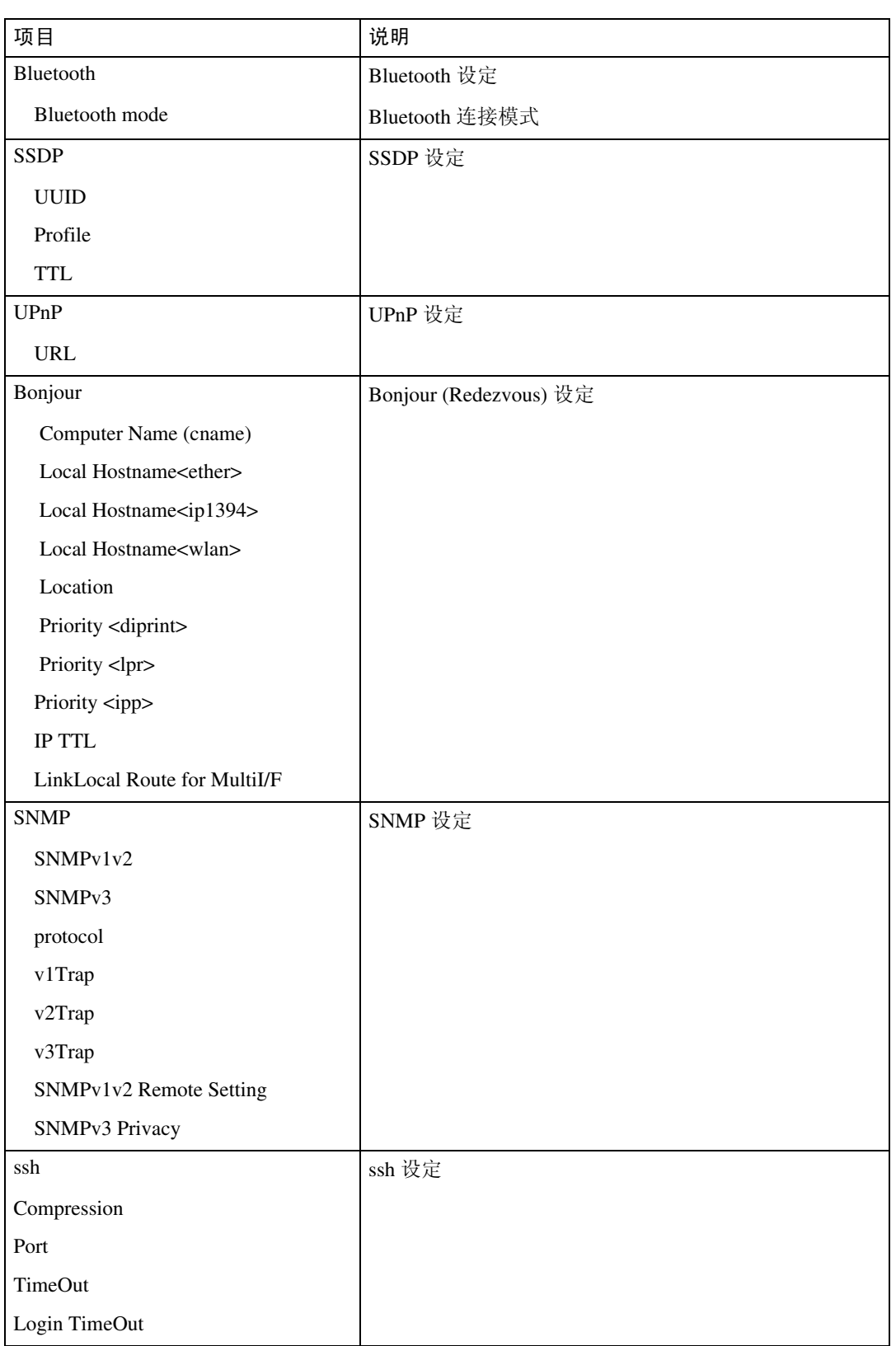

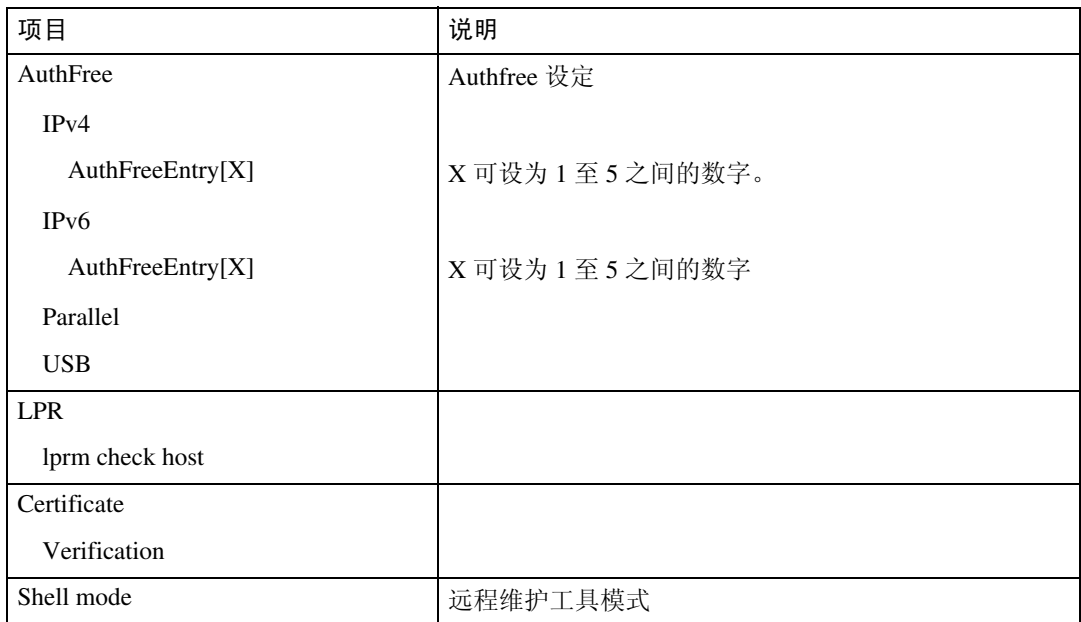

# 消息列表

下面是出现在设备系统日志中的消息的列表。可以使用 "syslog"命令来查看系 统日志。

## <span id="page-107-0"></span>系统日志信息

使用下面的命令显示系统日志信息:

- UNIX:使用 "syslog"命令和 "rsh"、"rcp"、"ftp"以及 "sftp"参数。
- telnet:使用 "syslog"命令。

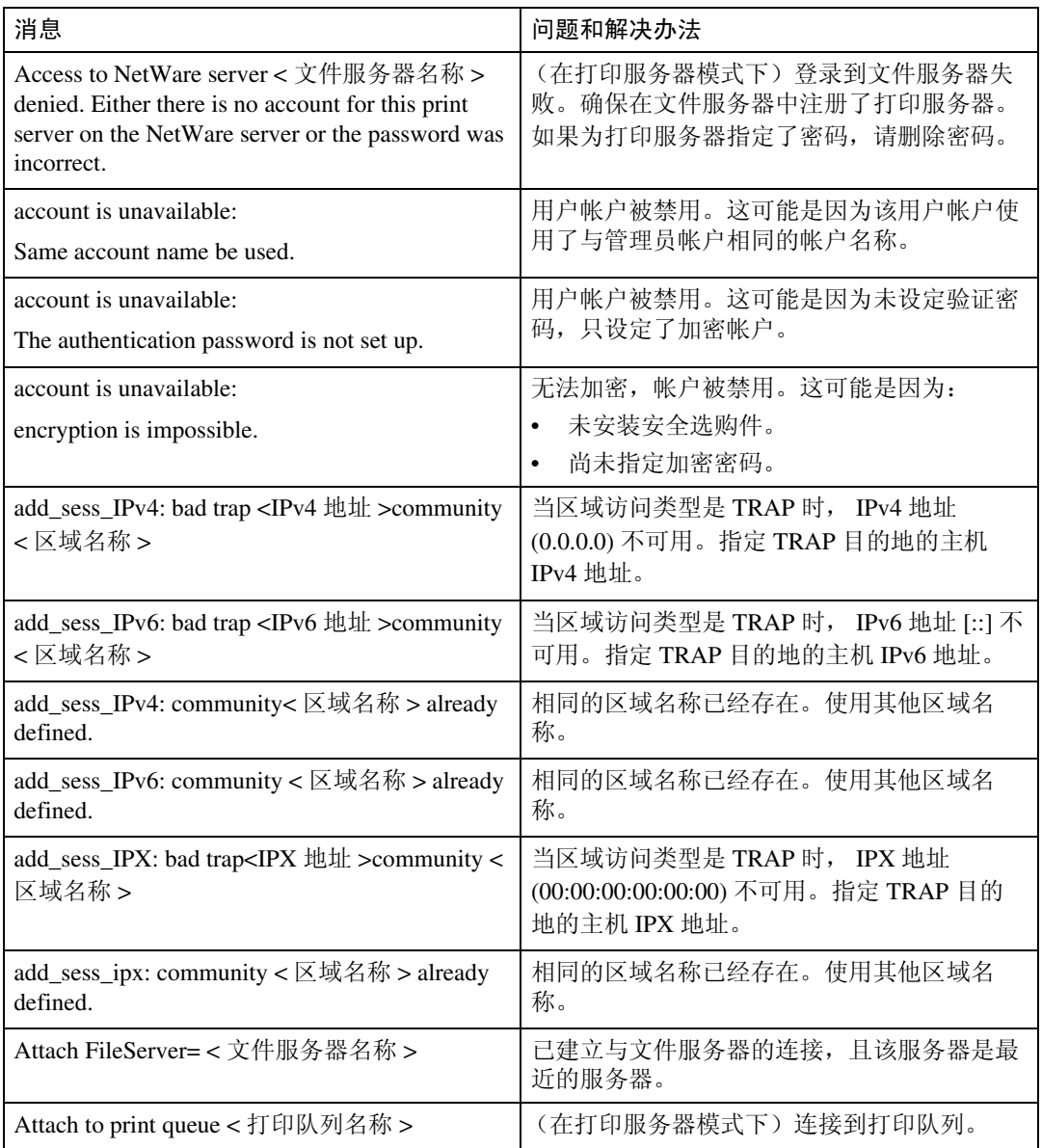
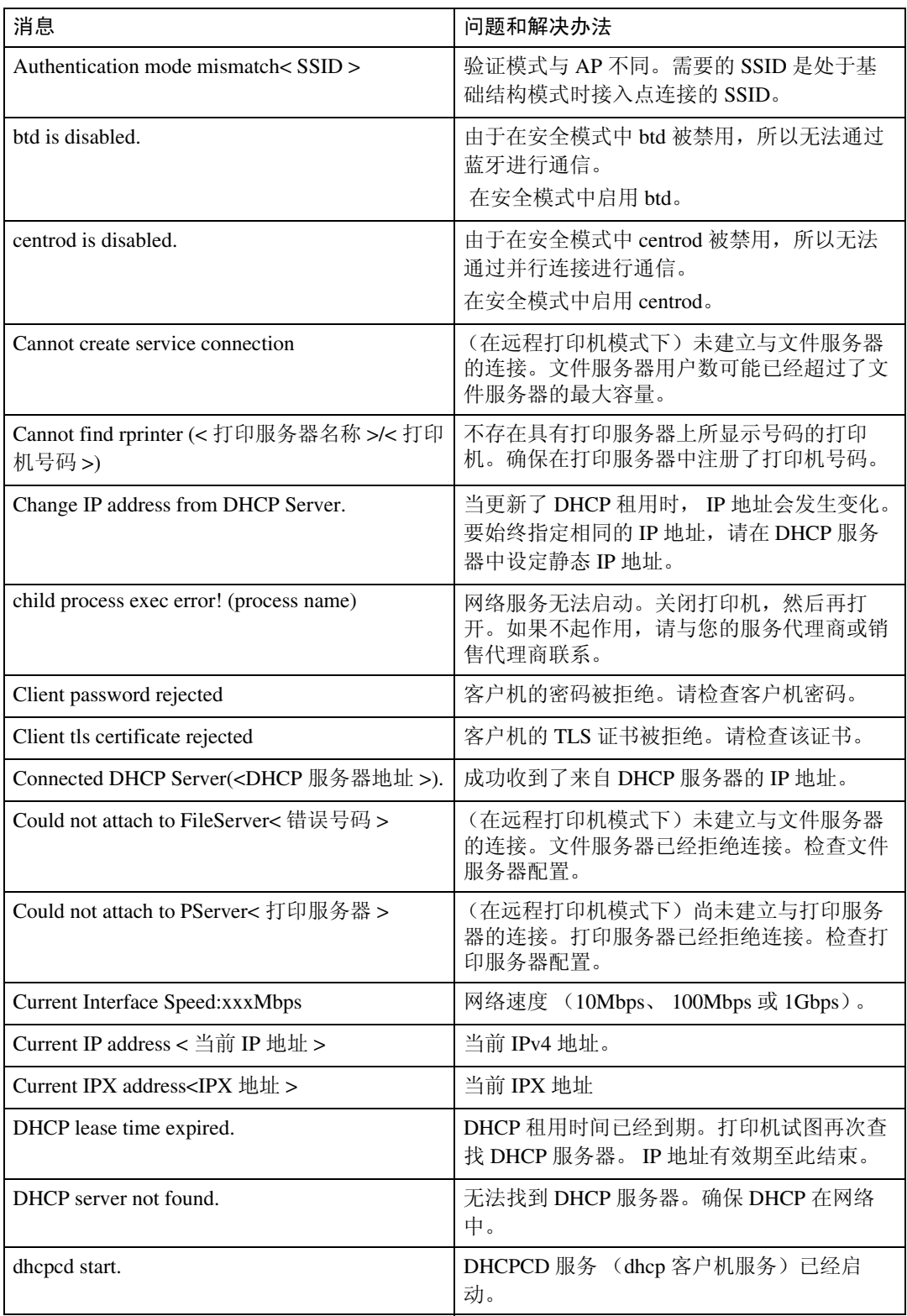

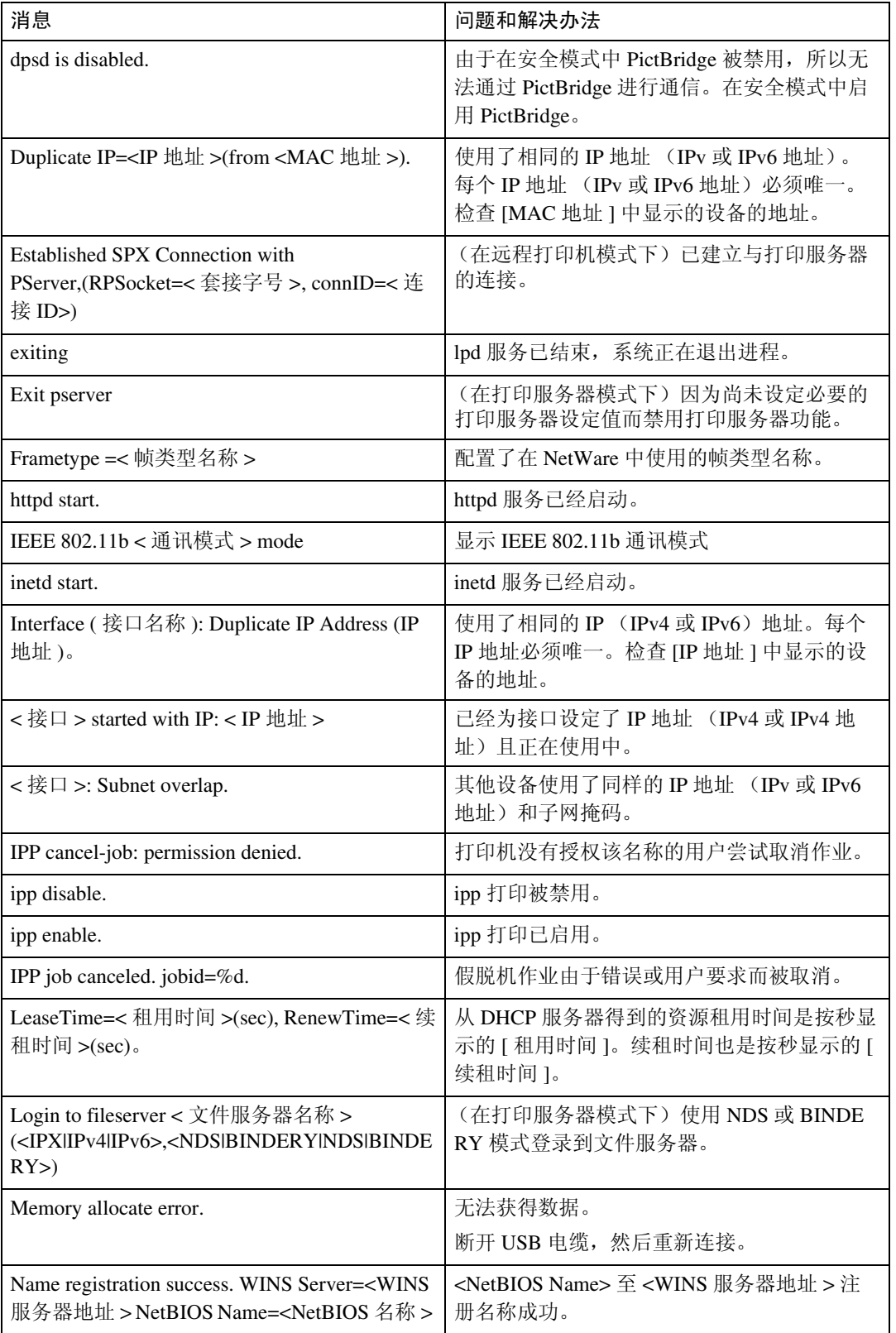

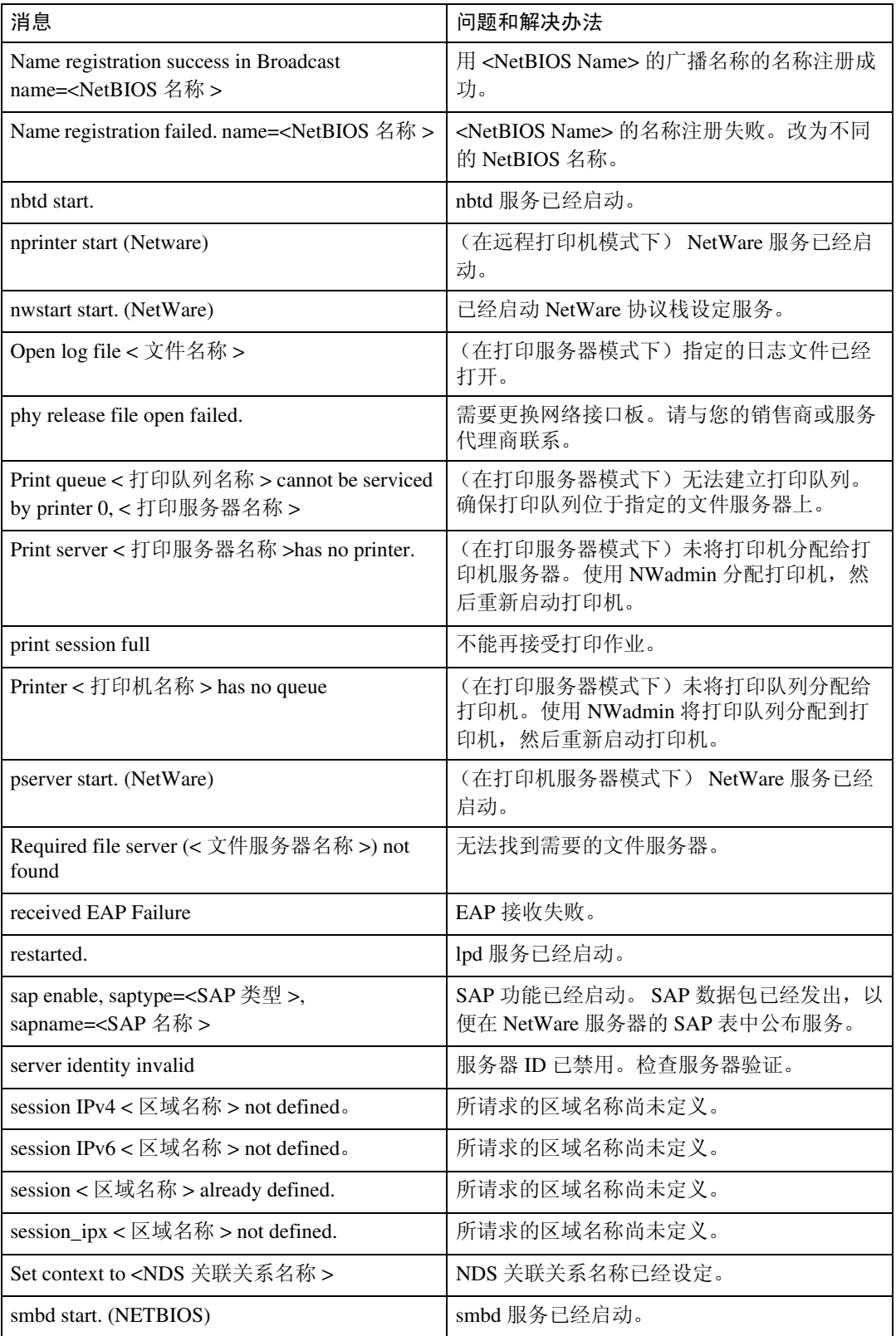

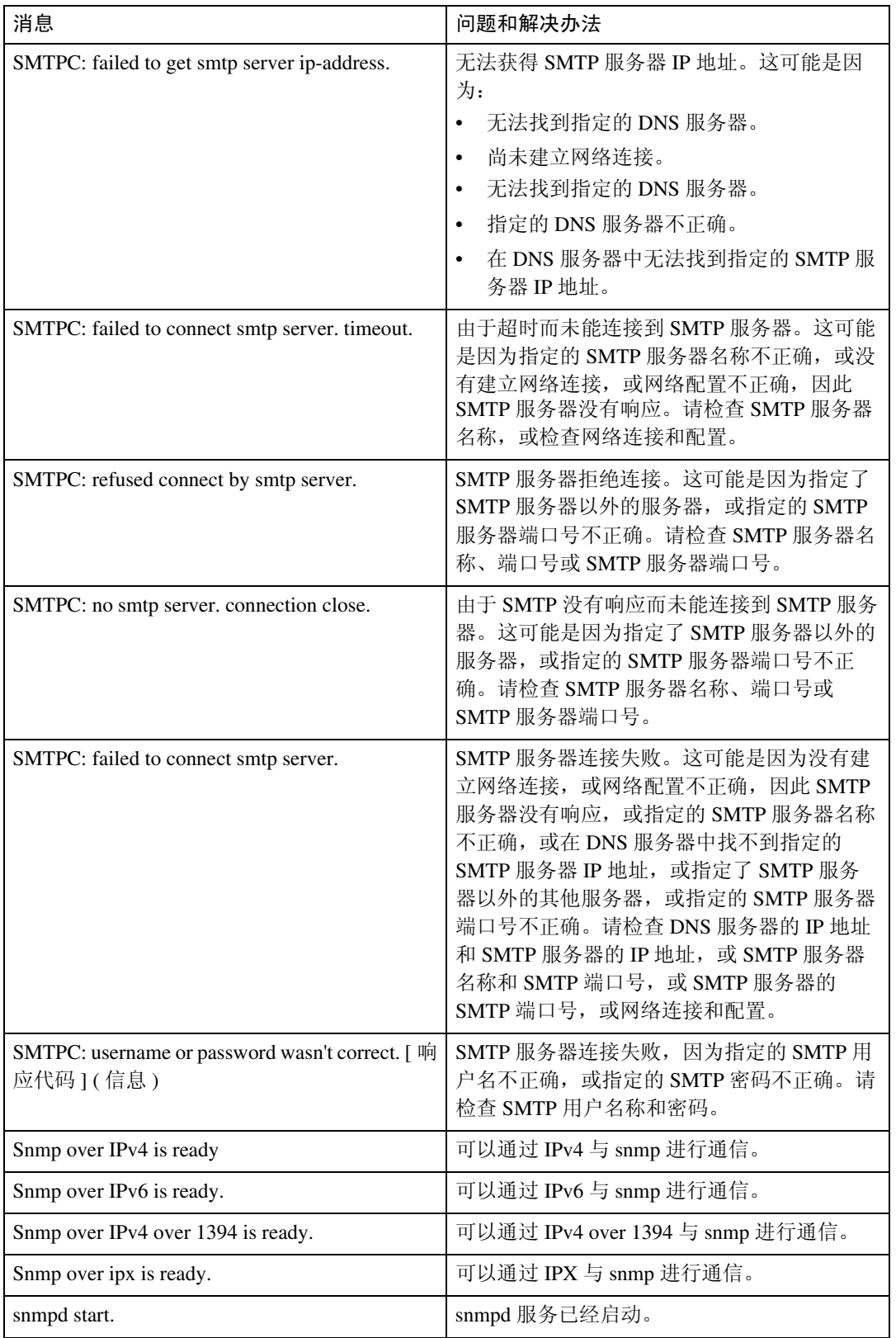

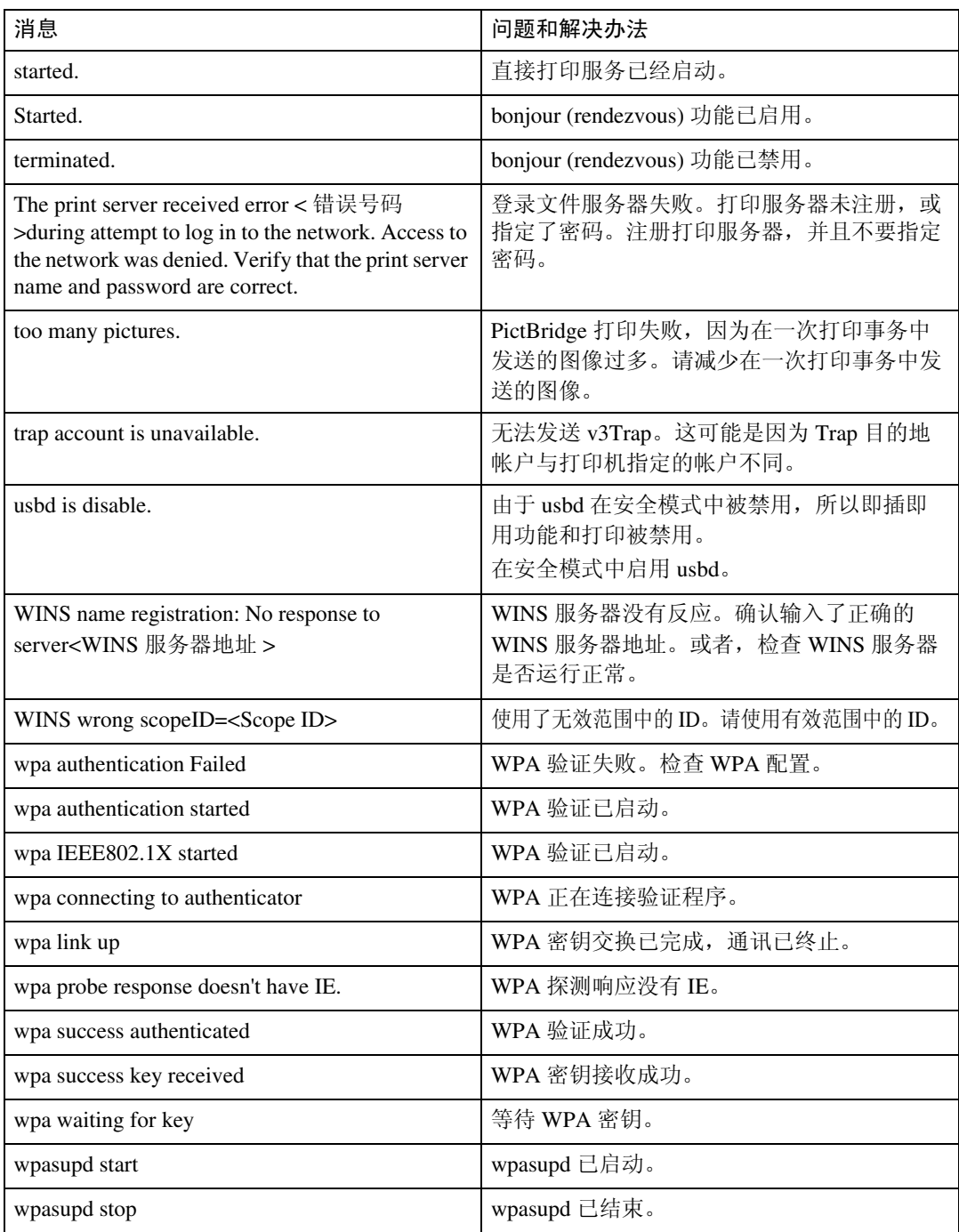

# 注

❒ 有关 UNIX 命令和参数的详细信息,请参见 "UNIX 补充说明"。

# 3.Windows 下的特殊操作

# 直接从 Windows 打印文件

您可以用 Windows 命令直接打印文 件。例如,可打印 PostScript 3 的 PostScript 文件。

- ❖ Windows 95/98/Me 可以用 ftp 或 sftp 命令直接打印文 件。
- ❖ Windows 2000/XP、 Windows Server 2003、 Windows NT 4.0 可以用 lpr、rcp ftp 或 sftp 命令直接 打印文件。

# 设定

请按以下步骤设置网络环境。

■ 用控制面板启用 TCP/IP, 然后设定 包括 IP 地址在内的有关 TCP/IP 的 打印机网络环境。

将打印机的 TCP/IP 设置为默认值。

2 在Windows中安装TCP/IP, 以设定 网络环境。

有关本地设置的详细信息,请咨询 网络管理员。

C 要在 Windows 2000/XP、Windows Server 2003 或 Windows NT 4.0 下 打印,请安装"UNIX 打印服务"作 为网络应用程序。要在 Windows NT 4.0 下打印, 则安装"Microsoft TCP/IP 打印"作为网络应用程序。

# $\cancel{\mathcal{S}}$ 参考

第 113 页 " 使用 [DHCP "](#page-120-0) 

# <span id="page-114-3"></span><span id="page-114-2"></span><span id="page-114-0"></span>用主机名代替 IPv4 地址

定义主机名后,可以用主机名代替 IP 地址指定打印机。主机名根据网络环 境不同会有所差异。

## 使用 DNS 时

使用 DNS 服务器上数据文件中设置的 主机名。

### 用 DHCP 设置打印机 IPv4 地址时

<span id="page-114-1"></span>使用配置页上的打印机名作为主机 名。

注

□ 有关打印配置页的详细信息, 请参 见 "一般设定指南"。

### 在其他情况下

将网络打印机的 IP 地址和主机名添加 到用于打印的计算机上的主机文件 中。添加方法因操作系统不同而异。

#### Windows 95/98/Me

- **将 \WINDOWS\HOSTS.SAM 文件** 复制到同一目录下,并将其命名为 "HOSTS",无扩展名。
- **24 打开创建的 "\WINDOWS\HOSTS"** 文件,可以用记事本文件等打开。
- $\textbf{E}$  用以下格式将 IP 地址和主机名添加 到主机文件中:

192.168.15.16 host # NP "192.168.15.16"是IP地址,"host" 是打印机的主机名, "#NP"表示可 添加的备注。在"192.168.15.16"和 "host"以及 "host"和 "#NP"之 间分别插入一个空格或tab字符,此 格式要写在一行内。

4 保存该文件。

Windows 2000/XP、 Windows Server 2003、 Windows NT 4.0

■ 用记事本文件等程序打开主机文 件。

主机文件位于以下文件夹中:

\WINNT\SYSTEM32\DRIVERS\E TC\HOSTS

"\WINNT" 是 Windows  $2000/X$ 、 Windows Server 2003、和 Windows NT 4.0 的安装地址。

## 2 用以下格式将IPv4或IPv6地址和主 机名添加到主机文件中:

192.168.15.16 host # NP "192.168.15.16"是 IPv4 地址, "host"是打印机的主机名,"#NP" 表 示 可 添 加 的 备 注。在 "192.168.15.16"和 "host"以及 "host"和"#NP"之间分别插入一 个空格或tab字符,此格式要写在一 行内。

2001:DB::100 host # NP

"2001:DB::100"是IPv6地址, "host" 是打印机的主机名, "#NP"表示可 添加的备注。在"2001:DB::100"和 "host"以及"host"和"#NP"之间 分别插入一个空格或 tab 字符, 此格 式要写在一行内。

# 2 保存该文件。

注

❒ 在带有 IPv6 协议的 Windows Server 2003 中使用主机名时, 使 用外部DNS服务器执行主机名解 析。无法使用主机文件。

# <span id="page-115-0"></span>打印命令

以下说明用 "lpr"、"rcp"和 "ftp" 命令进行的打印操作。

在命令提示符窗口中输入命令。命令 提示符的位置因操作系统不同而异:

- Windows 95/98 [开始 ] - [ 程序 ] - [MS-DOS 方式 ]
- Windows Me [ 开始 ] - [ 程序 ] - [ 附件 ]-[MS-DOS 方式 ]
- Windows 2000 [ 开始 ] - [ 程序 ] - [ 附件 ] - [ 命令提 示符 ]
- Windows XP, Windows Server 2003 [ 开始 ] - [ 所有程序 ] - [ 附件 ] - [ 命 令提示符 ]
- Windows NT 4.0 [ 开始 ] - [ 程序 ] - [ 命令提示符 ]

- ❒ 要打印文件的数据格式应与打印机 的仿真模式一致。
- ❒ 如果出现消息"print requests full", 系统不接受任何打印作业。会话结 束后请重试。每个命令的最大会话 数量如下所示:
- lpr: 5 (当假脱机打印功能可用 时:10)
- rcp, rsh:  $5$
- ftp:  $3$
- sftp: 3
- ❒ 输入包含执行命令目录路径格式的 文件名。
- ❒ 命令中的 "option"是内置的打印 机选项,其语法与从 UNIX 打印相 似。有关详细信息,请参见"UNIX 补充说明"。

lpr

❖ 通过 IP 地址指定打印机时

c:> lpr -S 打印机的 **IP** 地址 [- **Poption**] [-ol] \路径名 \ 文 件名

❖ 用主机名代替 IP 地址时

c:> lpr -S 打印机的主机名称 [-P**option**] [-ol] \ 路径名 \ 文件名 打印二进制文件时,要加上 "-ol" 选项(小写字母 O 和小写字母 L)。 用主机名为"host"的打印机打印位于 "C:\PRINT"目录下、名为"file 1"的 PostScript 文件时,命令行如下所示: c:> lpr -Shost -Pfiletype=RPS

-ol C:\PRINT\file1

#### rcp

首先,请在主机文件中注册打印机的 主机名。

c:> rcp [-b] \ 路径名 \ 文件名 [路径名\文件名**...**] 打印机的主机 名 :[option]

## 注

- □ 在文件名中, "\*"和 "?"可用作 通配符。
- ❒ 打印二进制文件时,要加上 "-b" 选项。
- 用主机名为"host"的打印机打印位于 "C:\PRINT"目录下、名为"file 1"或 "file 2"的 PostScript 文件时,命令行 如下所示:

c:> rcp -b C:\PRINT\file1 C:\PRINT\file2 host:filetype=RPS

# 参考

第107页 " [用主机名代替](#page-114-0)IPv4地址 "

#### ftp/sftp

**3**

根据要打印的文件数量,使用 "put" 或 "mput"命令。

- ❖ 打印一个文件时 ftp> put \ 路径名 \ 文件名 [option]
- ❖ 打印多个文件时
- ftp> mput \ 路径名 \ 文件名 [\ 路径名 \ 文件名 **...**] [option]
- 用"ftp"命令打印,请遵循以下步骤。
- **■**使用"ftp"或"sftp"命令,将打 印机的 IP 地址或主机文件打印机的 主机名作为参数。
	- % ftp 打印机的 **IP** 地址
- 2 输入用户名和密码, 然后按【# Enter】 键。

有关用户名称和密码的详细信息, 请与您的网络管理员联系。

User:Password:

如果设置了用户验证,请输入登录 用户名和密码。

2 打印二进制文件时,将文件模式设 置为二进制。

ftp> bin

在 ASCII 模式下打印二进制文件 时,可能无法正确输出打印内容。

# 4 指定要打印的文件。

以下为打印位于 "C:\PRINT"目录 下、名为"file 1"的文件, 以及同 时打印 file 1 和 file 2 的示例。

ftp> put C:\PRINT\file1 filetype=RPSftp> mput C:\PRINT\file1 C:\PRINT\file2

# **D** 退出 ftp。

ftp> bye

- ❒ 文件名中不能使用 "="、","、 "\_"和";"。系统会将文件名视 为选项字符串。
- □ 对于"mput"命令,不能定义选 项。
- ❒ 对于"mput"命令,可在文件名 中使用"\*"和"?"作为通配符。
- ❒ 在 ASCII 模式下打印二进制文件 时,可能无法正确输出打印内 容。

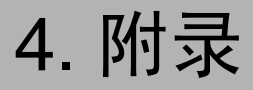

# 当使用 Windows Terminal Service/ MetaFrame 时

以下说明如何使用 Windows Terminal Service 和维护。

# 运行环境

支持以下操作系统和MetaFrame版本。

- ❖ Windows NT Server 4.0 Terminal Server **Edition** 
	- MetaFrame 1.8 SP3 / FR1+SP3 / SP4
	- MetaFrame XP 1.0 SP1/SP2/FR1
- ❖ Windows 2000 Server /Advanced Server
	- MetaFrame 1.8 SP3 / FR1+SP3 / SP4
	- MetaFrame XP 1.0 SP1 / SP2 / SP3 / FR1 / FR2 / FR3
	- MetaFrame Presentation Server 3.0
	- Citrix Presentation Server 4.0
- ❖ Windows 2003 Server
	- MetaFrame XP 1.0 FR3
	- MetaFrame Presentation Server 3.0
	- Citrix Presentation Server 4.0

# 支持的打印机驱动程序

- ❖ 当运行 Windows Terminal Service 时
	- PCL 驱动程序
	- PostScript 3
	- RPCS 驱动程序

# 注

❒ 如果安装了 Windows Terminal Service,某些 RPCS 打印机驱动程 序功能将无法使用。

# 限制

Windows Terminal Service 环境下有以 下限制。

这些限制是 Windows Terminal Service 或 MetaFrame 本身内置的。

### ❖ Windows Terminal Service

在 Windows Terminal Service 环境 下,不能使用某些打印机驱动程序 的功能。在安装了 Windows Terminal Service 的环境下, 即使未 使用 Windows Terminal Service 的任 何功能,某些打印机驱动程序的功 能也无法使用。在运行 Terminal Service 的计算机装有 Windows NT Server 4.0 Terminal Server Edition 或 Windows 2000 Server 系列的环境下 安装 SmartDeviceMonitor for Client 时,请务必使用安装模式进行安 装。以下是用安装模式进行安装的 两种方法:

- A 用[控制面板]中的[添加/删除程 序 ] 安装 ScanRouter V2 Professional。
- B 在MS-DOS命令提示符中输入以 下命令:

若要退出安装模式,请在 MS-DOS 命令提示符下输入以下命令。

**4**

- ◆ MetaFrame的[自动创建客户打印机] 使用 [ 自动创建客户打印机 ] 可以选 择通过将客户本地打印机数据复制 到 MetaFrame 服务器而创建的逻辑 打印机。强烈建议您在工作中使用 这一功能之前,先在您的网络环境 中进行测试。
	- 断开设备后,服务器上不会存储 选购设备的设置。客户机每次登 录到服务器时,选购设备的设置 都会恢复为默认值。
	- 当打印大量位图图像或通过拨号 线路 (如 ISDN) 在 WAN 环境 下使用服务器时,根据数据传输 速率,可能无法打印或出错。
	- 使用 MetaFrame XP 1.0 或更高版 本时,建议您根据环境在[Citrix管 理控制台 ] 中设置 [ 客户打印机 带宽 ]。
	- 如果服务器上发生打印错误并且 无法删除打印作业或 [ 自动创建 客户打印机 ] 中创建的打印机, 我们建议您执行下面的操作:
		- MetaFrame 1.8 SP3、MetaFrame XP 1.0 SP1/FR1 在注册表中进行 [ 删除未完成 的打印作业 ] 设置。有关详细 信息,请参见 MetaFrame 附带 的 Readme 文件。
		- MetaFrame XP 1.0 FR2 在"Citrix 管理控制台"的 [打 印机属性管理 ] 中进行 [ 注销 时删除等待处理的打印作业 ] 设置。
- ◆ MetaFrame的[打印机驱动程序复制] 使用 [ 打印机驱动程序复制 ] 可在服 务器环境中的多个服务器上部署打 印机驱动程序。强烈建议您在工作 中使用这一功能之前,先在您的网 络环境中进行测试。
	- 如果打印机驱动程序复制不正 确,请直接在每台服务器上安装 驱动程序。

# <span id="page-120-1"></span><span id="page-120-0"></span>使用 DHCP

您可以在 DHCP 环境下使用打印机。 您可以在 WINS 服务器运行时将打印 机 NetBIOS 名称注册到 WINS 服务器 上。

如果同时连接了以太网接口和 IEEE 1394 (IPv4 over 1394)接口,请注意 下列事项:

- ❖ 当为两个接口设定了一个静态IPv4 地址时
	- IPv4 地址: 如果接口的 IPv4 地址 重叠,将选择以太网接口。
	- 子网掩码: 如果接口的子网掩码 重叠,将选择以太网接口。
	- 网关地址:应用所选的值。在为 接口设定的子网范围内指定网关 地址。如果值超出了为接口选择 的子网范围, 设备运行时将使用  $"0.0.0.0"$ .

#### ❖ 当从 DHCP 服务器获取地址时

- IP 地址、子网掩码: 您可以配置 DHCP 服务器分配的地址。如果 IP地址重叠或者选择了同一个子 网 IP 地址, 将只为优先的接口分 配有效值。以太网具有默认的接 口优先级。
- AutoNet:网 络 上 未 使 用 的 以 169.254 开头的临时 IPv4 地址被 分配给优先的接口。 默认的接口优先级是 IEEE 1394 (IPv4 over 1394)。
- 网关地址、DNS 服务器地址和域 名:您可以配置由 DHCP 服务器 分配给优先接口的地址。 如果网关地址超出了为接口选择 的子网范围,设备运行时将使用  $"0.0.0.0"$ .
	- 以太网具有默认的接口优先级。

## ◆ 当具有静态 IP 地址和 DHCP 分配的 地址时

- IPv4 地址和子网掩码: 当静态 IPv4 地址与DHCP 分配的地址相 同时,或者当静态子网掩码地址 和 DHCP 分配的子网掩码地址重 叠时,设备使用静态 IPv4 地址的 接口。在默认情况下设定具有 DHCP 设定值的接口。
- 网关地址:运行时使用手动输入 的地址。 如果不选择静态地址,或者如果 设定为 0.0.0.0, 则使用由 DHCP 分配地址的接口。

## 注

- ❒ 将打印机NetBIOS名称注册到WINS 服务器上的打印机必须配置 WINS 服务器。
- ❒ 支持的 DHCP 服务器包括 Windows 2000 Server、 Windows Server 2003 和 Windows NT 4.0 中的 Microsoft DHCP Server 及 NetWare 和 UNIX 中 的 DHCP 服务器。
- ❒ 如果您不使用 WINS 服务器,将打 印机 IP 地址保存到 DHCP 服务器, 因而每次都会分配相同的 IP 地址。
- □ 若要使用 WINS 服务器, 请使用控 制面板将 WINS 服务器设定值更改 为 "active"。
- □ 使用 WINS 服务器时, 您可以通过 远程网络打印机端口配置主机名 称。
- ❒ 不支持 DHCP 中继代理。如果您在 网络上通过 ISDN 使用 DHCP 中继 代理,会增加线路费用。这是由于 每当打印机传送一个数据包时, 您 的计算机都连接到 ISDN 线路。
- □ 如果有多个 DHCP 服务器, 请对所 有服务器使用相同的设定。设备运 行时使用来自最先响应的 DHCP 服 务器的数据。

**4**

# <span id="page-121-0"></span>使用 AutoNet

如果 DHCP 服务器没有自动分配打印 机 IPv4 地址, 打印机将自动选择网络 上未使用的以169.254开头的临时IP地 址。

- ❒ DHCP 服务器分配的 IP 地址优先于 AutoNet 选择的 IP 地址。
- ❒ 您可以在配置页上确认当前 IPv4 地 址。有关配置页的详细信息,请参 见 "一般设定指南"。
- □ 当AutoNet运行时, NetBIOS 名称不 需要在 WINS 服务器注册。
- ❒ 本设备无法与不具备 AutoNet 功能 的设备进行通讯。但是,本设备可 与运行Mac OS X 10.2.3.或更高版本 的 Macintosh 计算机进行通讯。

**4**

# <span id="page-122-1"></span>注意事项

使用网络接口板时,请注意以下事项。 如果需要进行配置,请执行下面相应 的步骤。

# 将拨号路由器连接到网络

#### 当使用 NetWare 时 (文件服务器)

当 NetWare 文件服务器和打印机分别 位于路由器的两端时,数据包会不断 地来回传送,因而有可能增加通信费 用。数据包传送是 NetWare 的功能,因 此您需要更改路由器的配置。如果所 用网络不允许您配置路由器,请配置 设备。

#### ❖ 配置路由器

过滤数据包,使它们不经过拨号路 由器。

#### 注

- ❒ 在打印机配置页上打印有进行过 滤的打印机的 MAC 地址。有关 打印配置页的详细信息,请参见 打印机参考。
- ❒ 有关当无法配置路由器时配置打 印机的详细信息,请参见下面的 说明。

使用 NetWare 配置打印机

- Ⅱ 请执行本手册中前面介绍的设定方 法,配置文件服务器。
- 2 设定 NetWare 环境的帧类型。

# 参考

有关选择帧类型的详细信息,请 参见 "一般设定指南"。

不使用 NetWare 配置打印机

<span id="page-122-0"></span>1 当不打印时, 网络接口板通过网络 发送数据包。将 NetWare 设定为 "禁用"。

## $\varphi$ 参考

有关选择协议的详细信息,请参 见 "一般设定指南"。

#### 当使用网络实用程序时

如果设备连接到网络,请在设定设备 或更改设定值时遵守下列事项:

有关的详细信息,请参见 ScanRouter V2 Professional 和 DeskTopBinder Lite/Professional 的使用说明和帮助。

❖ 当网络环境中连接了拨号路由器 时

必须使用 ScanRouter V2 Professional、Auto Document Link 或 DeskTopBinder Lite/Professional 根 据设备对要连接的传送服务器进行 相应的设定。另外,还需要使用 ScanRouter V2 Administration Utility 的 I/O 设定值对所连接的设备进行 相应的设定。

如果网络环境发生变化,必须使用 设备、客户机管理实用程序、 Auto Document Link 和 DeskTopBinder Lite/Professional 对传送服务器进行 必 要 的 修 改。另 外,还 要 使 用 ScanRouter V2 Administration Utility 的 I/O 设定值为所连接的设备设定 正确的信息。

# 进重要信息

□ 如果设定了设备以便通过拨号路 由器连接到传送服务器,每次启 动到传送服务器的连接时, 路由 器都会拨号并在线。因此会产生 电话费用。

### ❖ 当连接到使用拨号访问的计算机 时

- 不要在使用拨号访问的计算机上 安装ScanRouter V2 Professional。
- 如果在带有拨号访问的计算机上 使用 ScanRouter V2 Professional、 DeskTopBinder Lite/Professional、 Auto Document Link 或 TWAIN 驱 动程序,当连接到传送服务器或 其他设备时可能会执行拨号,这 取决于具体设定。如果计算机设 定为自动连接到 Internet,将不会 显示确认对话框,而且可能会在 用户不知晓的情况下产生电话费 用。要防止不必要的拨号连接, 应设定计算机以便在建立连接前 总是显示确认对话框。当使用上 述软件时,不要进行不必要的拨 号连接。

# NetWare 打印

### 强制进纸

不应在 NetWare 中配置强制进纸。强 制进纸由 Windows 中的打印机驱动程 序控制。如果配置了 NetWare 强制进 纸,打印机可能无法正常工作。如果要 更改强制进纸设定值,必须在 Windows 中进行配置。

- 在 Windows 95/98/Me 中,清除打印 机属性对话框中 [ 打印机设置 ] 选项 卡上的 [ 强制进纸 ] 复选框。
- 在 Windows 2000/XP 和 Windows Server 2003 中,清除打印机属性对 话框中 [NetWare 设定值 ] 选项卡上 的 [ 强制进纸 ] 复选框。
- 在 Windows NT 4.0 中,清除打印机 属性对话框中[NetWare 设置]选项卡 上的 [ 强制进纸 ] 复选框。

### 条幅页

不应在 NetWare 中配置条幅页。如果 要 更 改 条 幅 页 设 定 值, 必 须 在 Windows 中进行配置。

- 在 Windows 95/98/Me 中,清除打印 机属性对话框中 [ 打印机设置 ] 选项 卡上的 [ 启用条幅 ] 复选框。
- 在 Windows 2000/XP 和 Windows Server 2003 中,清除打印机属性对 话框中 [NetWare 设定值 ] 选项卡上 的 [ 启用条幅 ] 复选框。
- 在 Windows NT 4.0 中,清除打印机 属性对话框中 [NetWare 设定值 ] 选 项卡上的 [ 启用条幅 ] 复选框。

# 重置设备后进行打印

重置远程打印机后,与打印服务器的 连接会中断 30 - 40 秒钟, 然后才能重 新连接。根据 NetWare 规范,在此期 间可以接受打印作业,但不会打印。 当将设备用作远程打印机时,在重置 打印机后需要等待大约2分钟,才能开 始打印。

**4**

# 安装了选购件 IEEE 802.11b 接口单元时

当在网络中使用无线 LAN 接口时,请 注意下列事项:

#### ❖ 当移动设备时

当移动设备位置时请拆下天线。 移动设备位置后,请重新安装天 线,并保证:

- 天线未被遮挡。
- 天线之间相距 40 至 60mm,确保 二者不会接触。
- 曝光玻璃盖和自动送稿器 (ADF) 不会碰到天线。

# ❖ 如果网络环境的无线电信号较弱

如果无线电信号较差,由于信号中 断或连接故障网络可能无法正常工 作。当检查无线 LAN 信号和接入点 时,按照如下步骤以改善工作条件:

- 使接入点靠近设备。
- 清除接入点和设备之间的障碍。
- 将无线电波发射设备(如微波炉 等)搬离本设备和接入点。

- ❒ 有关如何检查无线电波状态的信 息,请参见 "一般设定指南"。
- ❒ 有关接入点无线电波状态的详细信 息,请参见接入点手册。

# 有关所安装应用程序的信息

# RSA® BSAFE

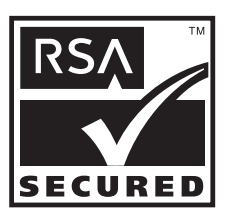

- 本产品含有 RSA Security Inc. 的 RSA® BSAFE 加密或安全协议软 件。
	- RSA 是注册商标, BSAFE 是 RSA Security Inc. 在美国和 / 或其他国家 的注册商标。
	- RSA Security Inc. 保留所有权利。

**4**

# <span id="page-126-0"></span>规格

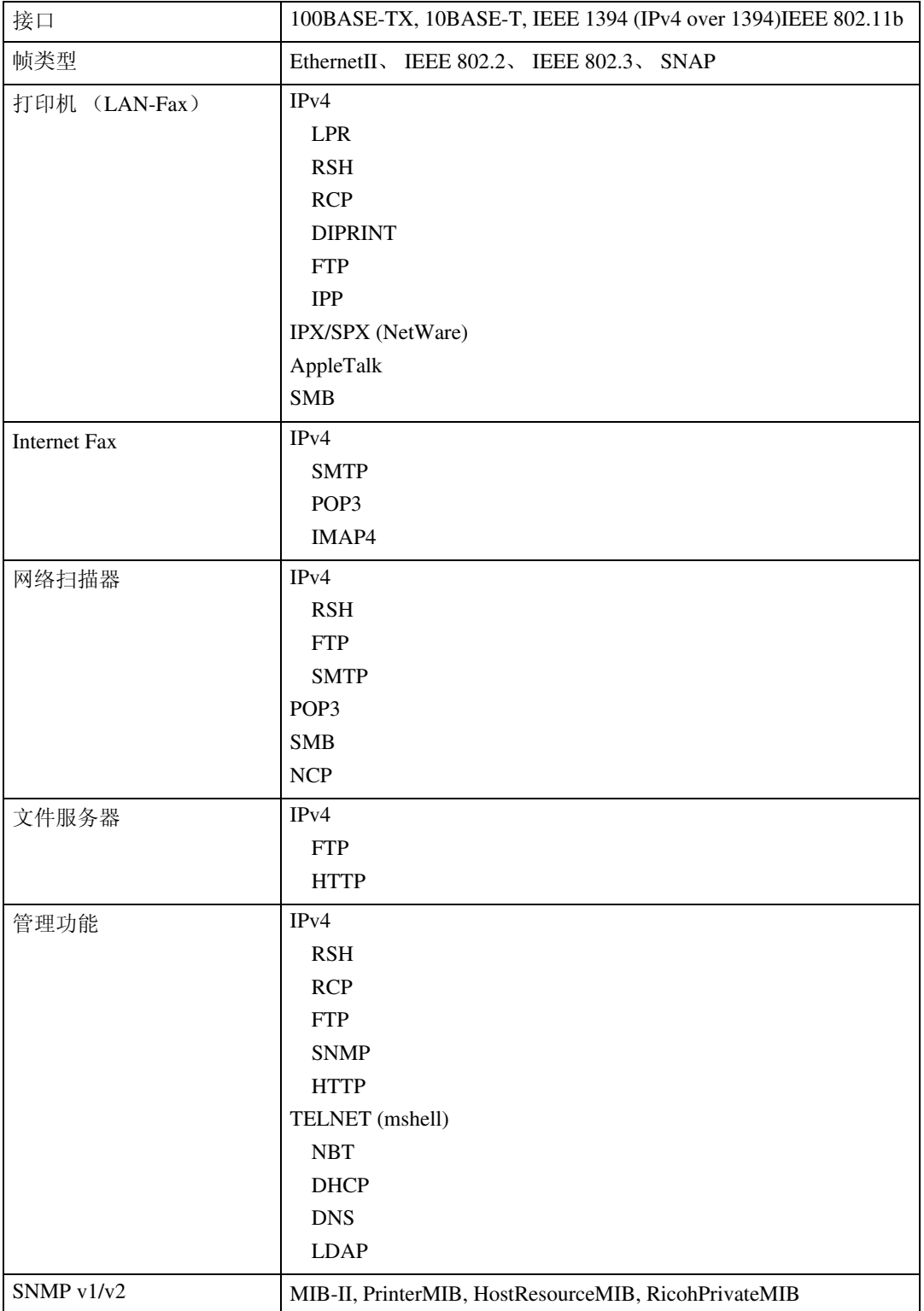

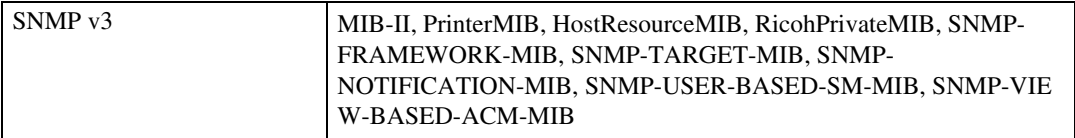

选购的 IEEE 1394 接口板仅支持 IPv4 over 1394。

要使用 IPP 和 SMB, 请使用 SmartDeviceMonitor for Client 端口。

要在 Windows XP 和 Windows Server 2003 中使用 IPP, 请使用"标准 IPP"端口。 要在 Windows 98、 Windows 2000、 Windows NT 中使用 IPP,请使用 SmartDeviceMonitor for Client。

安装 PostScript 3 模块后可以使用 Appletalk。

# 索引

# A

appletalk, [56](#page-63-0) authfree, [56](#page-63-1) AutoNet, [114](#page-121-0) Autonet, [56](#page-63-2) 安装, [41](#page-48-0)

## B

Bonjour, [57](#page-64-0) 拨号路由器 , [115](#page-122-0)

### C

菜单配置和模式的类型 , [37](#page-44-0) 纯 IP, [27](#page-34-0)

## D

DHCP, [59](#page-66-0), [113](#page-120-1) DNS, [60](#page-67-0) dns, [60](#page-67-1) Domain Name, [62](#page-69-0) 打印命令 , [108](#page-115-0) 电子邮件通知打印机状态 , [50](#page-57-0) 电子邮件通知功能 , [50](#page-57-0)

# F

访问控制, [55](#page-62-0)

## G

更改网络接口板配置 , [41](#page-48-1) 更改纸张类型 , [42](#page-49-0) 管理用户信息, [43](#page-50-0) 规格 , [119](#page-126-0)

### J

IEEE 802.11b, [74](#page-81-0) ifconfig, [63](#page-70-0) info, [64](#page-71-0) IPP, [64](#page-71-1) ipv6, [64](#page-71-2) 假脱机作业 , [72](#page-79-0)

## L

lpr, [64](#page-71-3) 蓝牙,[58](#page-65-0)

### M

MIB, [79](#page-86-0) 密码, [65](#page-72-0)

#### N

netware, [65](#page-72-1) NetWare 5/5.1, [27](#page-34-1) NetWare 6/6.5, [27](#page-34-1)

#### P

passwd, [65](#page-72-0) prnlog, [66](#page-73-0) 配置节能模式 , [45](#page-52-0)

### R

route, [66](#page-73-1) 如何阅读本手册, [1](#page-8-0)

### S

set, [67](#page-74-0) show, [68](#page-75-0) slp, [68](#page-75-1) SmartDeviceMonitor for Admin, [41](#page-48-0) smb, [69](#page-76-0) SNMP, [79](#page-86-0) snmp, [69](#page-76-1) sntp, [71](#page-78-0) spoolsw, [72](#page-79-0) status, [73](#page-80-0) syslog, [73](#page-80-1) 设定 , [107](#page-114-1) 设定密码, [45](#page-52-1) 设定为打印服务器 , [26,](#page-33-0) [27](#page-34-1) 设定为远程打印机 , [29,](#page-36-0) [30](#page-37-0) 随选电子邮件通知 , [52](#page-59-0) 锁定设备控制面板上的菜单 , [42](#page-49-1)

T

TCP/IP 地址 , [63](#page-70-0) telnet, [54,](#page-61-0) [56,](#page-63-2) [77](#page-84-0) 通过网络获取打印机信息 , [80](#page-87-0)

#### W

Web Image Monitor, [33](#page-40-0) WINS, [77](#page-84-0)

# X

显示 Web Image Monitor 帮助, [39](#page-46-0) 消息 , [100](#page-107-0) 信息 , [68](#page-75-0), [91](#page-98-0), [92,](#page-99-0) [93,](#page-100-0) [100](#page-107-1)

#### Y

用主机名代替 IP 地址 , [107](#page-114-2) 邮件验证 , [52](#page-59-1) 远程打印机,设定,[30](#page-37-0)

## Z

直接从 Windows 打印文件, [107](#page-114-3) 主机名称, [62](#page-69-1) 注意事项 , [115](#page-122-1) 转到首页, [35](#page-42-0) 自动电子邮件通知, [51](#page-58-0)

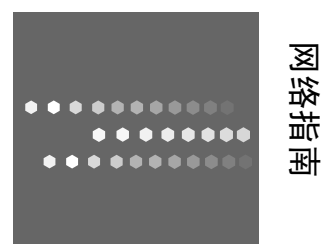

CH (CH) B229-8566